# **Национальная библиотека Республики Карелия**

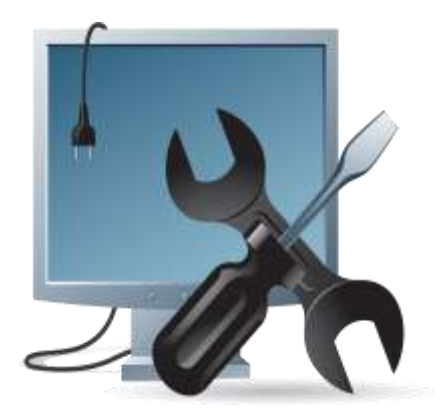

# **АРМ «Каталогизатор»: технология работы**

Практическое пособие

Петрозаводск 2014

**Работа по созданию и редактированию библиографических баз данных в АБИС «Фолиант» осуществляется в АРМе «Каталогизатор».**

 **АРМ «Каталогизатор» выполняет следующие функции:**

- **формирование библиографических записей в формате RUSMARC;**
- **импорт библиографических записей из каталогов любой библиотеки, являющейся членом корпорации «Фолиант - Карелия» и работающей в АБИС «Фолиант»;**

 **импорт библиографических записей из Сводного каталога библиотек России (СКБР);**

- **редактирование созданных баз данных;**
- **экспорт библиографических записей в домашний каталог;**

 **использование дополнительных настроек конкретного рабочего места каталогизатора.**

*Составитель: М. Р. Орбант,* 

*гл. библиотекарь отдела каталогизации библиотечных фондов Национальной библиотеки РК*

20140127

*Для самостоятельной установки программы (через Интернет):*

# *http://foliant.ru/download*

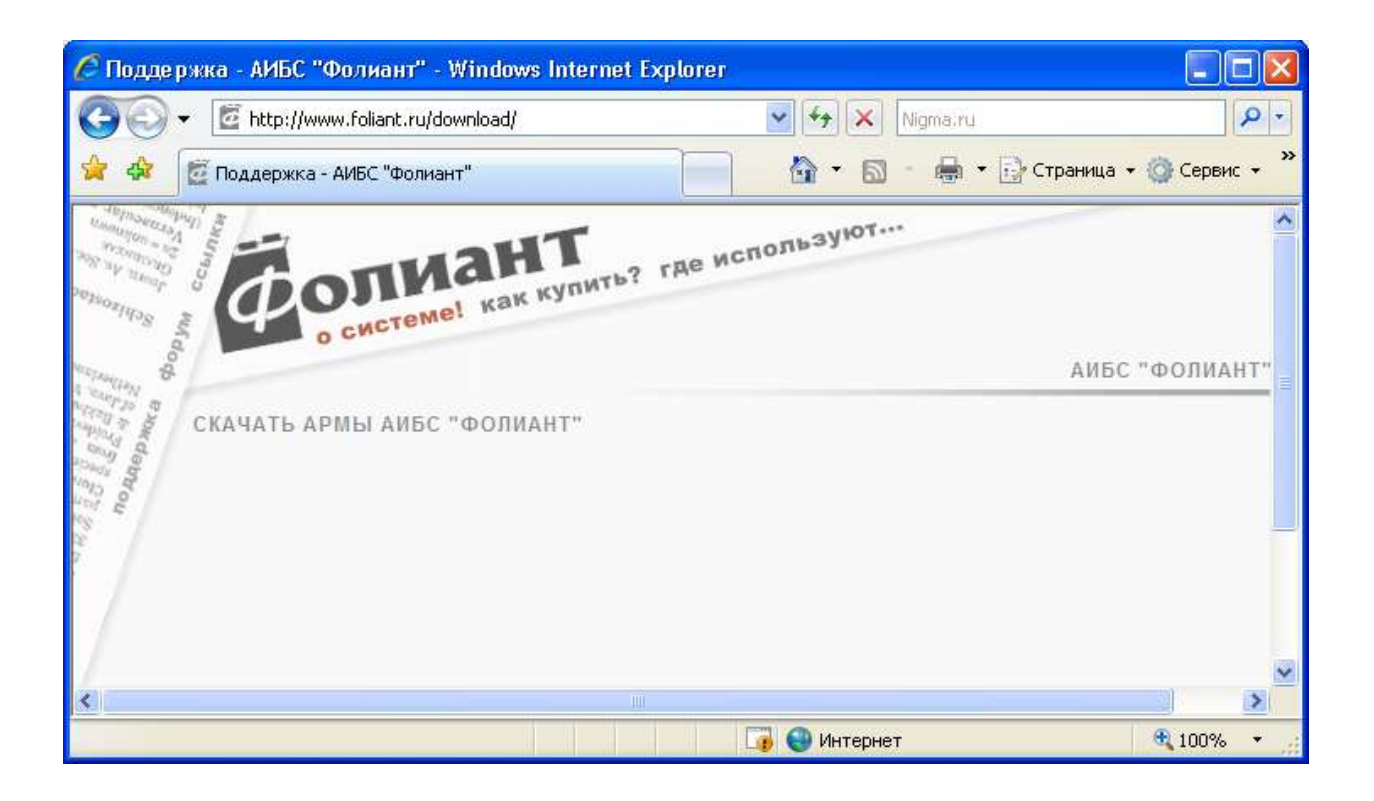

Выделяем курсором строку «Скачать АРМы АБИС «Фолиант» и выполняем все операции, которые предлагает программа.

После того, как файл «demo» сохранен (в папке «Мои документы», либо на рабочем столе), дважды щелкаем мышью на ярлык:

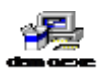

После этого все рабочие программы появляются на рабочем столе.

# *Загрузка программы «Каталогизатор»*

Загрузка программы осуществляется путем нажатия дважды левой клавишей мыши на ярлык «Каталогизатор».

При каких-либо изменениях, производимых программистом, на экране компьютера сначала появляется окно «Обновление программы».

Обновление происходит автоматически, либо после нажатия на клавишу «Скачать обновление» (рис. 1).

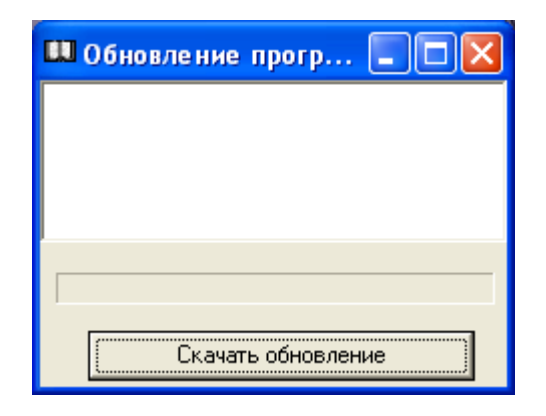

Рис. 1

На следующем этапе выходит окно "Загрузка" со списком лиц, имеющих права доступа к программе (при отсутствии изменений оно появляется сразу же) (рис. 2).

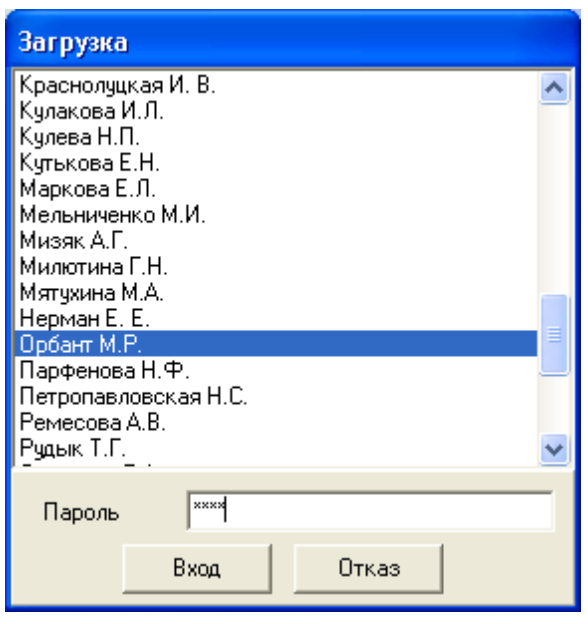

Рис. 2

Надо встать курсором на конкретную фамилию и выделить ее. Затем перейти к окну "Пароль" и ввести его. После нажатия на клавишу Enter или мышью на "Вход" произойдет загрузка программы. Откроется окно «Поиск документов» (рис. 3).

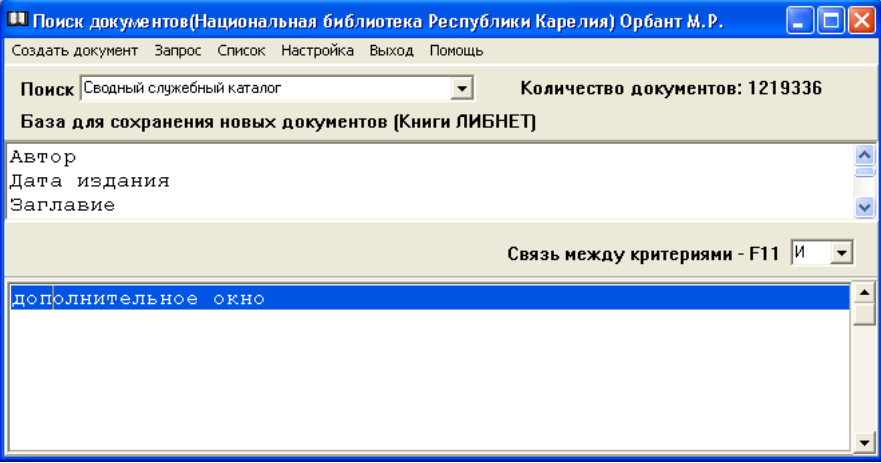

Рис. 3

Окно "Поиск документов" содержит:

### *Пункты меню:*

- Создать документ
- Запрос
- Список
- Настройка
- Выход
- Помощь

#### *Строки:*

- Поиск документов (с наименованием библиотеки и фамилией каталогизатора)
- Количество документов (в базах данных)
- База для сохранения новых документов (с указанием определенной базы)

### *Информационные окна:*

- Поиск (со списком каталогов)
- Поисковые поля (Автор, Дата издания, Заглавие и т.д.)
- Булевой оператор «Связь между критериями F 11»
- Дополнительное информационное окно

Закрыть окно «Поиск документов» можно следующими способами:

- щелчком мыши на кнопку «Х» в правом верхнем углу окна;
- щелчком мыши на кнопку «Факел» в левом верхнем углу и переходом на пункт меню «Закрыть»;
- одновременным нажатием на функциональные клавиши Alt+F4.

После нажатия клавиш появится диалоговое окно, в котором надо подтвердить действие (рис. 4).

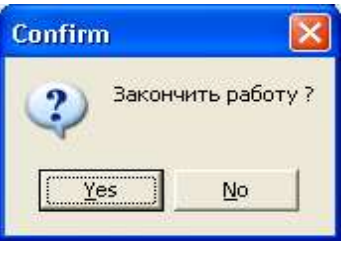

Рис. 4

Аналогично данному окну закрываются все окна.

**Внимание!** 

Список пользователей и пароли прописываются в АРМе **"Администратор"**.

# *Выбор баз данных*

Перед началом работы в окне «Поиск» необходимо сформировать список баз данных. Выбираем пункт меню «Настройка --> Базы данных» (рис. 5).

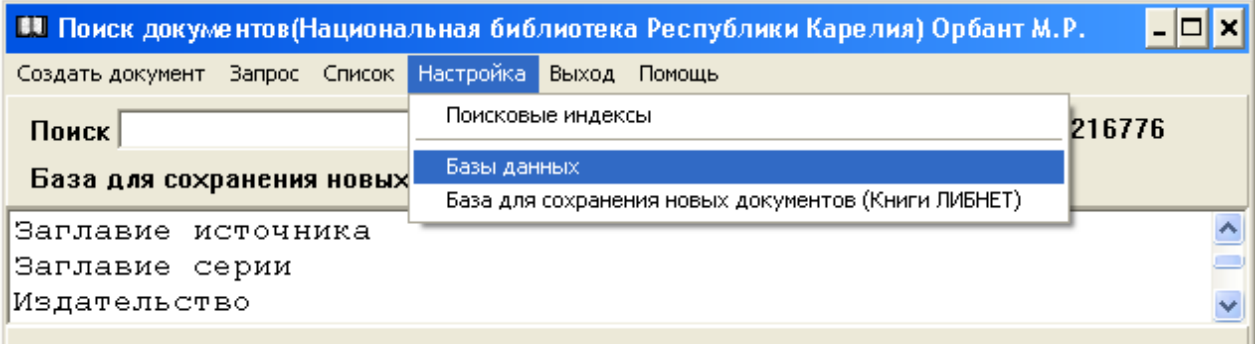

Рис. 5

Щелкаем 1 раз мышью. В появившемся окне «Базы данных» выбираем пункт меню «Добавить» (рис. 6).

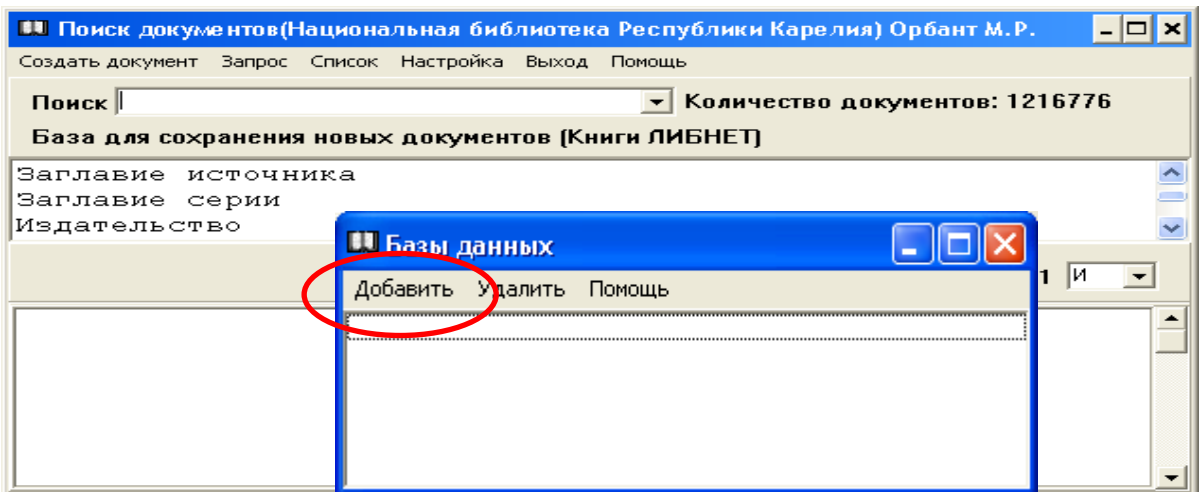

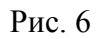

Открывается окно «Доступные базы данных» (рис. 7).

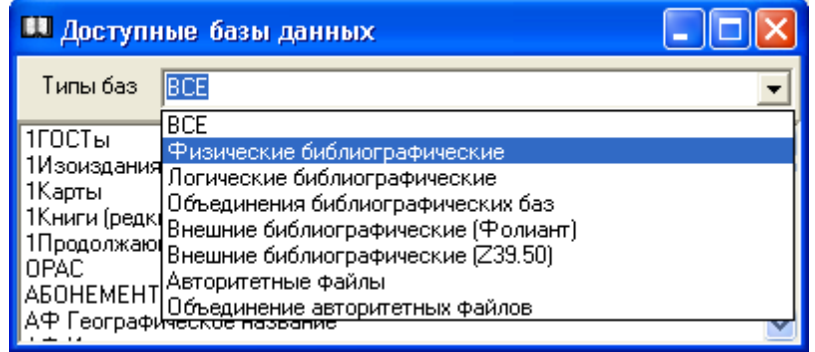

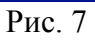

Выбираем необходимый тип базы в окне «Типы баз», либо сразу осуществляем поиск в информационном окне, содержащем перечень всех баз.

Находим конкретную базу данных (курсором или мышью), дважды щелкаем по ней мышью или нажимаем на клавишу Enter (рис. 8).

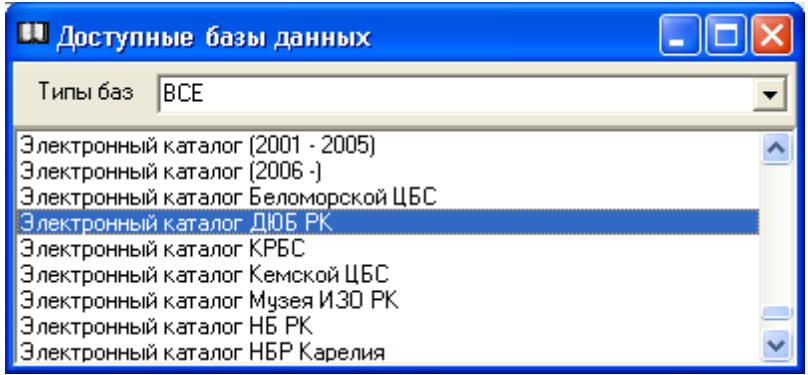

Рис. 8

Возвращаемся к окну «Базы данных».

Чтобы удалить базу данных из списка, в окне «Базы данных» нужно отметить строку с названием базы и выбрать пункт меню «Удалить».

Данные операции можно проделать необходимое количество раз. Закрываем окно «Базы данных» (рис. 9).

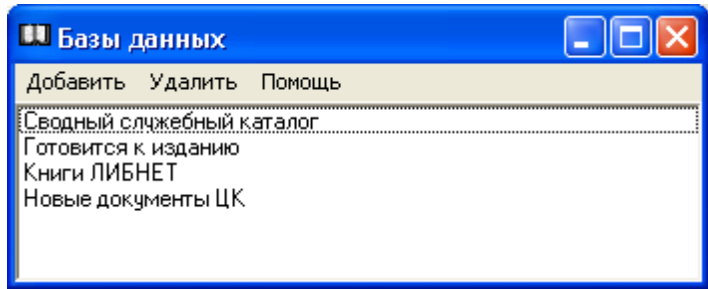

Рис. 9

 Таким образом, сформируется список баз данных, используемых на конкретном рабочем месте (рис. 10).

 $\overline{\phantom{a}}$ 

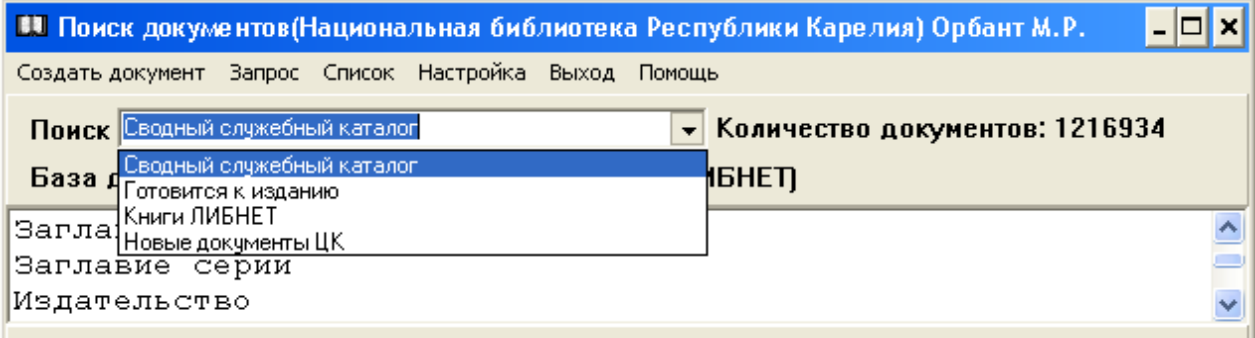

### **Внимание!**

Создание баз данных и каталогов осуществляется в АРМе **«Администратор»**.

### *Создание нового документа*

Создание новых документов начинается с установки «Базы для сохранения новых документов».

Рис. 10

Выбираем пункт меню «Настройка --> База для сохранения новых документов», щелкаем мышью 1 раз. Появляется окно «Доступные базы данных». Выбираем ту базу, в которой будем создавать новые документы. Устанавливаем курсор на строку с названием необходимой базы данных, дважды щелкаем по ней мышью или нажимаем на клавишу Enter. В строке «База для сохранения новых документов» появляется название необходимой базы (рис. 11).

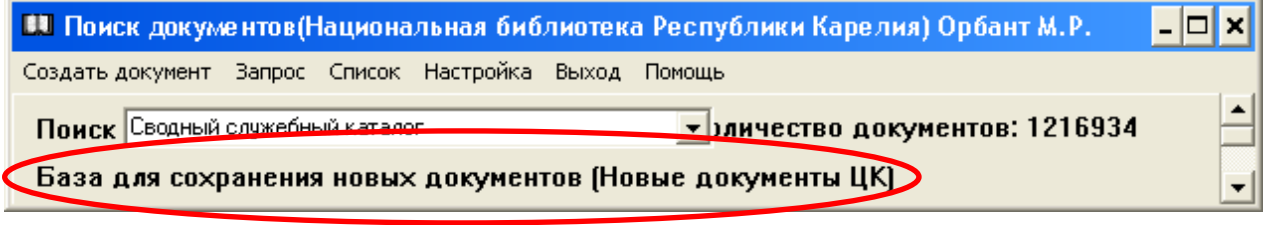

Рис. 11

**Внимание!** При установке базы для сохранения новых документов может появиться окно «Нет прав на создание документов в базе! Обратитесь к администратору» (рис. 12).

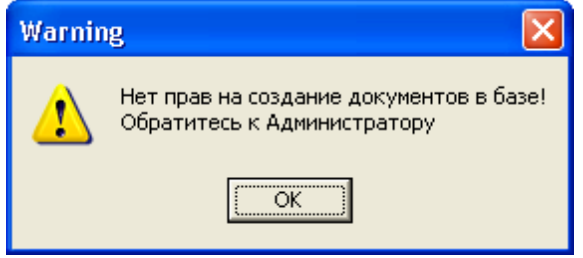

Рис. 12

После этого в строке «База для сохранения новых документов» появляется значение «Не выбрана» (рис. 13).

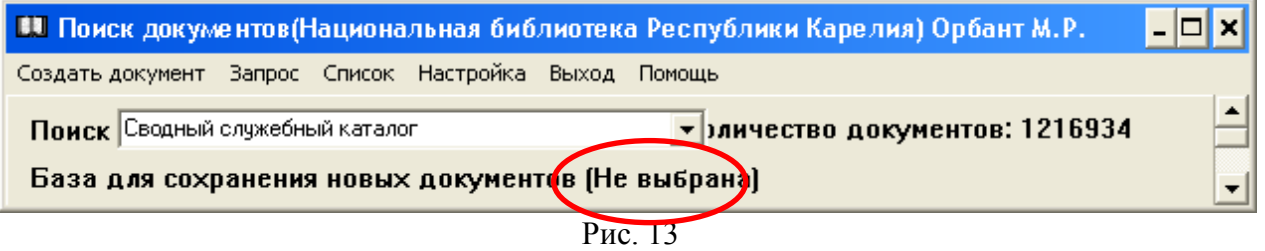

В таком случае необходимо обратиться в АРМ **«Администратор»**, где должны быть оговорены права пользователей на работу с определенными базами данных.

**Внимание!** Для работы в режиме создания, заимствования (импортирования) документов установка соответствующей базы для сохранения документов **обязательна**.

Иначе новые документы окажутся в базе, не предназначенной для данных документов.

*Пополнение электронных каталогов библиографическими записями происходит различными способами:*

 создание нового документа путем заимствования из Сводного каталога библиотек России (СКБР);

- создание нового документа путем заимствования из Сводного каталога библиотек Республики Карелия;
- создание нового документа путем заимствования из каталога удалённого доступа АБИС «Фолиант» (т.е. из каталога конкретной библиотеки корпорации «Фолиант-Карелия»);
- создание нового документа на основе готового бланка;

- создание нового документа путем копирования библиографических записей из «домашнего» каталога (т.е. каталога своей библиотеки).

# *Создание нового документа путем заимствования из Сводного каталога библиотек России (СКБР)*

Создание документов путем заимствования (импортирования) начинается с поиска данного документа в других поисковых базах.

Библиотеки корпорации «Фолиант-Карелия» могут импортировать библиографические записи из Сводного каталога библиотек России (СКБР).

Доступ осуществляется через официальный сайт Национального информационно-библиотечного Центра «ЛИБНЕТ» [\(http://www.nilc.ru\)](http://www.nilc.ru/) (рис. 14).

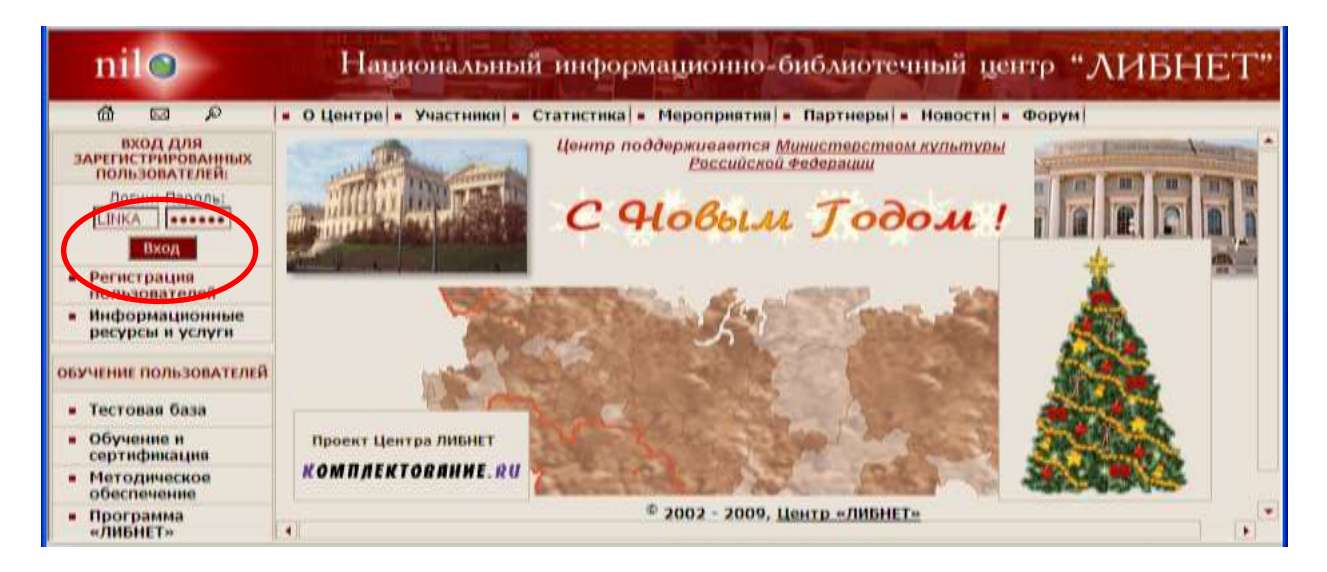

Рис. 14

 После ввода логина и пароля, появляется окно «OPAC-Global. NILC of Russia» со следующим меню: Поиск, Каталогизация, Ведение АФ, Расчетный счёт.

 Выбрав пункт меню «Каталогизация», переходим к окну поисков. Вносим информацию в поля поисковых выражений.

 Поиск может осуществляться по Всем полям, Автору, Заглавию и т.д. Для поиска по части слова без учета его окончания используется символ «\*» (например: социол\*).

После формирования поискового запроса нажимаем клавишу «Искать» (рис. 15).

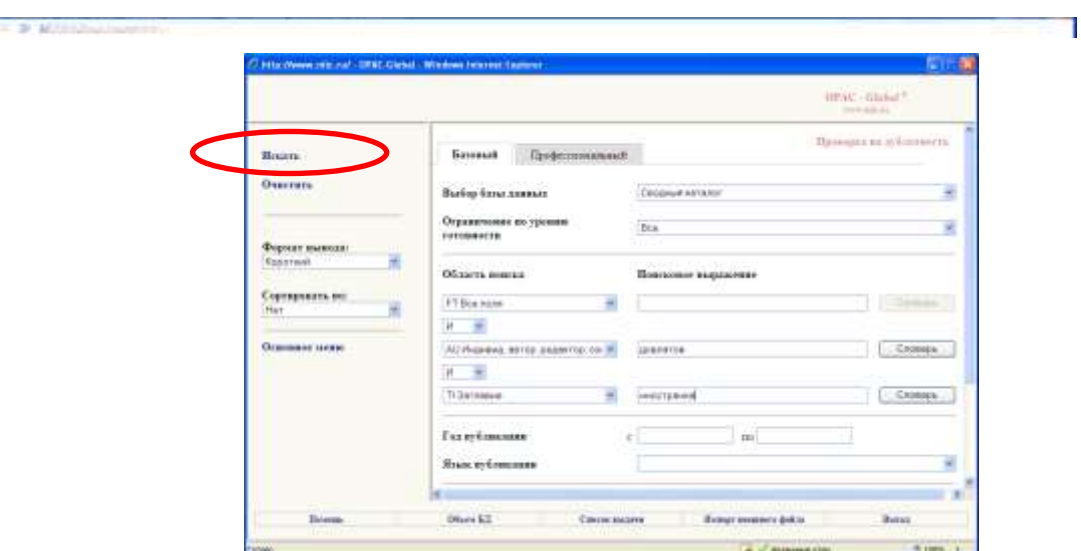

Рис. 15

Если в СКБР имеется библиографическая запись на запрашиваемый документ, появляется окно со списком документов.

Для просмотра БЗ в формате RUSMARC отмечаем документ (документы) и переходим к пункту меню «Показать» (рис. 16).

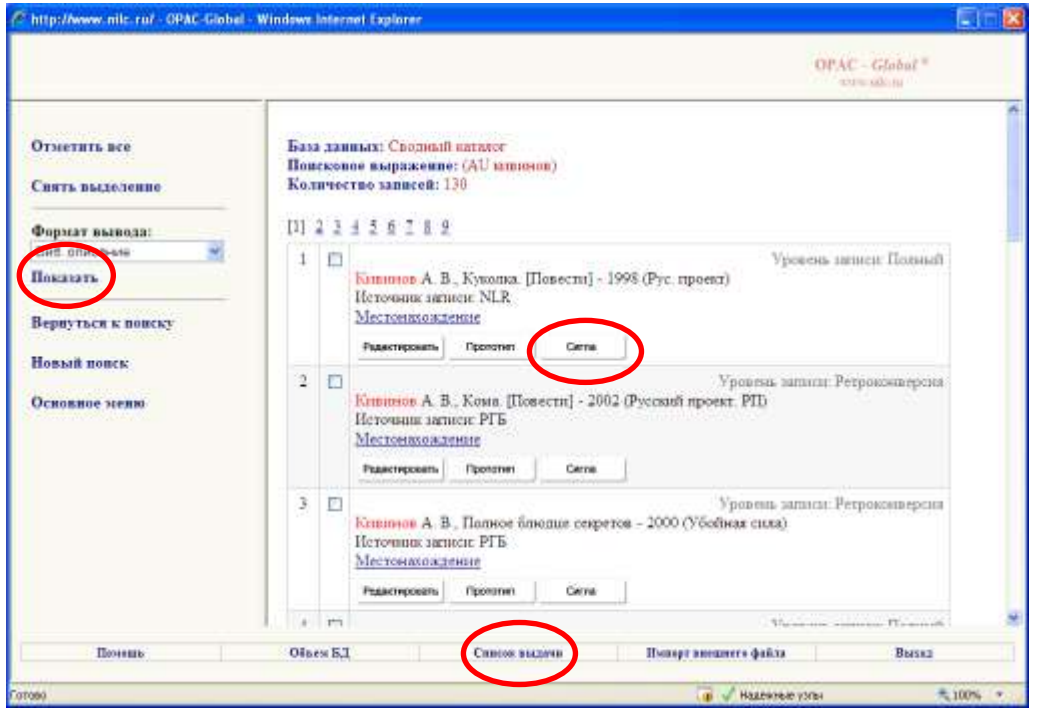

Рис. 16

Выбираем нужный документ, закрываем окно и переходим к пункту меню «Сигла».

В библиографическую запись автоматически встраивается дополнительное поле 899 с сиглой библиотеки, заимствующей библиографическую запись.

Появляется диалоговое окно «Добавить в список выдачи».

Выполняем все операции, которые предлагает программа (рис. 17).

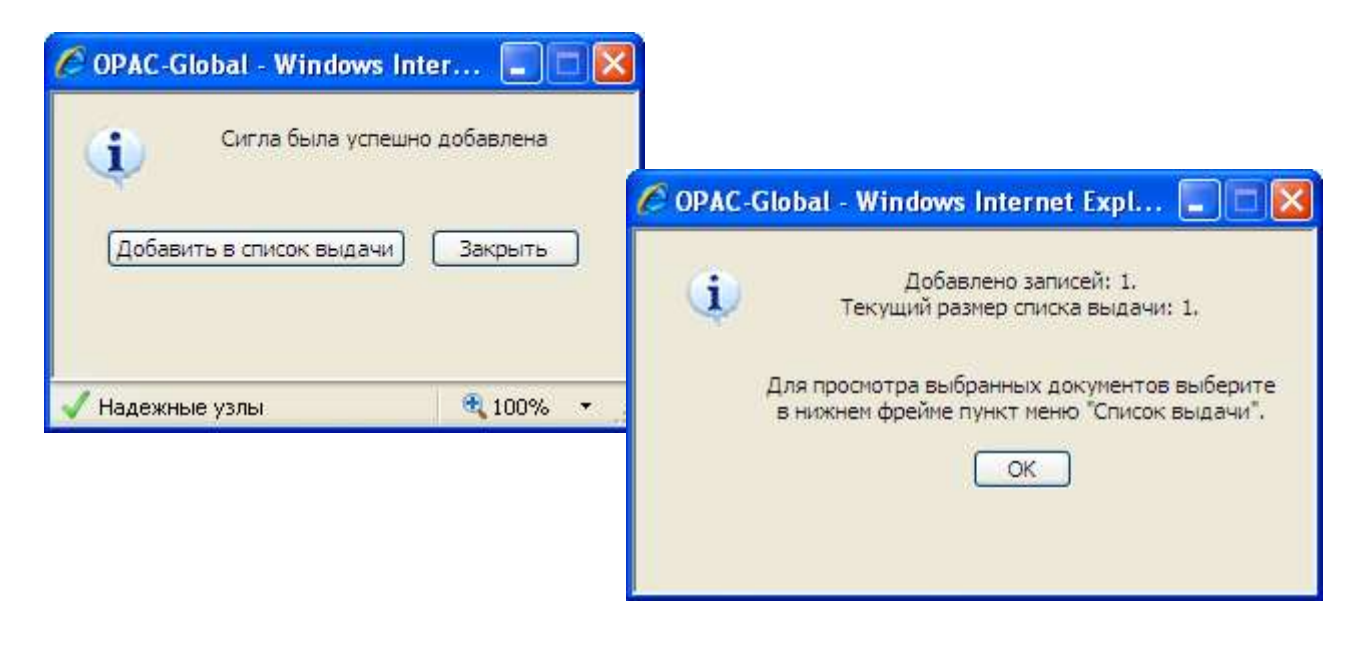

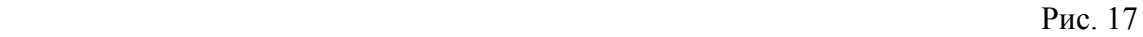

Переходим к пункту меню «Список выдачи --> Выгрузка ISO». Появляется окно «Загрузка файла». Нажимаем на клавишу «Сохранить» (рис. 18).

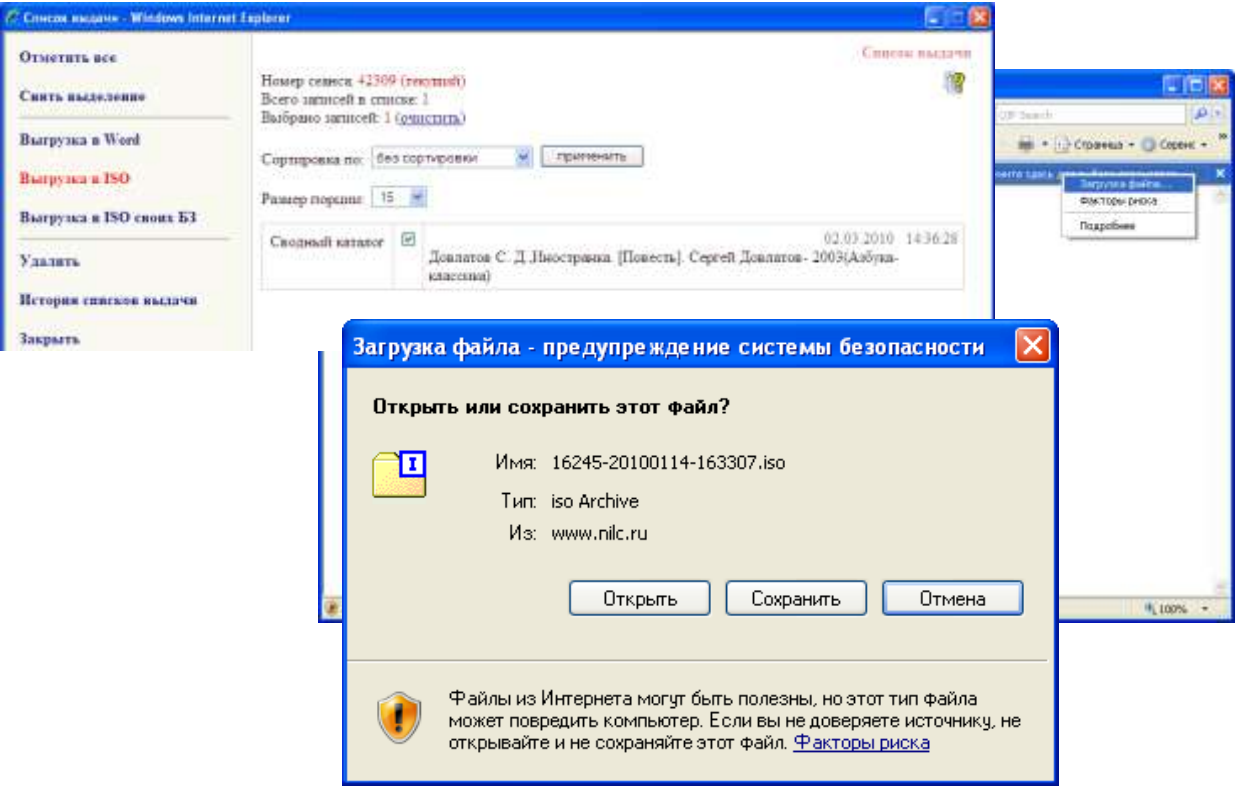

Рис. 18

Появляется окно «Сохранить как». Выбираем папку для сохранения импортированных файлов (окно «Папка»), запоминаем номер файла в окне «Имя файла» (достаточно запомнить три последние цифры), нажимаем на клавишу «Сохранить».

Загрузка успешно завершена (рис. 19).

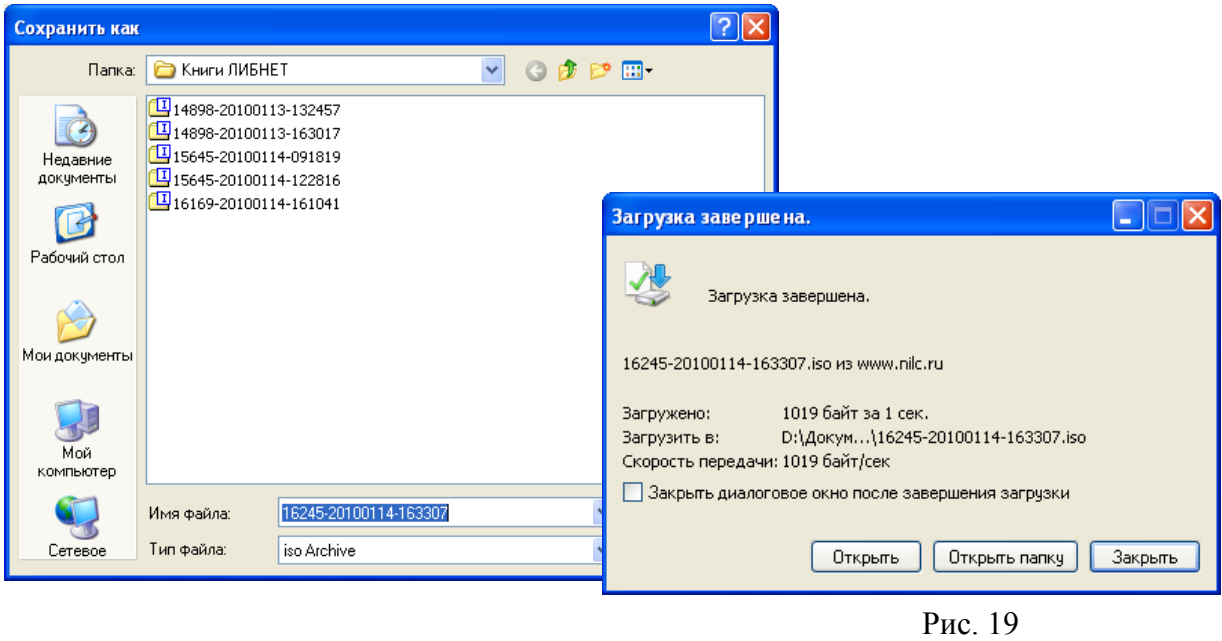

Закрываем последовательно все окна, обнуляем список выдачи (рис. 20).

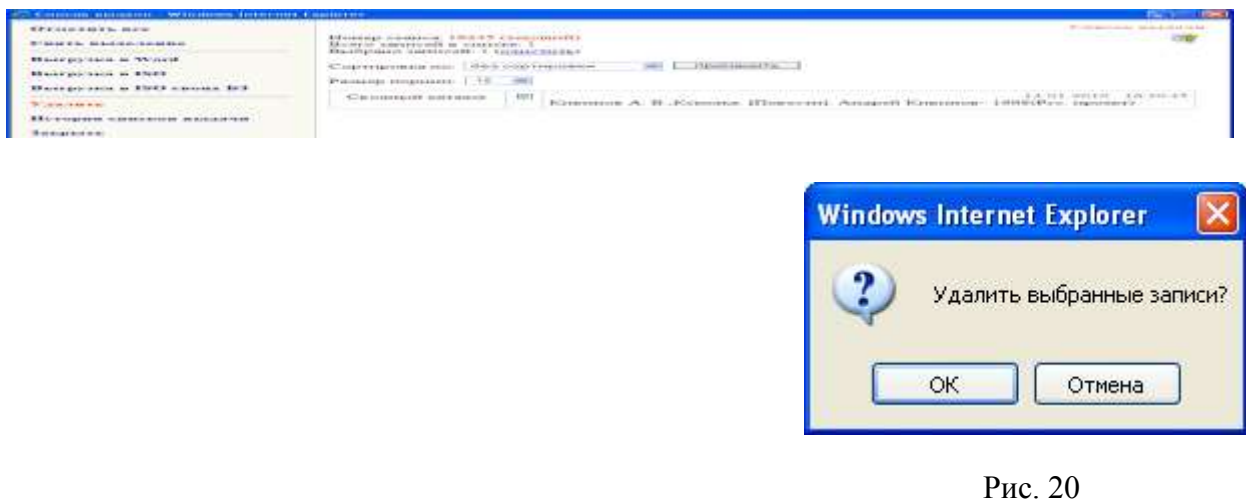

Переходим к программе АРМ «Каталогизатор».

 В окне «Поиск документов» выбираем пункт меню «Создать документ --> Импортировать RUSMARC)». Появится окно «Импорт данных» (рис. 21).

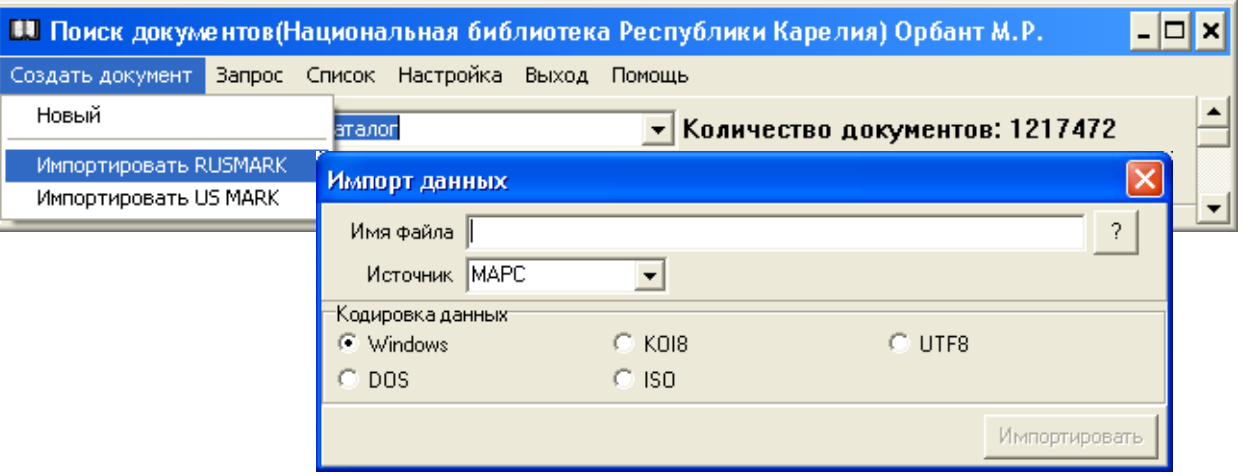

 Нажимаем на кнопку «?». Появляется окно «Открыть». Выбираем папку и имя созданного файла, нажимаем на клавишу «Открыть». Появляется окно «Импорт данных», нажимаем на клавишу «Импортировать» (рис. 22).

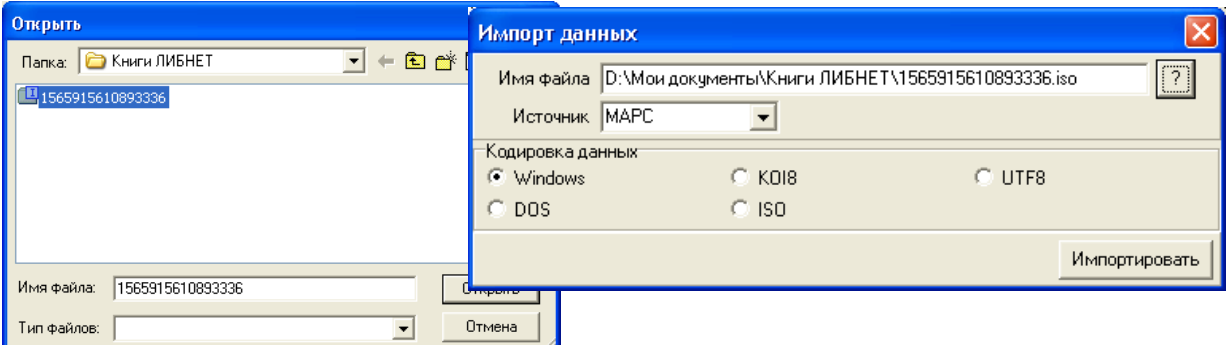

Рис. 22

Появится окно «Документ 1/1». В строке также указано имя файла, из которого были импортированы записи.

Далее выбираем пункт меню «Документ --> Создать --> Копировать» (рис. 23).

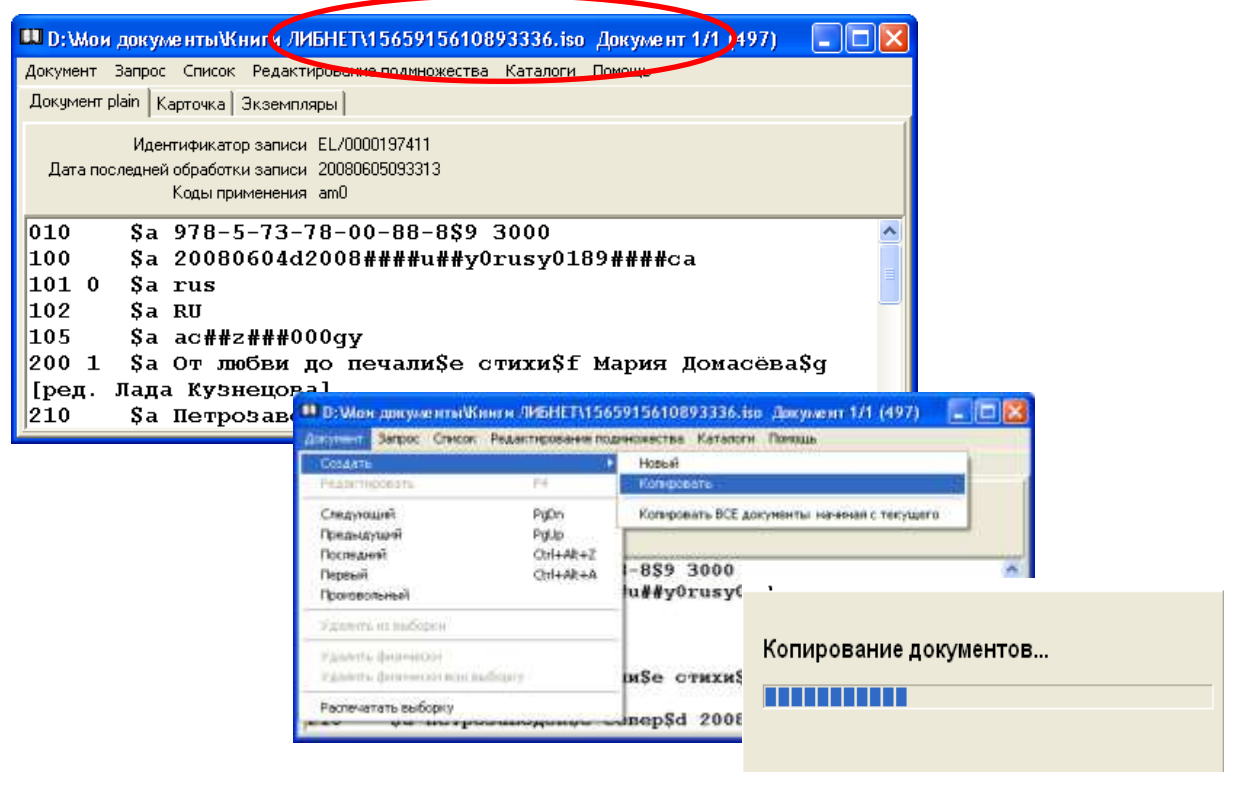

Рис. 23

Появляется окно «Приписка экземпляров».

Нажимаем на клавишу Дальше – Enter ( инвентарный номер или бар-код вводим только при наличии АРМов **«Комплектование»** и **«Движение фонда»**).

Появляется окно «Новый документ» (рис. 24).

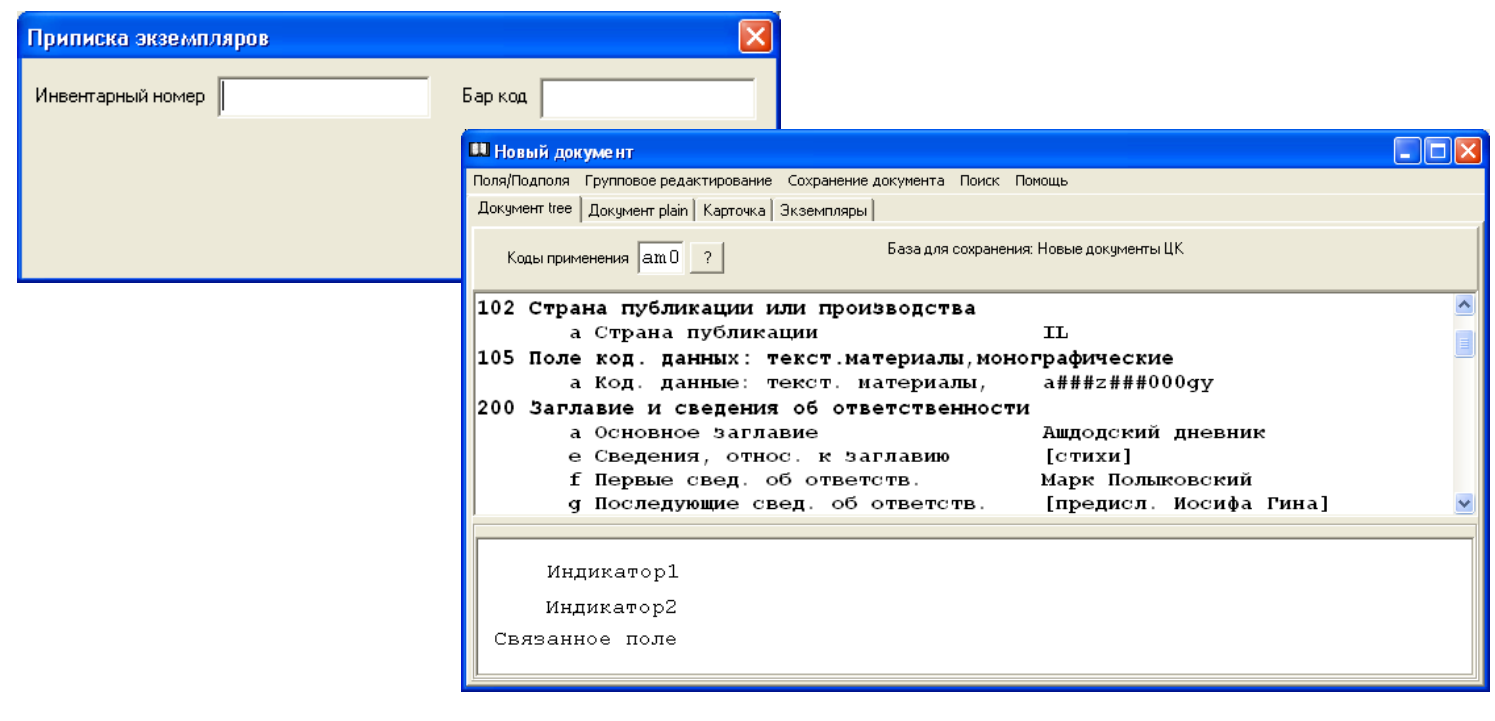

Рис. 24

Затем документ редактируется сразу, либо сохраняется без редактирования.

(Подробно о редактировании документа - см. раздел «Редактирование», о сохранении документов см. раздел «Сохранение документа»).

**Внимание!** После выполнения копирования, на экране мы увидим библиографическую запись из СКБР. Заимствованную библиографическую запись смотрите (после закрытия окна «Документ 1/1») в списке, выбрав пункт меню «Список --> Посмотреть».

После завершения работы, при новой загрузке программы, библиографические записи смотрите в Базе для сохранения новых документов.

**Внимание!** В библиографической записи, заимствованной из СКБР, автоматически появится новое поле 801 с индикатором 2 = 2 Агентство, вносящее изменения в запись, где будет указано имя библиотеки, импортировавшей данную библиографическую запись (рис. 25).

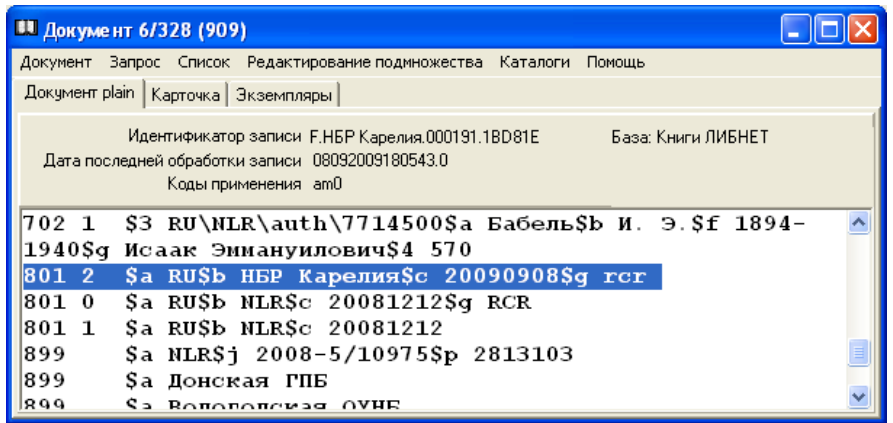

Рис. 25

А можно импортировать сразу несколько документов.

Для этого, после того, как документ внесен в список выдачи, выбираем пункт меню «Вернуться к поиску» (рис. 26).

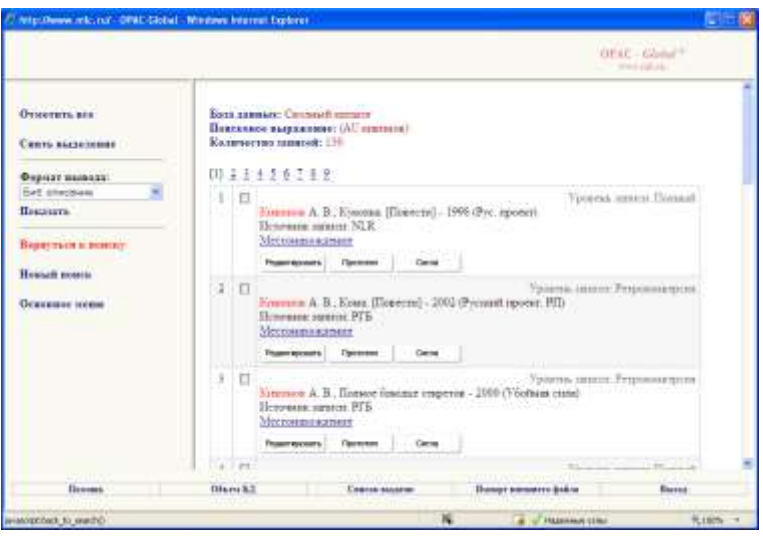

Рис. 26

Операцию по импортированию файла проделываем необходимое количество раз. После того, как все отобранные документы внесены в список выдачи, осуществляем выгрузку файла. В АРМе «Каталогизатор» выбираем пункт меню «Документ --> Создать --> Копировать ВСЕ документы, начиная с текущего». Документы также окажутся в Базе для сохранения новых документов.

# *Создание нового документа путем заимствования из Сводного каталога библиотек корпорации «Фолиант-Карелия»*

На первом этапе работы выбираем пункт меню «Создать документ --> Новый» (рис. 27).

|                                                | 11 Поиск документов(Национальная библиотека Республики Карелия) Орбант М.Р. <mark>- □ × </mark> |                              |
|------------------------------------------------|-------------------------------------------------------------------------------------------------|------------------------------|
| Создать документ<br><b>Вапрос</b>              | Список Настройка<br>Выход<br>Помощь                                                             |                              |
| <b>Новый</b>                                   | аталог                                                                                          | • нество документов: 1216934 |
| Импортировать RUSMARK<br>Импортировать US MARK | івых документов (Новые документы ЦК)                                                            |                              |

Рис. 27

Появляется окно «Поиск в сводном каталоге» (рис. 28).

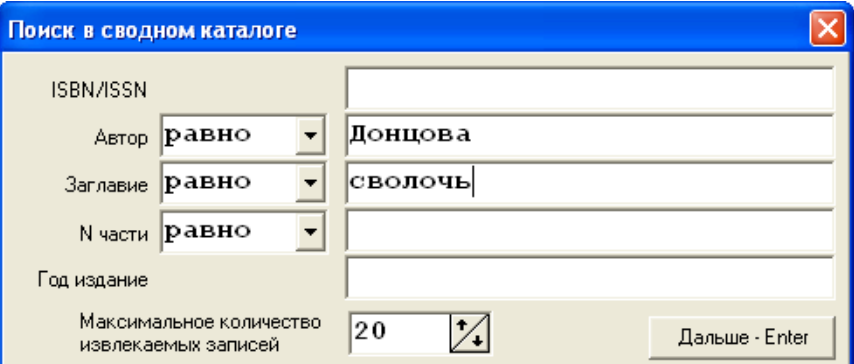

Рис. 28

Вводим любые данные документа. Нажимаем клавишу Дальше-Enter.

(Подробно о поиске документов - см. раздел «Поиск документов»).

 Если документ уже создан кем-либо из участников корпорации «Фолиант — Карелия», появляется окно "Список документов" (рис. 29).

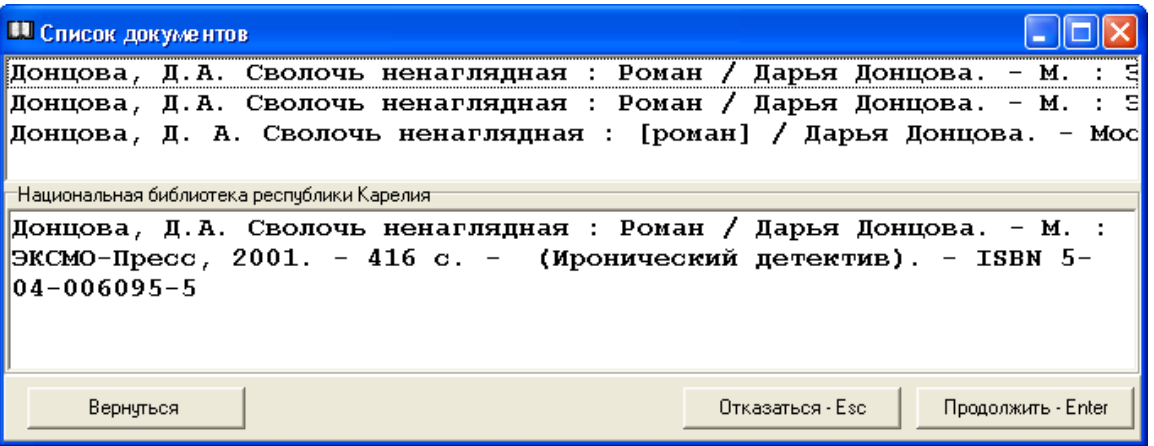

Рис. 29

Внизу, в информационном окне указано наименование библиотеки — создателя записи и дано краткое библиографическое описание документа (рис. 30).

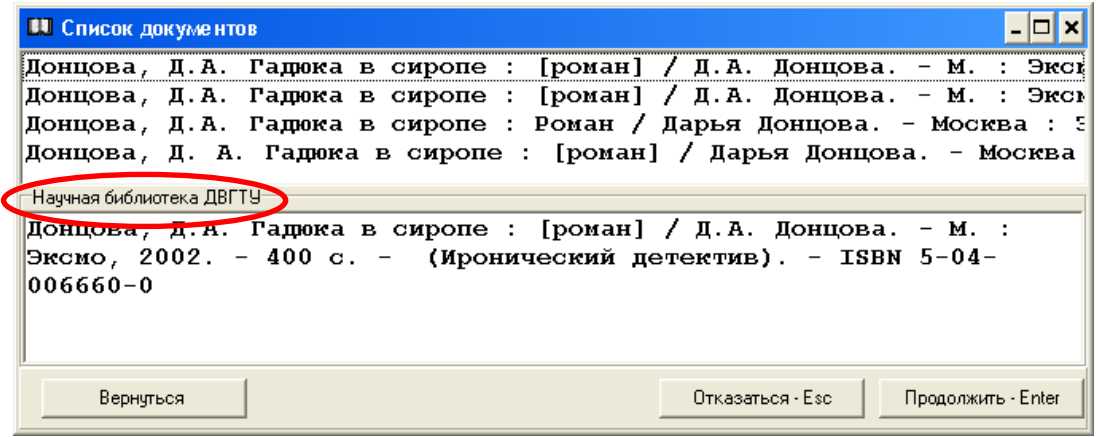

Рис. 30

Выбираем документ из списка. Нажимаем клавишу Продолжить – Enter. Появляется окно "Импорт документа" (рис. 31).

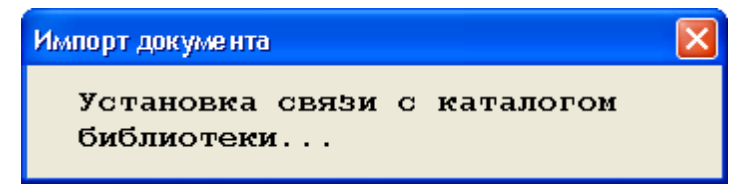

Рис. 31

Затем появляется окно «Приписка экземпляров» (рис. 32).

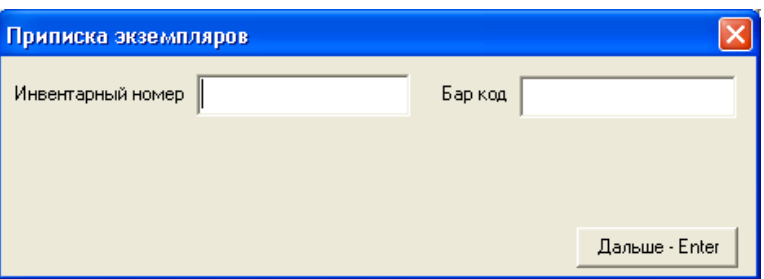

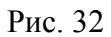

Нажимаем на клавишу Дальше – Enter (инвентарный номер или бар-код вводим только при наличии АРМов **«Комплектование»** и **«Движение фонда»**).

Появляется окно «Новый документ». Необходимо проверить заполнение обязательных полей, внести изменения в соответствии с особенностями конкретной библиотеки.

**Внимание!** Как и в библиографической записи, заимствованной из СКБР, автоматически появится новое поле 801 с индикатором 2 = 2 Агентство, вносящее изменения в запись, где будет указано имя библиотеки, импортировавшей данную БЗ.

((Подробно о редактировании документа - см. раздел «Редактирование», о сохранении документов см. раздел «Сохранение документа»).

 Заимствованную библиографическую запись смотрите в списке, выбрав пункт меню «Список --> Посмотреть». После завершения работы, при новой загрузке программы, библиографические записи смотрите в Базе для сохранения новых документов.

# *Создание нового документа путем заимствования из каталога удалённого доступа АБИС «Фолиант»*

Другой способ создания библиографических записей – заимствование БЗ из каталога конкретной библиотеки корпорации «Фолиант - Карелия».

Для этого в АРМе **«Администратор»** надо создать каталог удаленного доступа данной библиотеки.

 Этот каталог добавляется в список баз данных, используемых на рабочем месте каталогизатора (рис. 33).

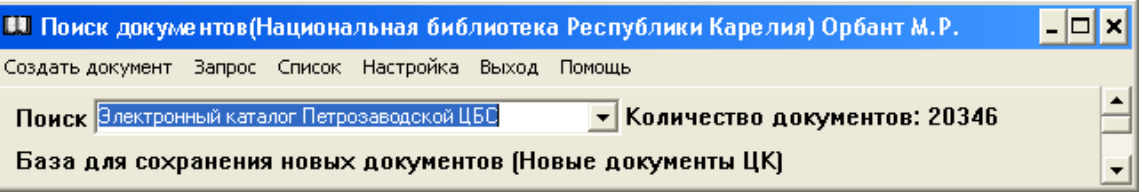

Рис. 33

Затем осуществляем поиск документов, используя информационное окно «Поисковые поля» (рис.

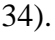

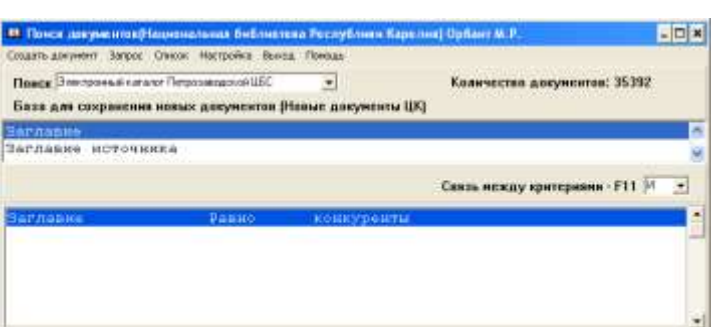

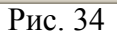

(Подробно о поиске документов - см. раздел «Поиск документов»).

Появляется окно «Документ 1/ х » (в нашем примере 1/2), где «х» - количество найденных документов (рис. 35).

| 11 Документ 1/2 [381]  |                                                                                                    |  |
|------------------------|----------------------------------------------------------------------------------------------------|--|
| Досумент Загрос Стилос | Гюмскин<br>LARSCAR Nov. For arrive.                                                                                                 |  |
|                        | Документ plain   Картома   Экземплоры                                                                                               |  |
|                        | Идентификатор записи F.CGB 00002A.038035<br><b>База</b><br>Дата последней обработки записи 29022089151928.0<br>Коды принеманеты апо |  |
| 010                    | $S9$ 150000 ses. Sa 978-5-17-053595-8                                                                                               |  |
| 100                    | Sa 20090222d2008####m##y0rusy50######ca                                                                                             |  |
| 101 0                  | Sa rus                                                                                                    |  |
| 102                    | Sa RU                                                                                                    |  |
| 200 1                  | Sa КонкурентыSe [фантастический ронан]Sf Сергей Лукьяненко                                                                          |  |
| 210                    | Sa MocienaSc ACTSd 2008                                                                                                    |  |
| 215                    | Sa 349 с.Sd 21 см                                                                                                    |  |
| 608                    | Sa Ponanu                                                                                                    |  |
| 608                    | Sa Проза русская Sz 21 m.                                                                                                    |  |
| 610 0                  | Sa русская литератураSa фантастика                                                                                                  |  |
| 615                    | Sa XYROWECTBEHHAS ЛИТЕРАТУРА                                                                                                    |  |
| 686 1                  | S2 rubbkSa 84(2Poc=Pyc)6-445Sv LBC/PL                                                                                               |  |
| 700 1                  | Sa ЛукьяненкоSb C. B.Sg Сергей Васильевич                                                                                           |  |
| 801 0                  | Sa RUSb LUTE r. NerposaBonckaSc 20090222Sq rcr                                                                                      |  |
| 899                    | Sa ЦГБ г. ПетрозаводскаSh PSi Л 84                                                                                                  |  |

Рис. 35

Далее документ (или все отобранные документы) копируются.

Выбираем пункт меню «Документ --> Создать --> Копировать (Копировать ВСЕ документы, начиная с текущего)» (рис. 36).

| 11 Документ 1/2 (685)               |                |                                                                        |  |  |  |
|-------------------------------------|----------------|------------------------------------------------------------------------|--|--|--|
| Документ.                           |                | Запрос Список Редактирование подмножества Каталоги<br>Помощь           |  |  |  |
| Создать                             |                | Новый                                                                  |  |  |  |
| Редактировать                       | F <sub>4</sub> | Копировать                                                             |  |  |  |
| Следующий                           | PgDn           | Копировать ВСЕ документы начиная с текущего                            |  |  |  |
| Предыдущий                          | PaUp           |                                                                        |  |  |  |
| Последний                           | Ctrl+Alt+Z     |                                                                        |  |  |  |
| Первый                              | Ctrl+Alt+A     |                                                                        |  |  |  |
| Произвольный                        |                | .u##y0rusy50#######ca                                                  |  |  |  |
| Удалить из выборки                  |                |                                                                        |  |  |  |
| Удалить физически                   |                |                                                                        |  |  |  |
| Удалить физически всю выборку       |                | (общие проблемы) \$е программа                                         |  |  |  |
| Распечатать выборку<br>ALCOHOL: YES |                | кателей\$f Гос. образоват.<br>проф. образования Петрозав. гос. ун-т\$q |  |  |  |
| сост.: А. В. Волков, А. И. Михеев]  |                |                                                                        |  |  |  |

Рис. 36

Затем документы редактируются сразу, либо сохраняются без редактирования.

(Подробно о редактировании документа - см. раздел «Редактирование», о сохранении документов - см. раздел «Сохранение документа»).

**Внимание!** После закрытия окна «Новый документ» на экране вы увидите библиографическую запись на документ из каталога удаленного доступа.

Заимствованные библиографические записи смотрите (после закрытия окна «Документ 1/х») в списке, выбрав пункт меню «Список --> Посмотреть» (рис. 37).

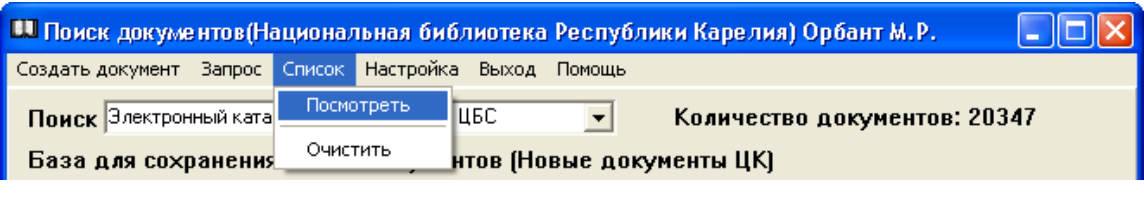

Рис. 37

**Внимание!** При просмотре списка может появиться окно «Документ 1/1 (0)» (рис. 38).

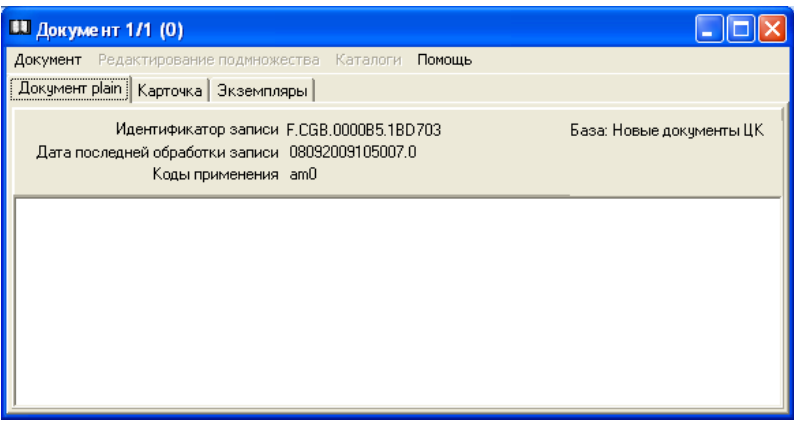

Рис. 38

В таком случае, необходимо вернуться к окну «Поиск» со списком баз данных и поменять каталог удаленного доступа на любой каталог своей библиотеки (рис. 39).

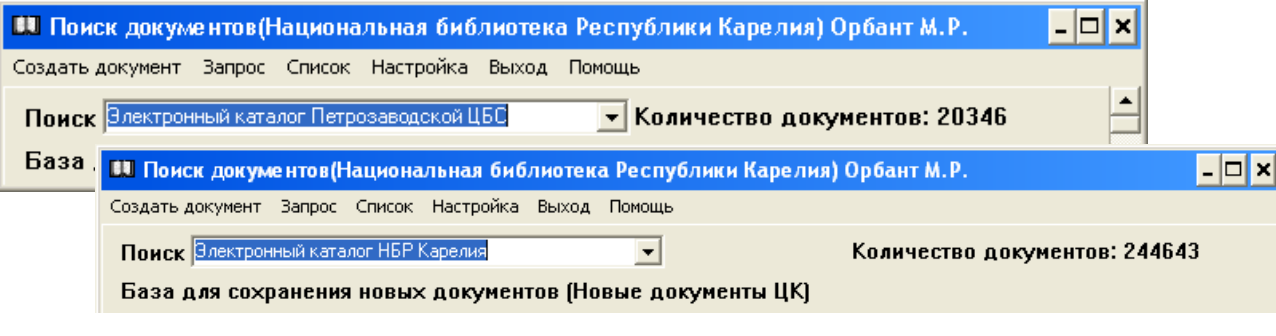

Рис. 39

При повторном просмотре списка на экране вы увидите библиографическую запись на заимствованный документ. При новой загрузке программы, документы смотрите в Базе для сохранения новых документов.

**Внимание!** Как и в библиографической записи, заимствованной из СКБР, автоматически появится новое поле 801 с индикатором  $2 = 2$  Агентство, вносящее изменения в запись, где будет указано имя библиотеки, импортировавшей данную библиографическую запись.

Обратите внимание на строку библиографической записи — «База: **... »** , где « **... »** - наименование базы данных (рис. 40).

| ■ Документ 1/1 (405)                                                                                                    |
|----------------------------------------------------------------------------------------------------|
| Документ Редактирование подмножества Каталоги Помощь                                                                                                    |
| Документ plain   Карточка   Экземпляры                                                                                                    |
| База: Новые документы ЦК<br>Идентификатор записи Г.НБР Карелия.0000B5.1BD703<br>Дата последней обработки записи 08092009105007.0<br>Коды применения am0 |
| 010<br>\$9 150000 экз.\$а 978-5-17-053595-8                                                                                                    |
| 100<br>\$a 20090222d2008####m##y0rusy50######ca                                                                                                    |
| 101 0<br>Sa rus                                                                                                    |
| 102<br>Sa RU                                                                                                    |
| 200 1<br>\$а Конкуренты\$е [фантастический роман]\$f Сергей                                                                                             |
| Лукьяненко                                                                                                    |
| \$a Mocква\$c ACT\$d 2008<br>210                                                                                                    |
| \$a 349 c.\$d 21 см<br>215                                                                                                    |
|                                                                                                    |

Рис. 40

На любом этапе работы эта строка укажет на местонахождение библиографической записи.

# *Создание нового документа путем копирования библиографических записей из «домашнего» каталога (т.е. каталога своей библиотеки)*

И еще один способ создания библиографических записей – создание нового документа путем копирования библиографических записей из каталога своей библиотеки.

Этот вариант можно использовать в том случае, если данные каталогизируемого документа незначительно отличаются от данных имеющихся библиографических записей (например, международным стандартным номером (ISBN), годом издания и т.п.)

Создание нового документа начинается с установки «Базы для сохранения новых документов».

 В списке баз данных, используемых на рабочем месте каталогизатора, устанавливаем «домашний» каталог (например, Сводный служебный каталог) (рис. 41).

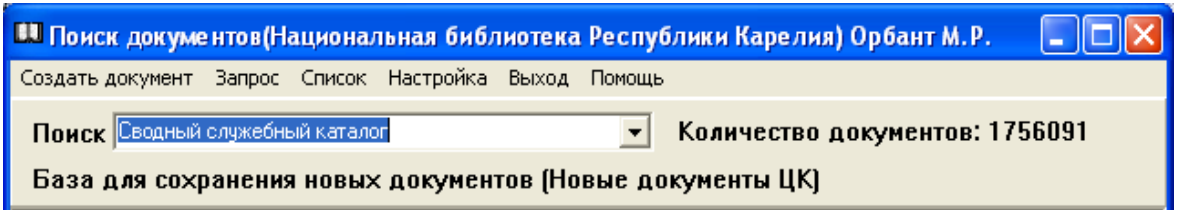

Рис. 41

Затем осуществляем поиск документа, используя информационное окно «Поисковые поля» (рис. 42).

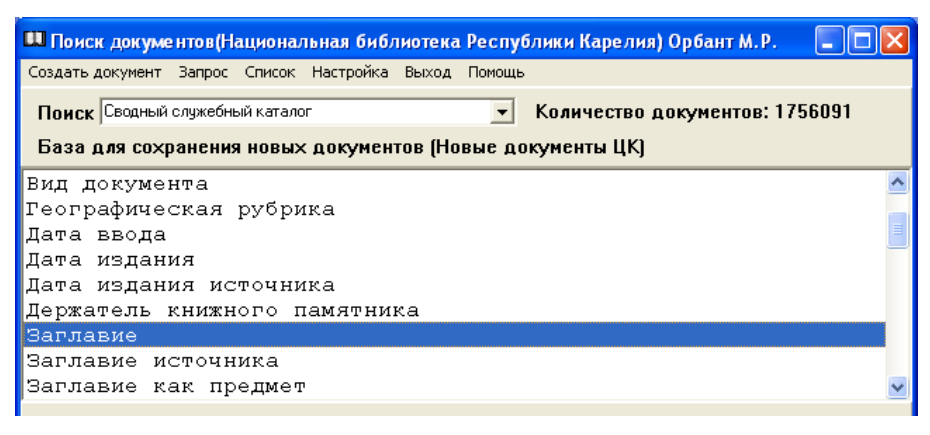

Рис. 42

(Подробно о поиске документов - см. раздел «Поиск документов»).

Появляется окно «Документ 1/ х » (в нашем примере 1/73), где «х» - количество найденных документов. Просматриваем выборку и отбираем подходящий документ (рис. 43).

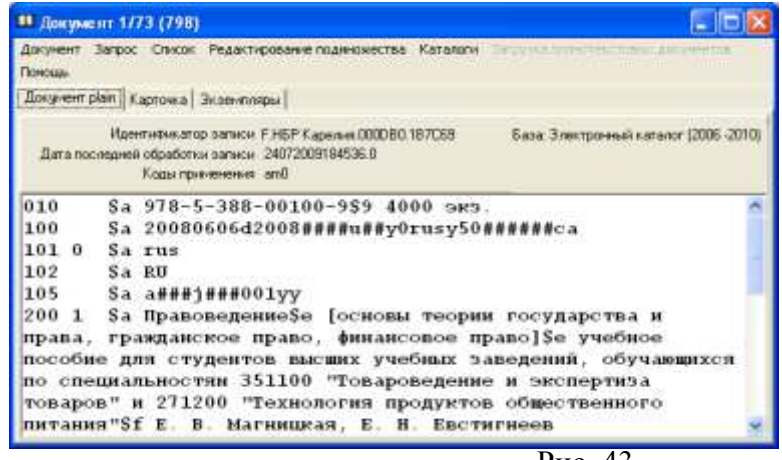

Рис. 43

Выбираем пункт меню «Документ --> Создать --> Копировать» (рис. 44).

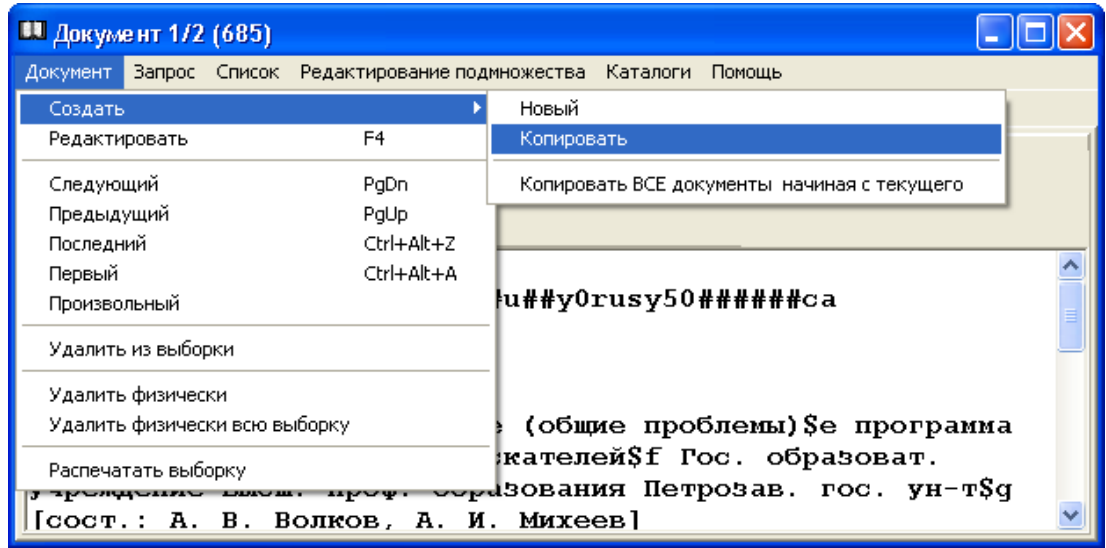

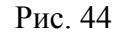

В появившемся окне «Новый документ» редактируем библиографическую запись в соответствии с данными каталогизируемого документа.

**Внимание!** После закрытия окна «Новый документ» на экране вы увидите библиографическую запись на документ, с которого делается копия.

Новые библиографические записи смотрите (после закрытия окна «Документ 1/х») в списке, выбрав пункт меню «Список --> Посмотреть» (рис. 45).

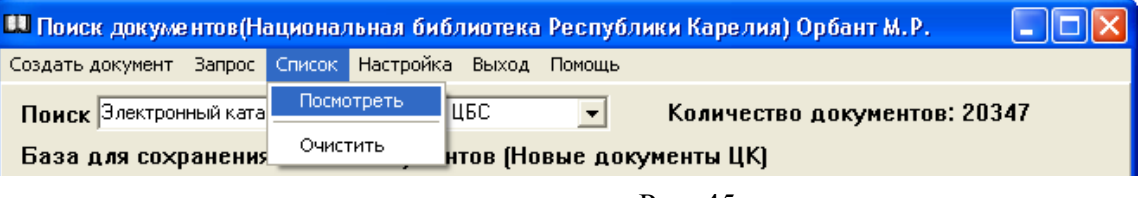

Рис. 45

После завершения работы, при новой загрузке программы, библиографические записи смотрите *в Базе для сохранения новых документов.*

## *Создание нового документа на основе готового бланка*

А можно создать свою библиографическую запись.

Для этого окно «Поиск в сводном каталоге» закрываем через кнопку «Х» или нажимаем клавишу Дальше - Enter .

Появляется окно «Бланки библиографических записей».

Выбираем соответствующий бланк, щелкаем мышью 2 раза.

Появляется окно «Приписка экземпляров» (рис. 46).

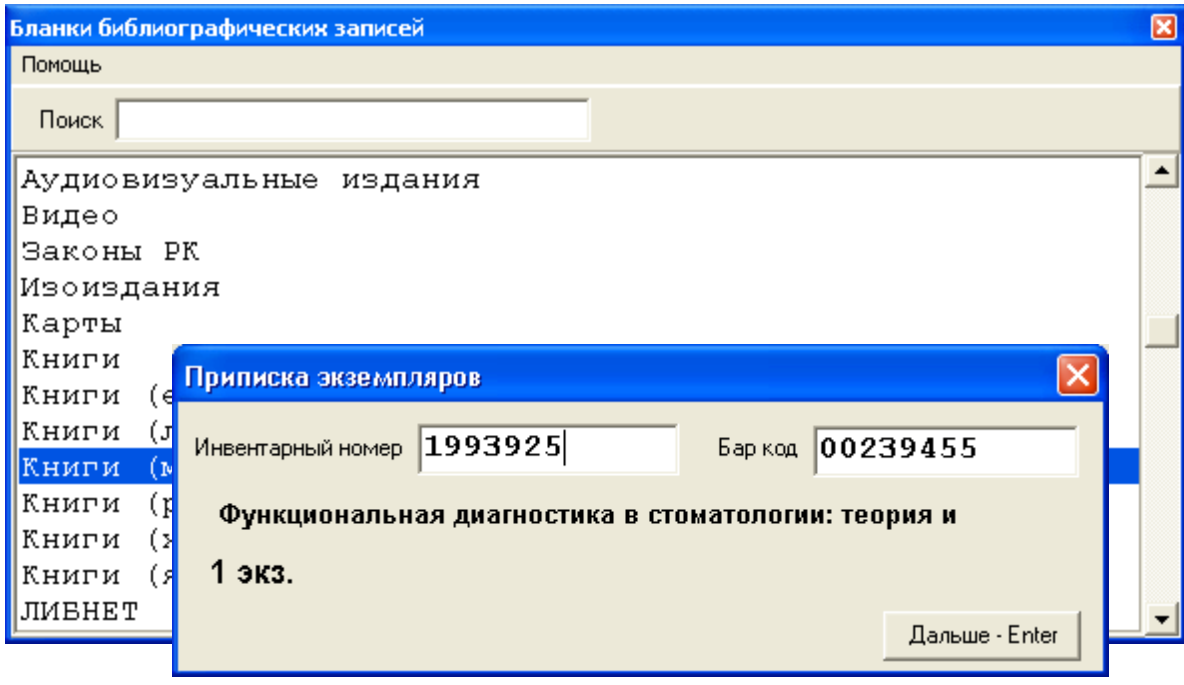

Рис. 46

Нажимаем на клавишу Дальше – Enter (инвентарный номер или бар-код вводим только при наличии АРМов **«Комплектование»** и **«Движение фонда»**).

Появляется окно «Новый документ» (рис. 47).

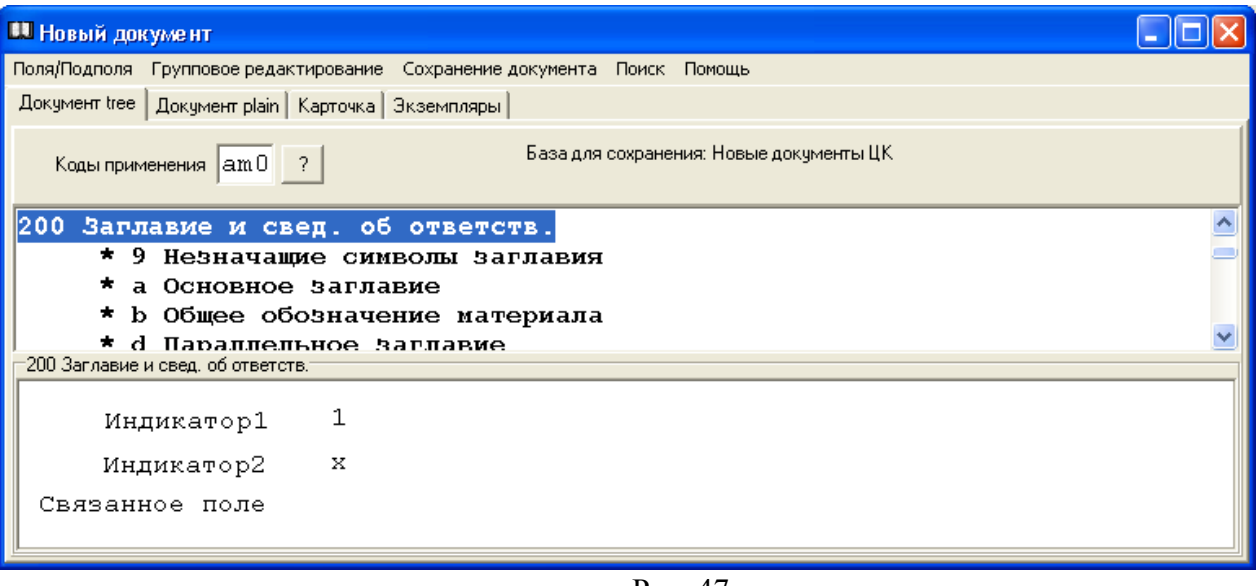

Рис. 47

Поля и подполя формата представлены на просмотре в соответствии с настройкой для "Бланков" (см. АРМ **«Администратор»**).

### **Внимание!** Информация о документе вводится только в подполя.

Вхождение в само поле дает информацию об индикаторах, представляющих дополнительную информацию о содержании поля, взаимосвязи между данным полем и другими полями в данной библиографической записи (рис. 48).

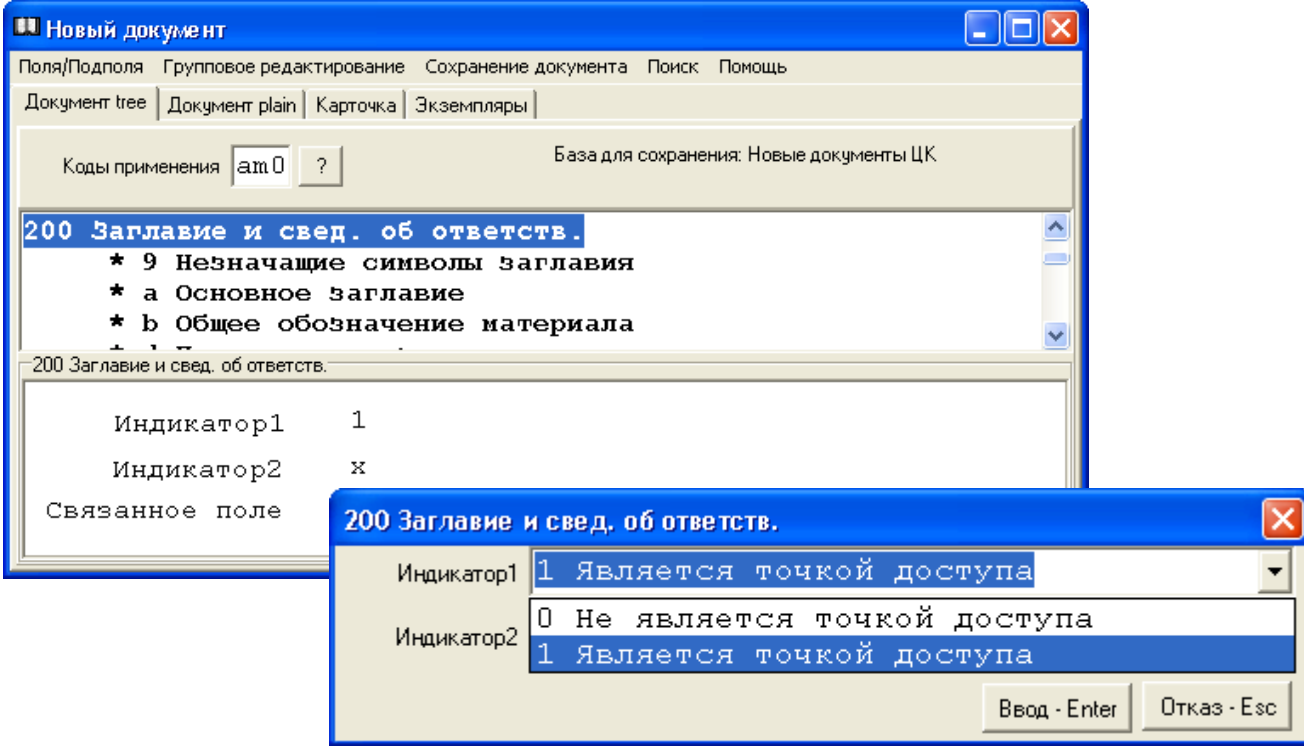

Рис. 48

Если индикаторы определены, то они имеют записи. Для некоторых индикаторов установлено значение по умолчанию.

Поля:

- 101 индикатор 1 по умолчанию " 0 Документ на языке оригинала";
	- 200 индикатор 1 по умолчанию "1 Является точкой доступа";
	- 210 индикатор 1 по умолчанию "# Не применимо";
		- индикатор 2 по умолчанию "# Документ в определенном количестве экземпляров";
	- 225 индикатор 1 по умолчанию «1 Нет установленной формы»;

```
327 индикатор 1 по умолчанию "1 Примечание о содержании является полным";
     индикатор 2 по умолчанию "# Примечание представлено 
                                  в неструктурированном виде";
464 индикатор 2 по умолчанию "0 Не формировать примечания";
 600 индикатор 2 по умолчанию "1 Имя лица записано под фамилией";
 601 индикатор 1 по умолчанию "0 Постоянная организация";
    индикатор 2 по умолчанию "2 Наименование в прямой форме";
 606 индикатор 1 по умолчанию "0 Уровень значимости не может быть установлен";
 610 индикатор 1 по умолчанию "0 Уровень значимости не устанавливается";
 700 - 702 индикатор 2 по умолчанию "1 Имя лица записано под фамилией";
 710 - 712 индикатор 1 по умолчанию "0 Постоянная организация";
          индикатор 2 по умолчанию "2 Наименование в прямой форме";
 801 индикатор 2 по умолчанию "0 Агентство, производящее 
                                 первоначальную каталогизацию".
```
**Внимание!** Установка значений по умолчанию для полей / подполей осуществляется в АРМе **"Администратор"**.

В АРМе «Каталогизатор» значения можно изменять только при несоответствии индикатора данным каталогизируемого документа.

Например, в поле «101 Язык документа» по умолчанию Индикатор1 = 0 Документ на языке оригинала (рис. 49).

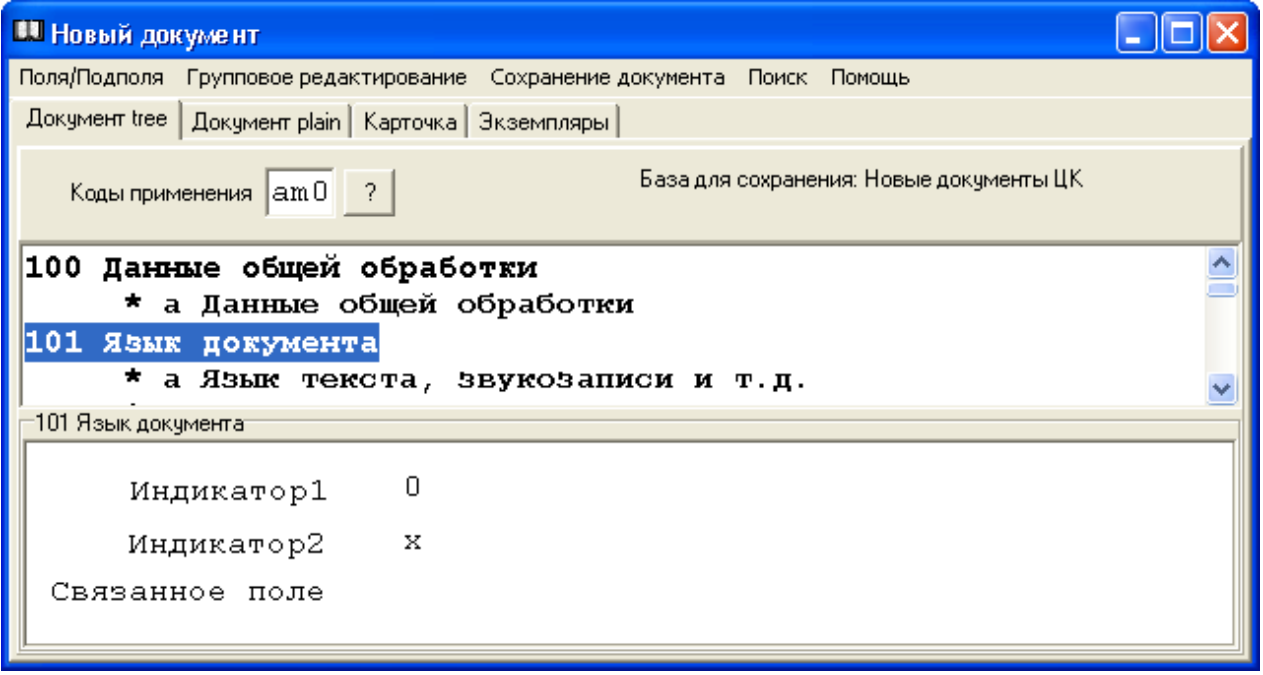

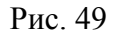

Чтобы изменить значение, устанавливаем курсор на метку поля, дважды щелкаем мышью или нажимаем на клавишу Enter. В появившемся окне меняем значение.

Для сохранения данных нажимаем на клавишу Ввод - Enter (рис. 50).

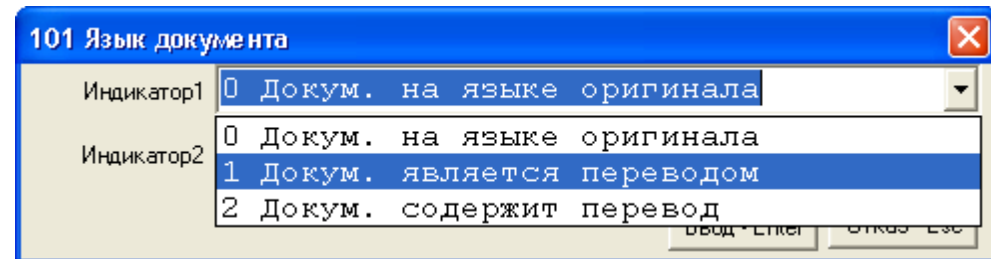

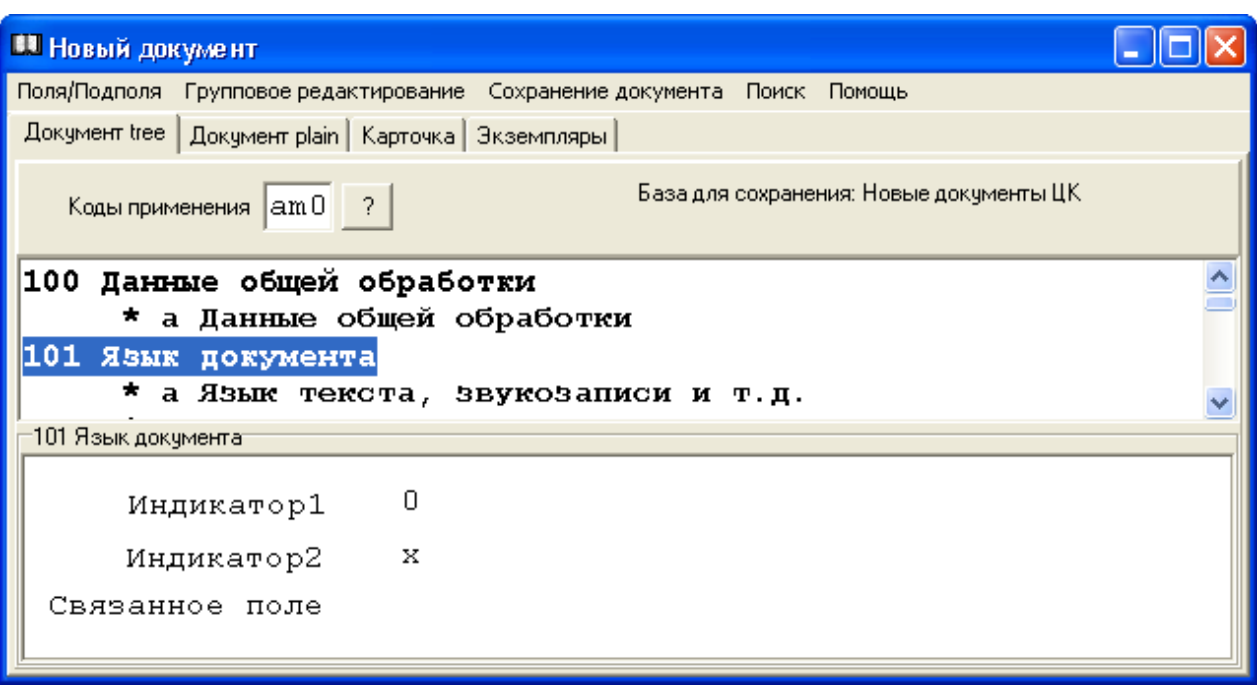

Рис. 50

**Внимание!** Если в библиотеке созданы базы авторитетных записей для имен лиц и наименований организаций, то нажатием клавиши **F 1** вызывается «Авторитетный файл (АФ)».

 Для того, чтобы ввести информацию из Авторитетного файла «Имя лица», мышью или курсором выделяем поле 600 (или поля 700 — 702 соответственно). Выбираем пункт меню «Поля / подполя --> Авторитетный файл » или нажимаем клавишу **F 1** (рис. 51).

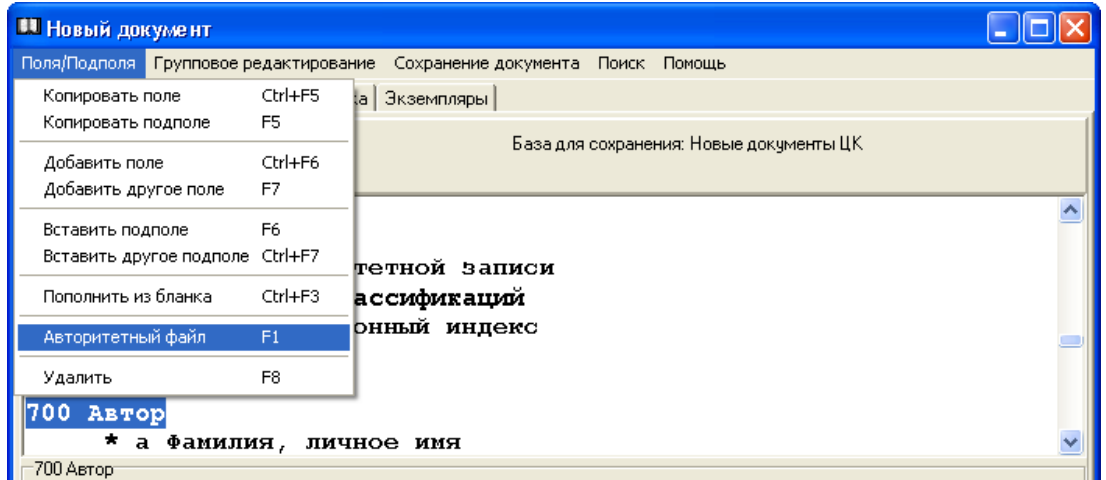

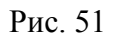

 Появляется окно «Авторитетные записи для «…». Задаем условие поиска, нажимаем на клавишу «Поиск - Enter» (рис. 52).

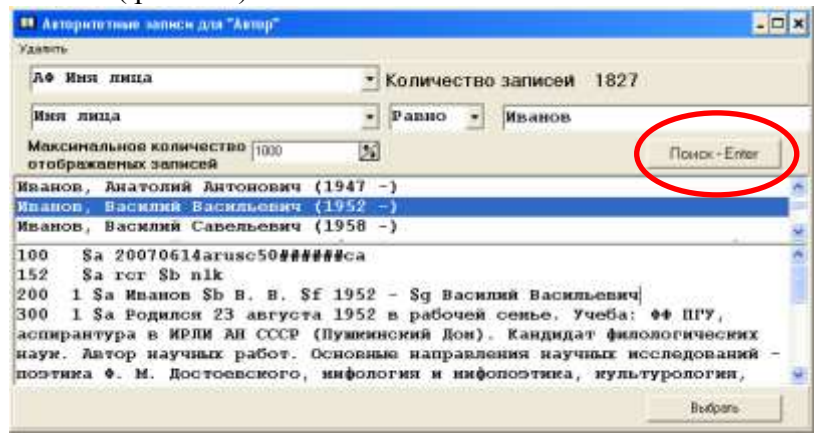

Рис. 52

Находим в отображаемых записях нужное значение, щелкаем 2 раза мышью. После этого информация автоматически появится в полях библиографической записи (рис. 53).

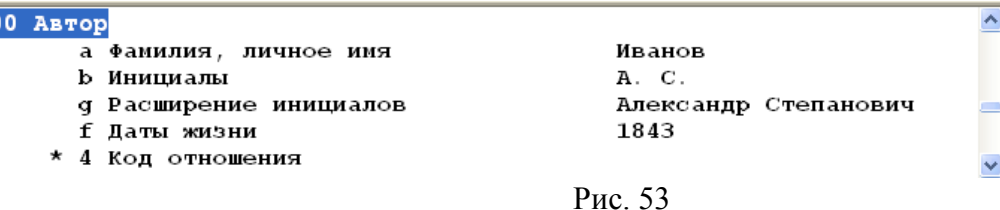

**Внимание!** Для некоторых подполей созданы «Пользовательские словари» и «Словари для кодированных полей».

Если в подполе установлен словарь, то "активизируется" клавиша «Справочник-F1», по нажатию на которую вызывается словарь (рис. 54).

**Внимание!** Для поиска по части слова без учёта его начала или конца используется символ «%» (например: учеб%; %граф% и т.д.)

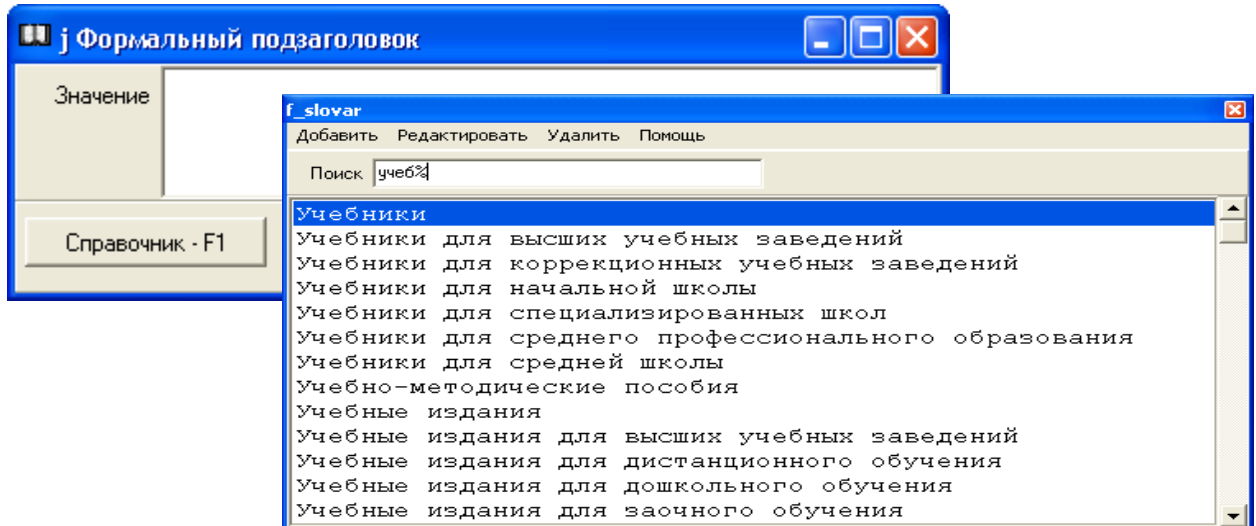

Рис. 54

**Внимание!** Словари создаются в АРМе **«Администратор».** Добавление, редактирование и удаление элементов словаря можно осуществлять как в АРМе **«Администратор»**, так и в АРМе «Каталогизатор».

Например, для того, чтобы добавить новое значение, в окне «f\_slovar» выбираем пункт меню «Добавить». Появляется окно «Элемент словаря». Записываем новое значение. Нажимаем на клавишу «Сохранить».

Для того, что редактировать или удалить элемент словаря, сначала производим поиск, затем выбираем соответственно пункты меню «Редактировать», «Удалить» (рис. 55).

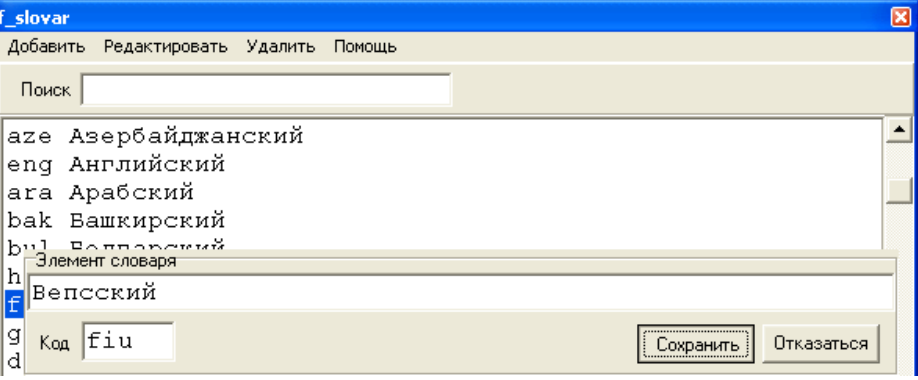

Рис. 55

Значение подполя также может быть определено по умолчанию. Например, в подполе «101а Страна публикации» значение по умолчанию «RU» (рис. 56).

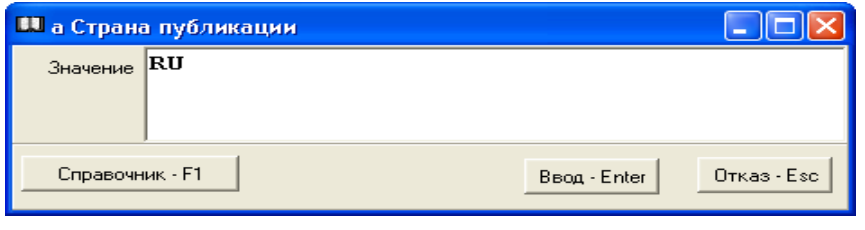

Рис. 56

В АРМе «Каталогизатор» эти значения также можно изменять для каждого конкретного документа, используя при этом установленные словари.

Если подполе содержит кодированные данные, то оно заполняется с помощью специальной формы. Например, подполе «100а Данные общей обработки» (рис. 57).

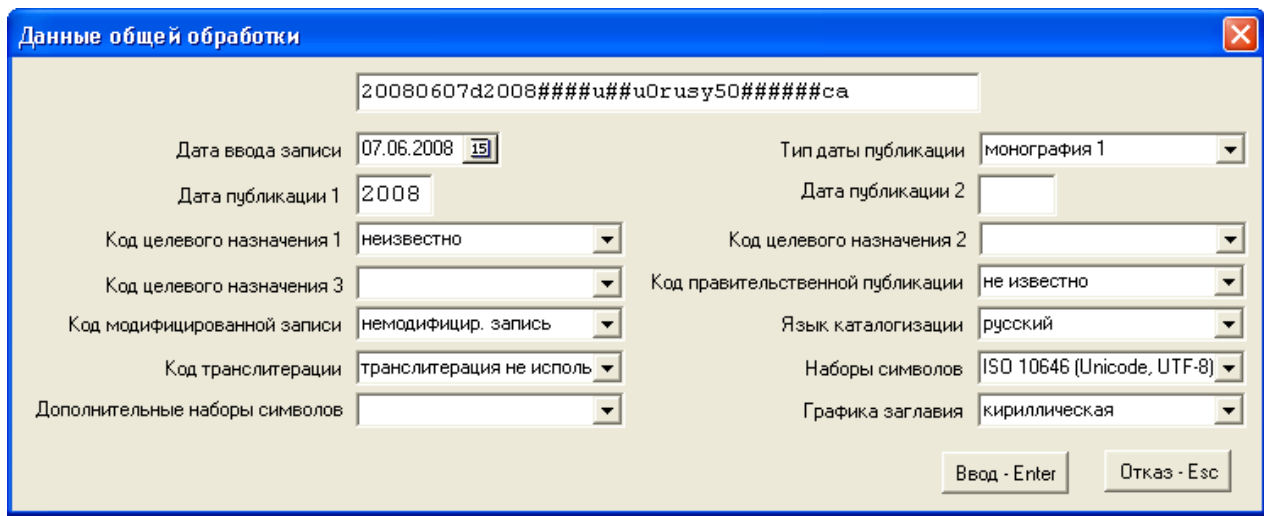

Рис. 57

В заполненные подполя кодированных данных также следует заходить и, если требуется, заменять или дополнять информацию.

Незаполненные подполя формата обозначены звездочкой (рис. 58).

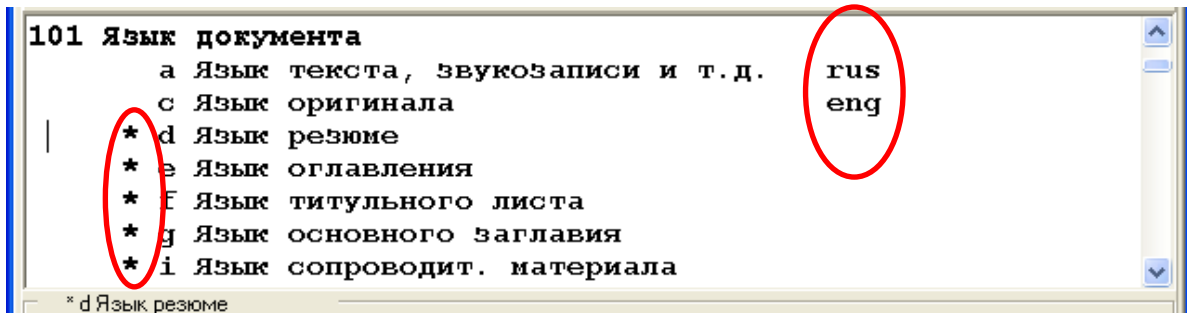

Рис. 58

Пользуясь меню, поля / подполя формата можно удалять, копировать, добавлять и т.д. (рис. 59).

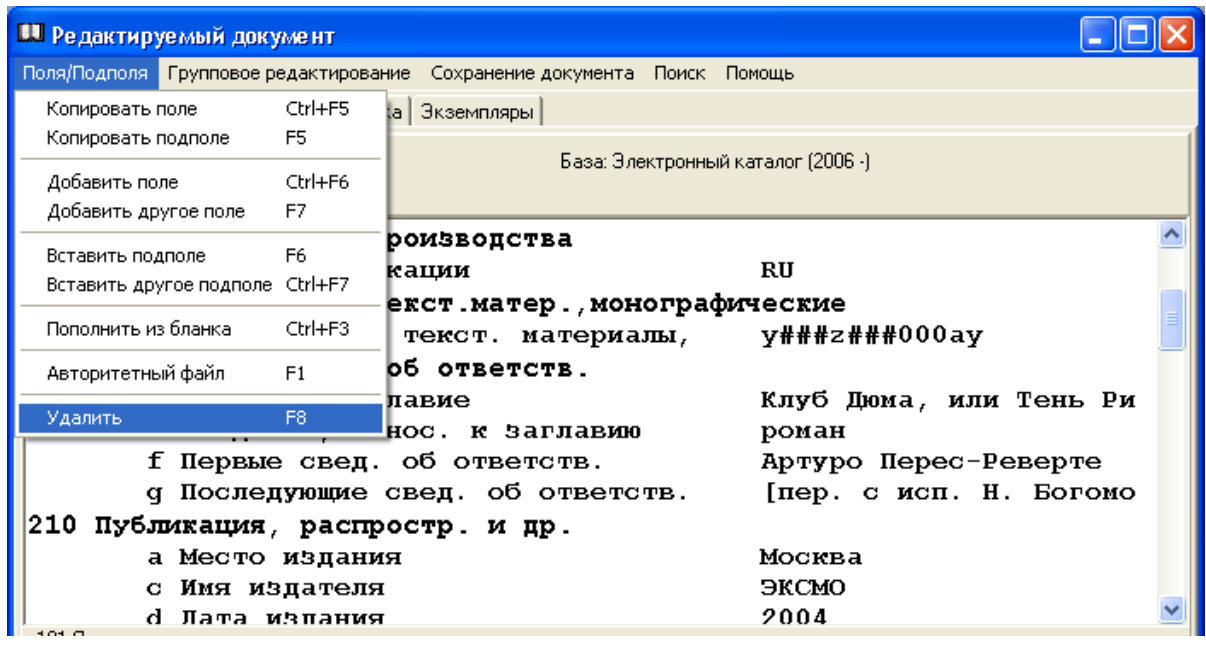

Рис. 59

**Внимание!** Отдельные операции в АРМе «Каталогизатор» можно производить не только с помощью мыши, но, и используя функциональные клавиши на клавиатуре. Указание клавиш (либо набор клавиш) вы найдете в соответствующих пунктах меню АРМа «Каталогизатор» (см., например, пункт меню «Поля / подполя» на рис. 59).

Для добавления поля выбираем пункт меню

«Поля / подполя --> Добавить поле (Добавить другое поле)» ( рис. 60 ).

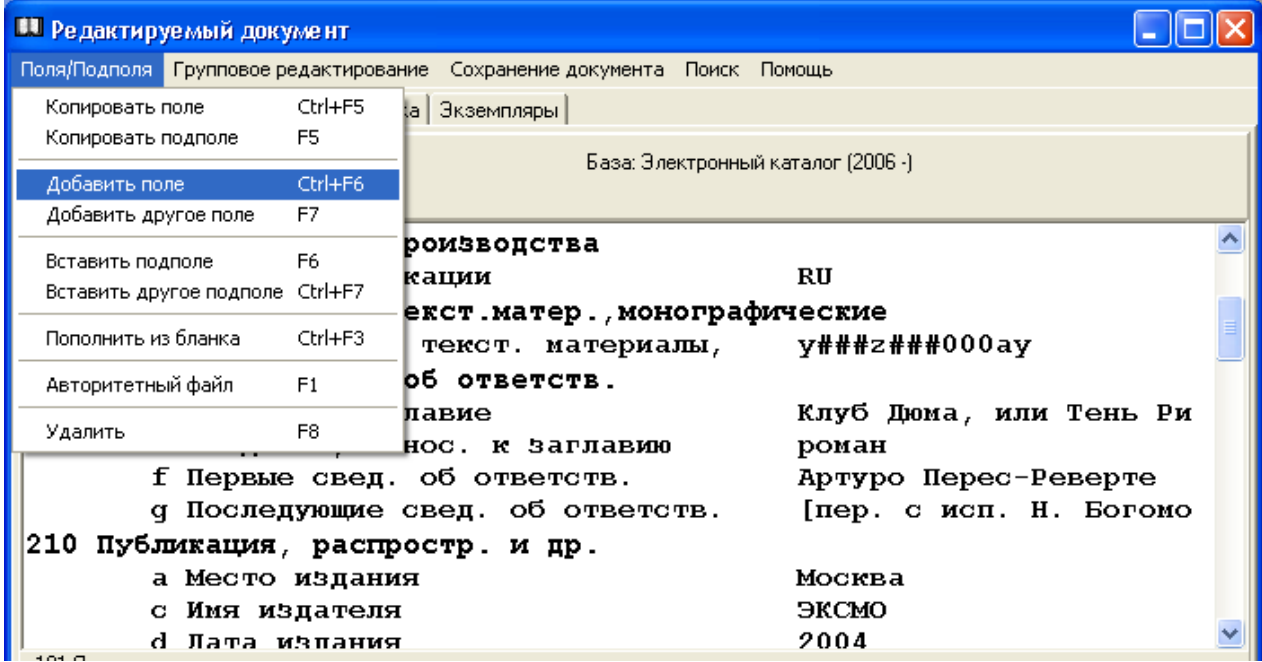

Рис. 60

(Добавление полей при редактировании документа - см. раздел «Редактирование»). Открывается окно «Список полей» (рис. 61).

| <b>В Список полей</b>                                            |  |
|------------------------------------------------------------------|--|
| Помощь                                                           |  |
| 001 Идентификатор записи                                         |  |
| - 005 Идентификатор версии                                       |  |
| — 010 Междунар. станд. номер книги                               |  |
| - 011 Междунар.станд.номер сер.изд.                              |  |
| -012 Идентификатор фингерпринт                                   |  |
| - 013 Международный стандартный номер нотного издания (ISMN)     |  |
| - 016 Международный стандартный номер аудио/видео записи (ISRC). |  |
| -021 Номер гос. регистрации                                      |  |
| — 022 Номер публ.органа гос.власти                               |  |
| - 029 Номер документа (Норм.-техн. и техн. док. Неопублик. док.) |  |
| - 039 Номер заявки (Патентные документы)                         |  |
| - 071 Издательские номера (звукозаписи и нотные издания)         |  |
| - 079 Издательские номера (кроме звукозаписей и нотных изданий)  |  |
| — 100 Данные общей обработки                                     |  |
| - 101 Язык документа                                             |  |
| - 102 Страна публ.или производства                               |  |
| - 105 Поле код.данных:текст.матер.,монографические               |  |
| . 106 Поле код.данных:текст.матер.-полигр.характеристики         |  |
| - 110 Поле код.данных:сериал.издания                             |  |
|                                                                  |  |

Рис. 61

Выбираем нужное поле, щелкаем дважды мышью, и оно появляется в режиме создания нового документа.

( **Внимание!** При добавлении полей во встроенные поля блока 4-- необходимо, чтобы курсор находился внутри встроенного поля).

При добавлении подполей учитываются их последовательность и повтор.

При добавлении подполя вместо «Списка полей» появляется список подполей конкретного поля (рис. 62).

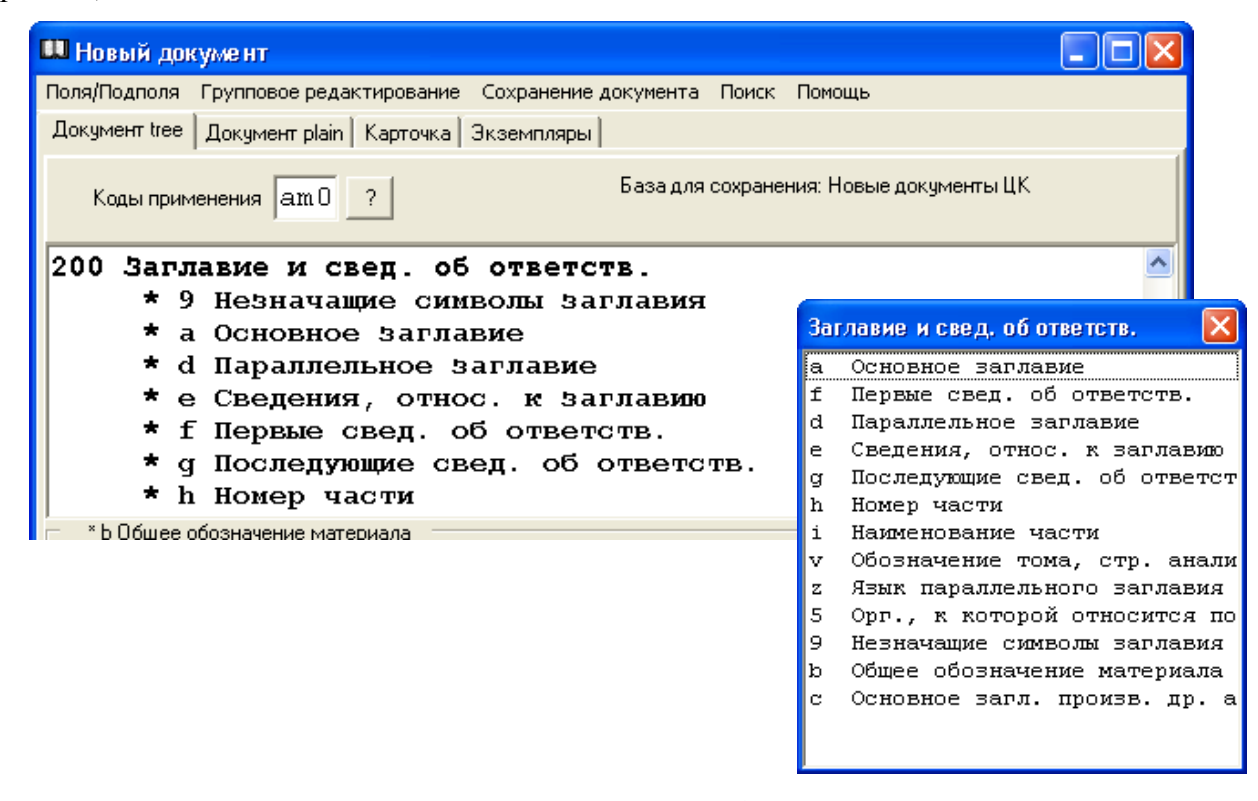

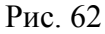

Для удаления щелчком мыши или курсором выделяем поле / подполе, выбираем пункт меню «Поля / подполя --> Удалить». Появится диалоговое окно, в котором надо подтвердить действие (рис. 63).

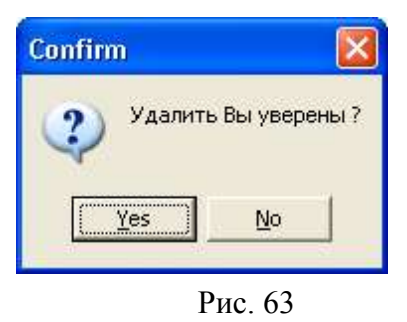

**Заполнение полей формата** начинаем с окна «Коды применения», щелкнув мышью на кнопку «?» (рис. 64).

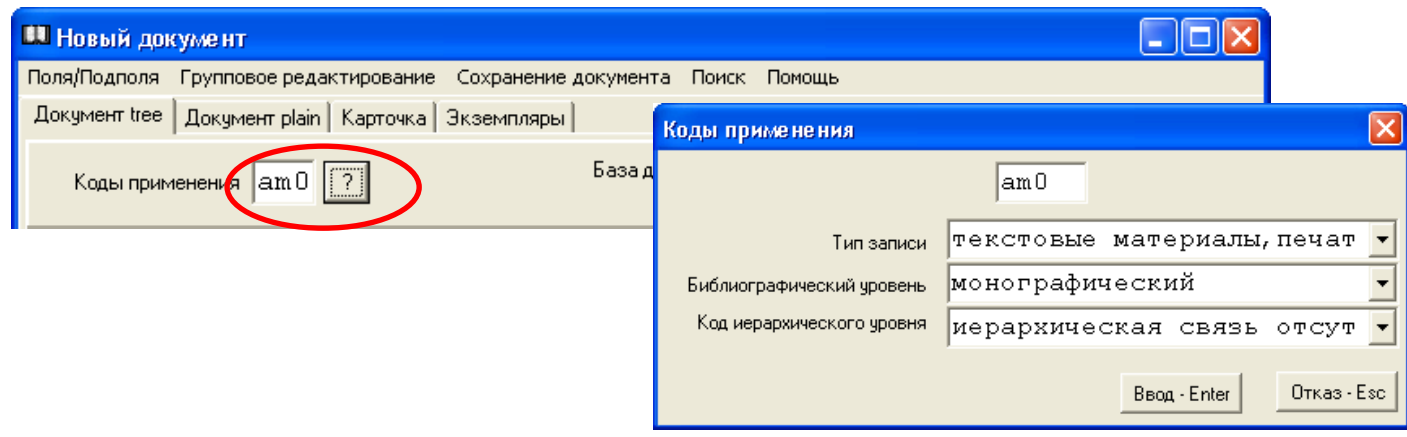

Рис. 64

При помощи значка «» выбираем «Тип записи документа», щелкаем 1 раз мышью.

На следующем поле «Библиографический уровень» выполняем аналогичные действия.

«Код иерархического уровня» установлен по умолчанию «Иерархическая связь отсутствует».

Отмеченная информация будет представлена в окне тремя знаками.

Например, для однотомного книжного издания: **am0**.

Для запоминания значения нажимаем на клавишу Ввод - Enter.

**Для работы в полях / подполях формата** необходимо щелкнуть мышью на соответствующее поле / подполе. Например, поле «700 Автор».

Находясь на выделенном поле, нажимаем на клавишу Enter или щелкаем 2 раза мышью. Появляется таблица индикаторов (рис. 65).

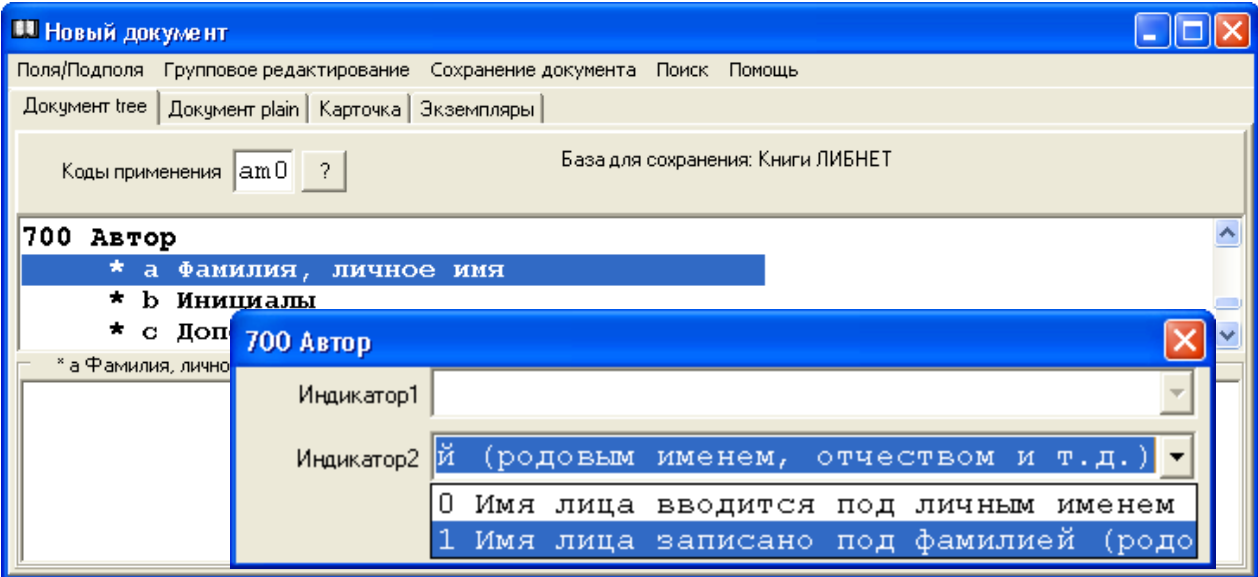

При необходимости значение по умолчанию можно заменить. Например, поле «700 Автор» - Индикатор 2 = «1 Имя лица записано под фамилией...».

Если библиографическая запись документа создается под личным именем автора, значение индикатора меняем : «0 Имя лица вводится под личным именем или в прямом порядке». Выход из таблицы индикаторов осуществляется через клавишу Ввод - Enter.

Далее заполняем подполя: \$a Фамилия, личное имя; \$b Инициалы; \$g Расширение инициалов и т. д.

Передвигаться по полям / подполям можно при помощи мыши, при помощи стрелок курсора. Можно набрать на клавиатуре первую цифру или номер конкретного поля.

### **(Подробно о составлении библиографических записей - см.**

«Составление машиночитаемых библиографических записей в АБИС «Фолиант» : методические рекомендации. Ч. 1 — 6. Петрозаводск : Национальная библиотека Республики Карелия, 2006-2011**)**.

### *Сохранение документа*

При завершении ввода документа мышью щелкаем на кнопку «Х» или используем функциональные клавиши Alt+F4 и в появившемся диалоговом окне подтверждаем сохранение изменений (рис. 66).

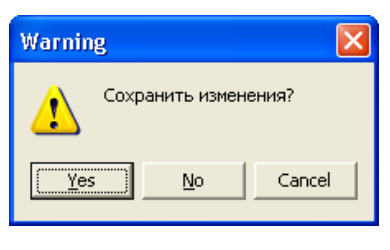

Рис. 66

Если мы сохраняем изменения, нажимаем на клавишу «Yes», если не сохраняем – клавишу «No».

Если вы вдруг забыли внести еще какие-либо изменения в документ перед сохранением, нажимаем клавишу «Cancel». В этом случае вся информация, внесенная ранее, сохраняется, и работу с документом можно продолжить дальше.

После внесения всех необходимых изменений, действия по сохранению документа повторяем.

 Для сохранения документа можно также воспользоваться пунктом меню "Сохранение документа" – функция "Сохранить документ" ( рис. 67 ).

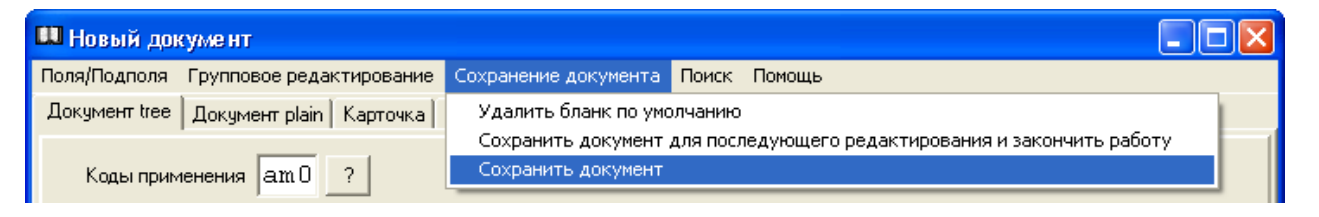

Рис. 67

В этом случае может появиться окно «Ошибка в документе» (рис. 68).

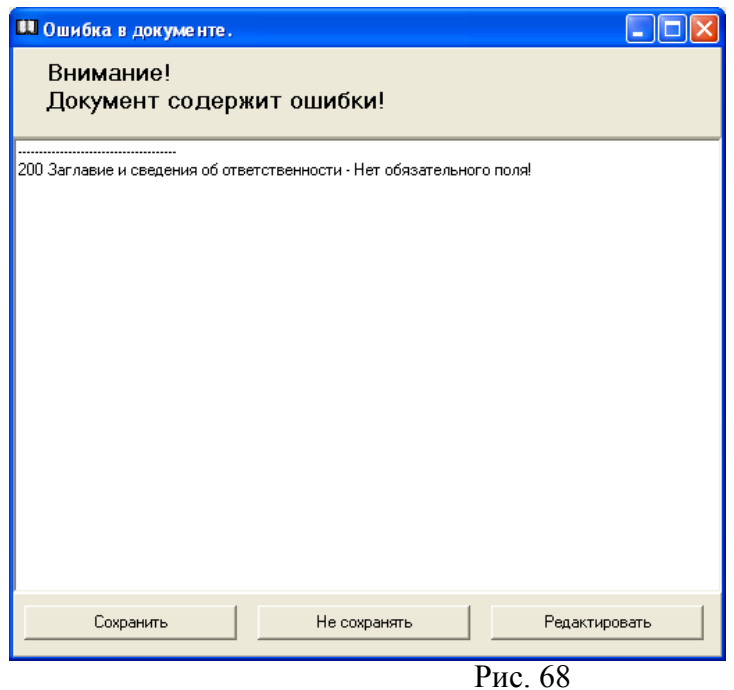

Нажимаем на клавишу «Редактировать» и возвращаемся к библиографической записи. Выполняем «работу над ошибками» и повторяем действия по сохранению документа.

Иногда процесс запоминания документа затягивается.

Щелчком мыши на пункт меню «Помощь» активизируем функцию «Реконнект» (ускоряя тем самым процесс сохранения документа) ( рис. 69 ).

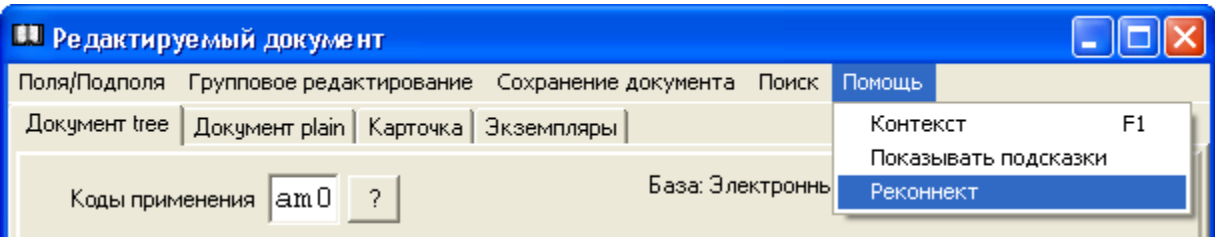

Рис. 69

В процессе создания нового документа может возникнуть необходимость прервать незавершенную работу. Для этого идем в меню «Сохранение документа», щелкаем мышью 1 раз на функцию «Сохранить как бланк по умолчанию».

После этого закрываем окно «Новый документ» или «Редактируемый документ».

Теперь, перед началом работы, выбрав пункт меню «Создать документ --> Новый» появится диалоговое окно (рис. 70).

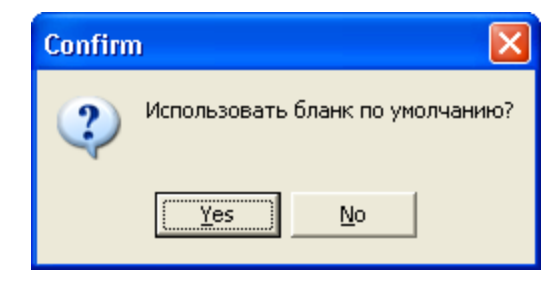

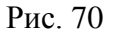

При подтверждении - Yes, в окне «Новый документ» появится бланк документа, работа с которым не была завершена. В случае отказа — No, появляется диалоговое окно ( рис. 71 ).

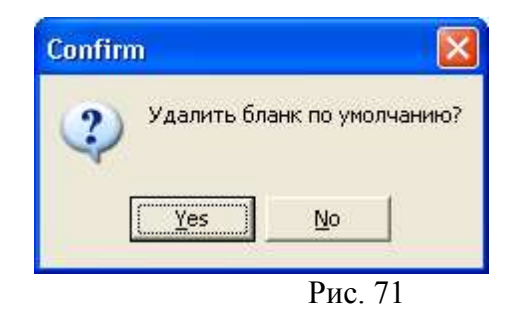

В случае ответа - Yes, бланк с введенной ранее информацией будет удален. После этого можно создавать новый документ.

В случае отказа — No, бланк по умолчанию можно будет использовать при повторном обращении к пункту меню «Создать документ --> Новый».

**Внимание!** Функцию «Сохранить как бланк по умолчанию» вы можете использовать также и в том случае, если необходимо создать БЗ на статьи из одного сборника, либо создать БЗ на несколько книг одного автора.

Процедура будет выглядеть следующим образом:

- выбрать строку меню «Создать документ --> Новый»;
- закрыть окно «Поиск в сводном каталоге»;
- в окне «Бланки библиографических записей» выбрать нужный бланк;
- в окне «Приписка экземпляров» нажать на клавишу Дальше Enter;
- в окне «Новый документ» выбрать поля, общие для всех документов. Внести информацию, которая относится также ко всем документам. Поля, информация в которых будет отличаться (например, «Заглавие и сведения об ответственности», «Автор»), не заполнять. Остальные поля / подполя удалить.
- использовать функцию «Сохранить как бланк по умолчанию»;
- заполнить окно «Новый документ» для первого документа (статьи и т.д.);
- сохранить документ.

Теперь перед вводом следующего документа, после выбора пункта меню «Создать документ --> Новый», вновь появится диалоговое окно «Использовать бланк по умолчанию». Заполняете бланк для следующего документа. Повторяете все действия столько раз, сколько нужно.

Процедура использования данной функции может выглядеть и другим образом:

-создать библиографическую запись на первый документ (либо осуществить поиск и использовать БЗ, созданную ранее на похожий документ);

-(внимание!) в окне «Документ» выбрать пункт меню «Документ --> Создать --> Копировать». Появится окно «Новый документ»;

-удалить информацию из тех подполей, содержание которых будет отличаться для разных документов (как правило, это подполя 200а, 215а и т.д.);

-использовать функцию «Сохранить как бланк по умолчанию»; окно «Новый документ» закрыть без сохранения изменений.

И снова, после выбора пункта меню «Создать документ --> Новый» в окне «Поиск документов», появится диалоговое окно «Использовать бланк по умолчанию». Действия по созданию БЗ повторяете.

В пункте меню «Сохранение документа» есть еще одна функция - «Сохранить документ для последующего редактирования и закончить работу» (рис. 72).

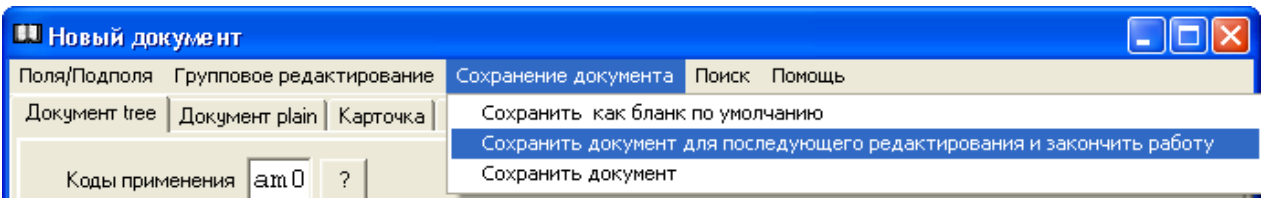

Рис. 72

Если вы не успели закончить работу с документом сегодня, или произошел сбой в программе по какой-либо причине (например: погас свет), завтра или при повторной загрузке программы сразу появится диалоговое окно (рис. 73).

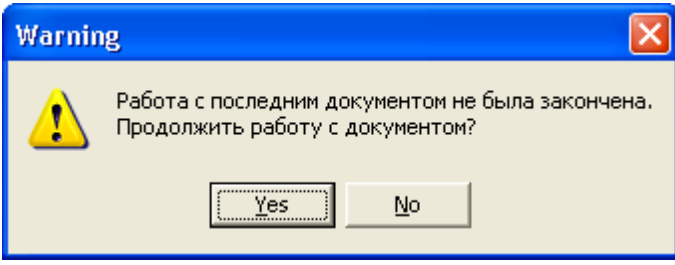

Рис. 73

Подтвердив ваше решение, вы продолжаете работу с документом.

Таким образом, информация сохраняется, даже если вы не успели воспользоваться командами для сохранения документа.

Новый документ, созданный в режиме «Поиск документов», не появляется сразу

в Базе для сохранения новых документов. Документ находится в списке. Для просмотра выбираем пункт меню «Список --> Посмотреть».

 При выходе из программы информация в списке не сохраняется. Найти документы можно только в базе ввода.

**Внимание**! В том случае, если вы не находите документ в базе, предлагаем обратиться к пункту меню «Помощь --> Очередь». Щелкните 1 раз мышью на данной строке, появится окно «Состояние очереди необработанных документов данного пользователя» (рис. 74).

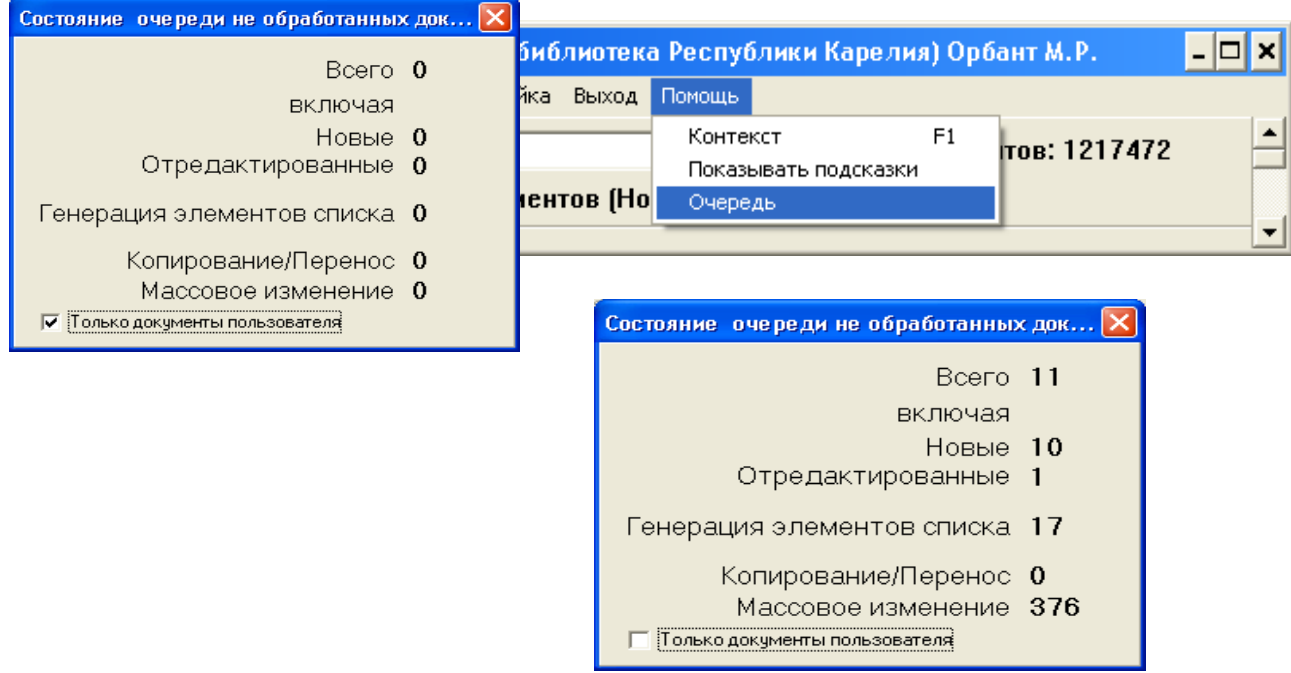

Рис. 74

Если строки меню содержат какие-либо цифровые значения, это означает, что в данное время документ проходит машинную обработку.

Сняв флажок «Только документы пользователя», вы увидите общее состояние очереди для всех работающих в данное время в АРМе «Каталогизатор».

Только тогда, когда все значения равны нулю, вы можете осуществить новый поиск.

# *Редактирование*

Право редактирования оговаривается для каждого каталогизатора отдельно в АРМе **«Администратор»**. Здесь же определяются права доступа к конкретным базам данных.

**Внимание!** Для работы в режиме редактирования ( а также приписки новых экземпляров, поиска документов) установка «Базы для сохранения новых документов» **не обязательна**.

Для редактирования документа выбираем пункт меню "Создать документ --> Редактировать". Щелкаем 1 раз мышью. Появляется окно «Редактируемый документ» ( рис. 75 ).

| <b>В Редактируемый документ</b>                     |                           |                                                                         |                                    |  |  |
|-----------------------------------------------------|---------------------------|-------------------------------------------------------------------------|------------------------------------|--|--|
|                                                     |                           | Поля/Подполя Групповое редактирование Сохранение документа Поиск Помощь |                                    |  |  |
| Копировать поле<br>Копировать подполе               | Ctrl+F5<br>F <sub>5</sub> | ta   Экземпляры                                                         |                                    |  |  |
| Добавить поле<br>Добавить другое поле               | Ctrl+F6<br>F7             | База: Электронный каталог (2006 -)                                      |                                    |  |  |
| Вставить подполе<br>Вставить другое подполе Ctrl+F7 | F6                        | об ответств.<br>павие<br>нос. к заглавию                                | Клуб Дюма, или Тень Ришел<br>роман |  |  |
| Пополнить из бланка                                 | Ctrl+F3                   | об ответств.                                                            | Артуро Перес-Реверте               |  |  |
| Авторитетный файл                                   | F1                        | свед, об ответств.<br>остр. и др.                                       | [пер. с исп. Н. Богомолов          |  |  |
| Удалить                                             | F <sub>8</sub>            |                                                                         | Москва                             |  |  |
| с Имя издателя                                      |                           |                                                                         | ЭКСМО                              |  |  |
| d Дата издания                                      |                           |                                                                         | 2004                               |  |  |
| 215 Колич. характеристика                           |                           |                                                                         |                                    |  |  |
| а Объем                                             |                           |                                                                         | 478, [1] c.                        |  |  |
| d Pasmep                                            |                           |                                                                         | 21 см                              |  |  |
| 517<br>Др. варианты заглавия                        |                           |                                                                         |                                    |  |  |
| а Вариант заглавия                                  |                           |                                                                         | Тень Ришелье                       |  |  |
| 606 Наим. темы как препмет                          |                           |                                                                         |                                    |  |  |
| :010 Междунар, станд, номер книги                   |                           |                                                                         |                                    |  |  |

Рис. 75

Вносим необходимые изменения. Затем документ сохраняем ( Alt+F4 или кнопка "Х" ).

**Внимание!** Работу в режиме редактирования документа предлагаем начинать

с пункта меню «Поля/подполя --> Пополнить из бланка» (см. рис. 70). Появится окно «Бланки». Выбираем нужный, щелкаем 2 раза мышью. Теперь в редактируемом документе будут представлены сразу все поля, предусмотренные для данного бланка, пропущенные или незаполненные ранее.

(**Внимание**! Информация по умолчанию, внесенная в бланки для данного вида документов через АРМ **«Администратор»**, при редактировании не сохраняется, поэтому вводится повторно).

## *Редактирование подмножества*

 Для всех документов выборки существует возможность удалить, изменить, вставить поле / подполе.

 Чтобы произвести "массовое" редактирование, в окне «Документ 1/х» выбираем пункт меню «Редактирование подмножества» и далее соответственно «Удалить поле / подполе», «Изменить подполе», «Добавить / поле / подполе / поле связи / поле в подполе связи» ( рис. 76 ).

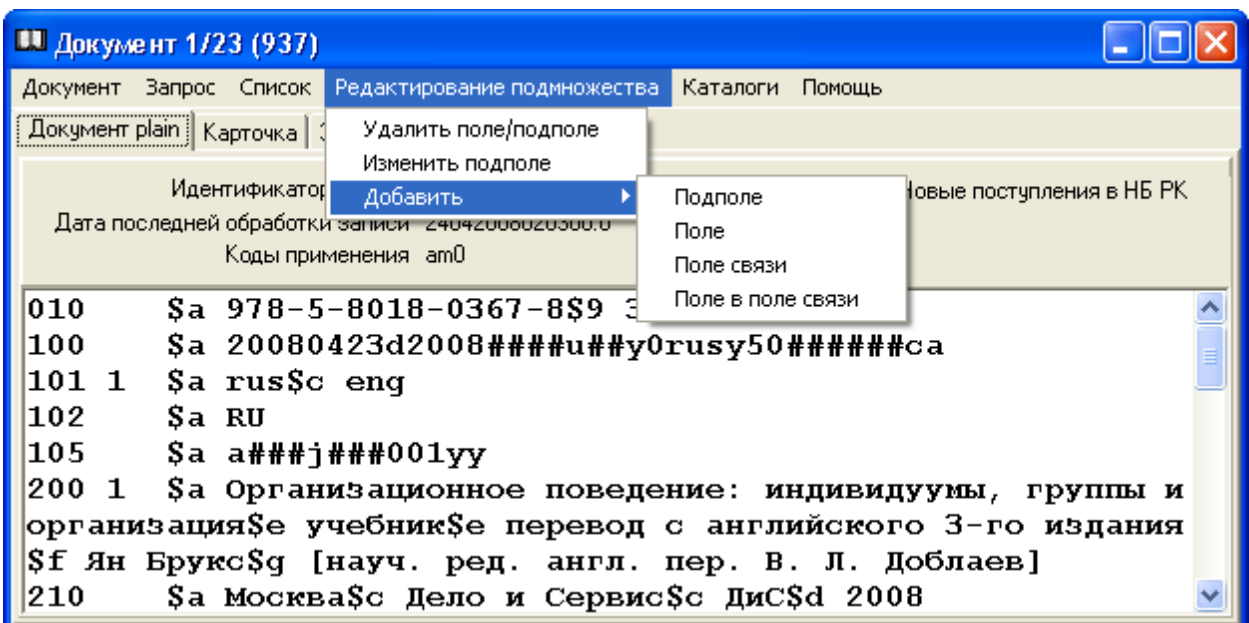

Рис. 76

В случае удаления поля / подполя появится окно «Удалить поле / подполе» ( рис. 77 ).

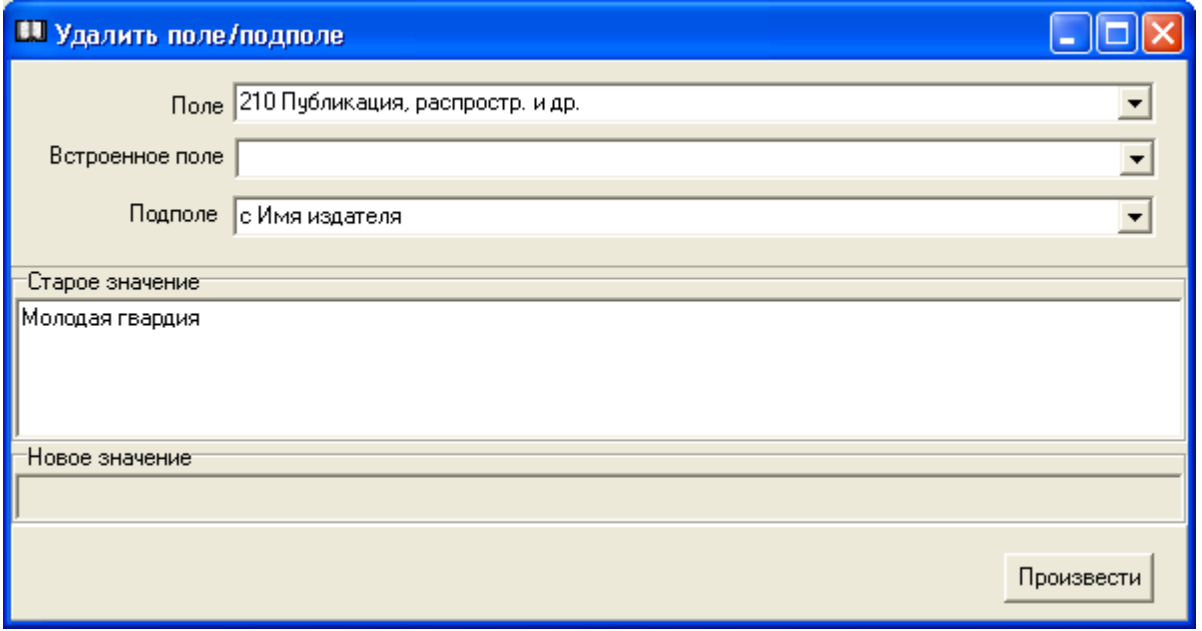

Рис. 77

Выбираем необходимые значения в соответствующих полях из раскрывающихся меню по нажатию на кнопку «», вводим при необходимости старое значение и нажимаем на клавишу «Произвести».

В случае изменения подполя появится окно «Изменить подполе» (рис. 78).

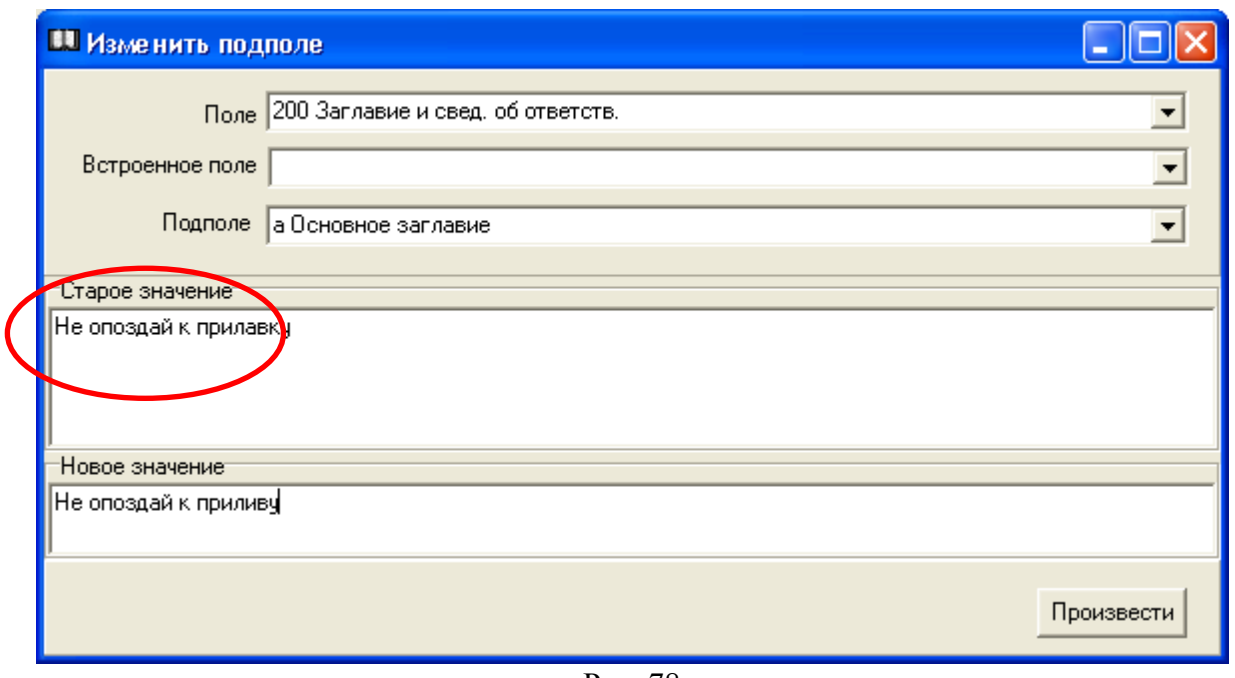

Рис. 78

Выбираем поле и подполе в соответствующих строках из раскрывающихся меню по нажатию на кнопку «», вводим «Старое значение» подполя, затем «Новое значение», нажимаем на клавишу «Произвести».

В случае добавления подполя появляется окно «Подполе» (рис. 79).

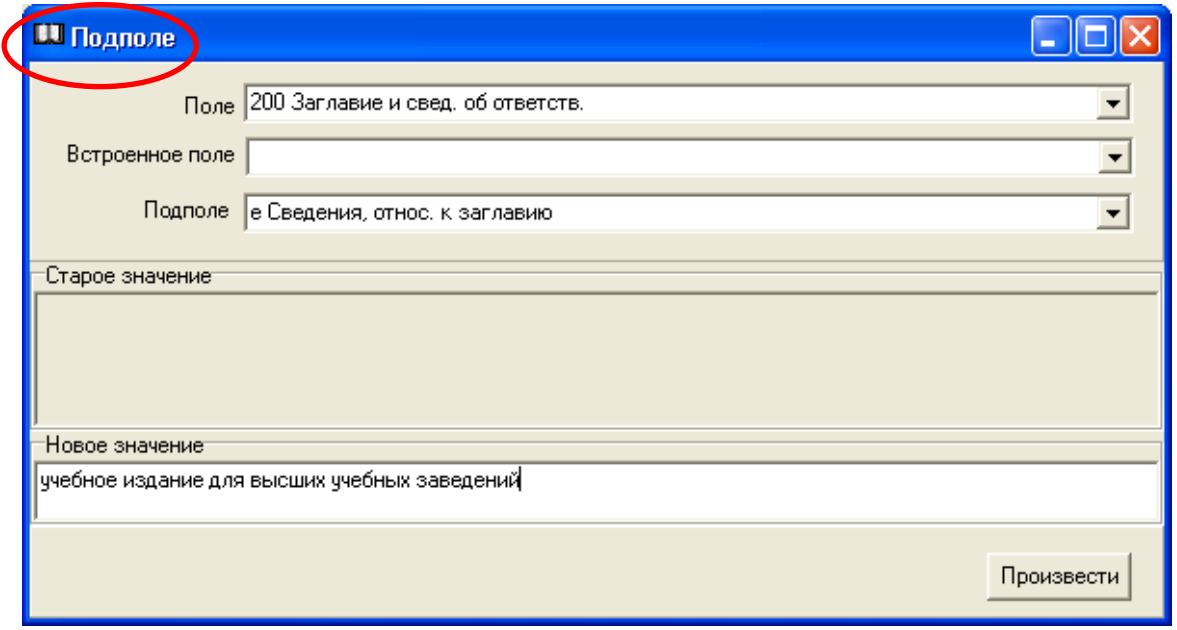

Рис. 79

Заполняем «Новое значение» и нажимаем на клавишу «Произвести».

В случае добавления поля появляется окно «Добавить поле» (рис. 80).

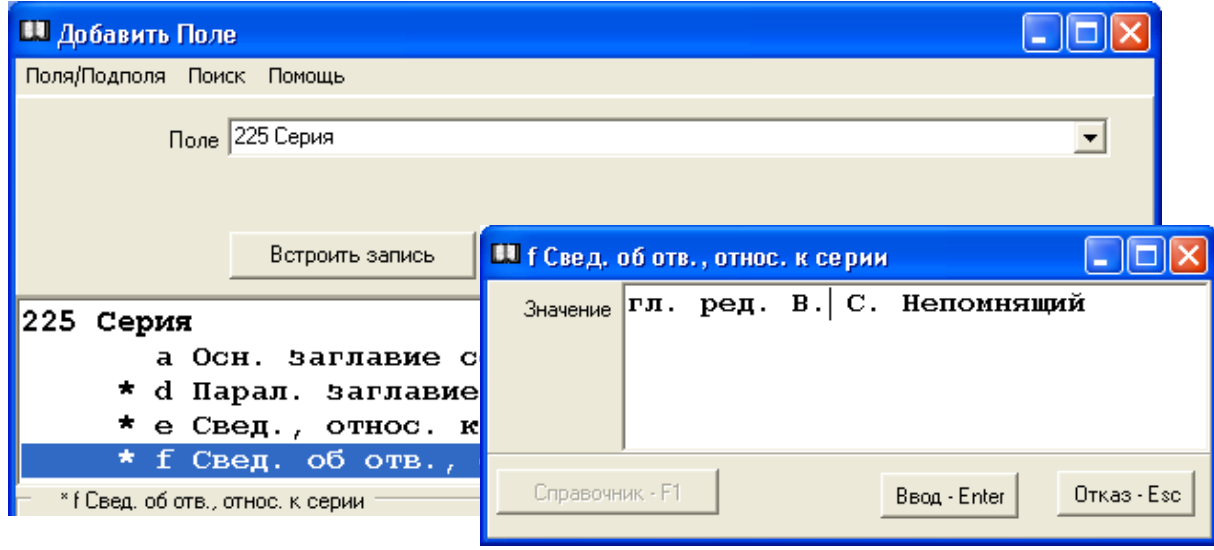

Рис. 80

Выбираем необходимое поле, заполняем подполя, нажимаем на кнопку «Х». Появляется диалоговое окно (рис. 81).

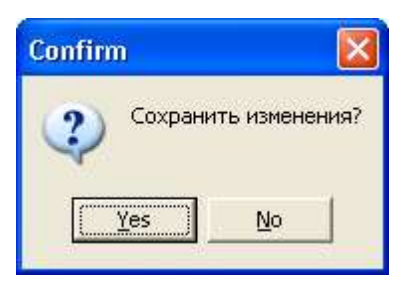

Рис. 81

Нажимаем на клавишу «Yеs» и сохраняем изменения.

В случае добавления поля связи появляется окно "Добавить поле связи" (рис. 82).

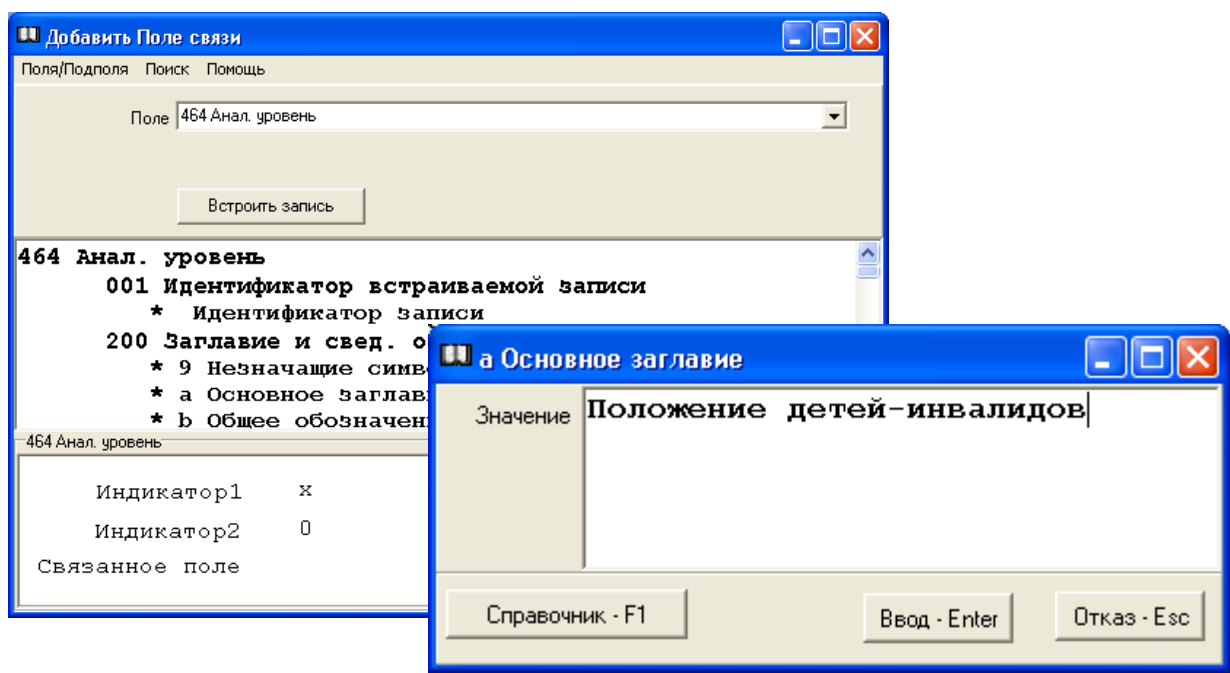

Рис. 82

Выбираем поле связи, заполняем подполя встроенных полей и нажимаем на клавишу «Встроить запись». Появляется диалоговое окно (рис. 83).

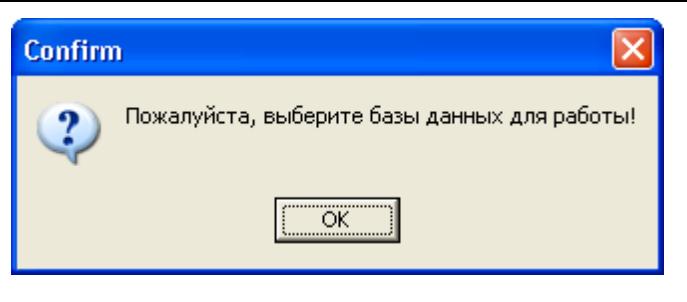

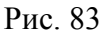

После нажатия на клавишу «ОК», появляется окно «Базы данных» (рис. 84).

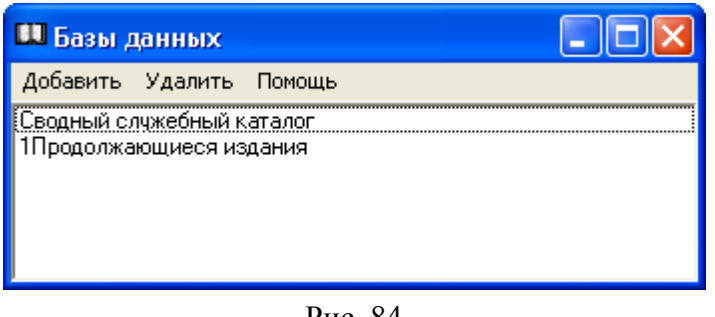

Рис. 84

Если в списке есть база, в которой находятся редактируемые документы, закрываем это окно, если нет — используем пункт меню «Добавить». После этого осуществляем новый поиск. При необходимости, в следующем окне «Выбор встраиваемой записи», запрос уточняем. Далее нажимаем клавишу «Встроить запись» (рис. 85).

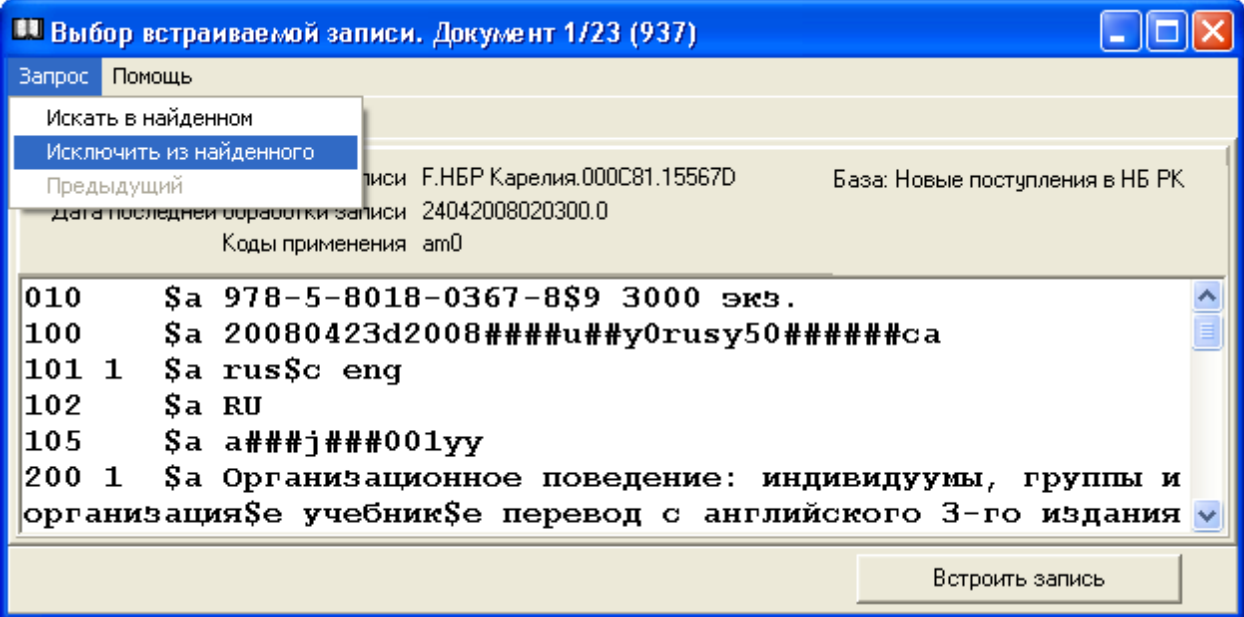

Рис. 85

**Внимание!** Данная функция используется, например, для организации связи основной библиографической записи на сборник документов (номер журнала) с аналитическими записями на отдельные статьи из данного вида документов.

В случае добавления поля в поле связи появляется окно «Добавить поле в поле связи» (рис. 86).

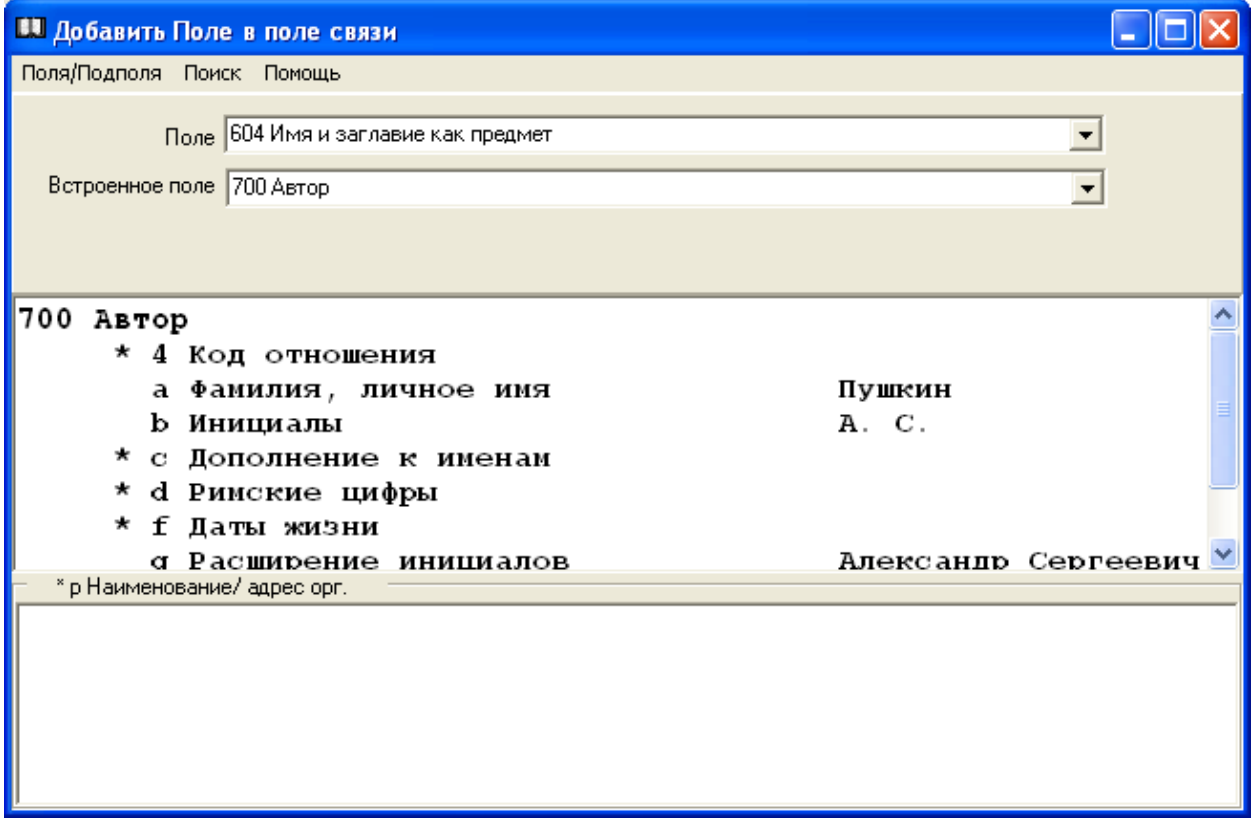

Рис. 86

Выбираем поле, затем встраиваемое поле, после этого подполя встраиваемого поля. Вносим сведения в подполя, нажимаем на кнопку «Х». Сохраняем изменения.

# *Поиск документов*

Работу в режиме поиска предлагаем начать с формирования списка необходимых поисковых индексов.

Для формирования списка поисковых индексов, выбираем пункт меню «Настройка --> Поисковые индексы». Появляется окно «Настройка полей» (рис. 87).

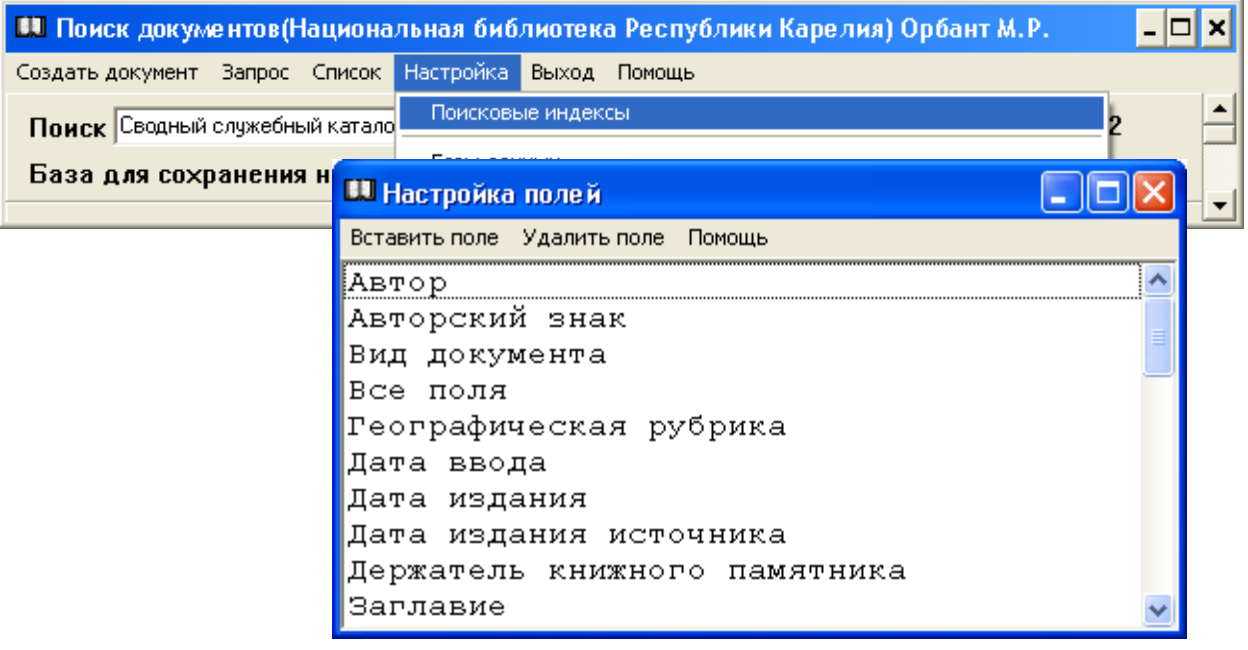

Рис. 87

В появившемся окне выбираем пункт меню «Вставить поле». Откроется окно «Поисковые индексы» (рис. 88).

| Поисковые индексы                                                                        |  |
|------------------------------------------------------------------------------------------|--|
| Помощь                                                                                   |  |
| 500 0 произведениях                                                                      |  |
| 500 Унифицированное заглавие<br>500 Унифицированное заглавие 1                           |  |
| 501 Общее унифицированное заглавие                                                       |  |
| 512. Заглавие обложки                                                                    |  |
| 513 Заглавие на дополнительном титульном листе<br>514 Заглавие на первой странице текста |  |
| 515 Заглавие на колонтитуле                                                              |  |
| 516 Заглавие на корешке                                                                  |  |
| 517 Другие варианты заглавия                                                             |  |
| 518 Заглавие в современном правописании<br>520 Прежнее заглавие (сериальные издания)     |  |
| 530 Ключевое заглавие (сериальные издания)                                               |  |

Рис. 88

Устанавливаем курсор на строку с названием поискового индекса, который нужно добавить, дважды щелкаем по ней мышью или нажимаем на клавишу Enter.

При необходимости операцию повторяем. Таким образом cформируется перечень поисковых индексов, используемых на конкретном рабочем месте.

Чтобы удалить ненужный поисковый индекс, в окне «Настройка полей» нужно отметить строку с его названием и выбрать пункт меню «Удалить поле».

Поиск документов осуществляется путем занесения информации в какие-либо поисковые поля. Выделяем нужное поле, щелкаем мышью 2 раза или нажимаем на клавишу Enter. Появляется окно с названием выбранного поля. Выбираем условие поиска: Равно, Контекст, Точно и т.д. ( рис. 89 ).

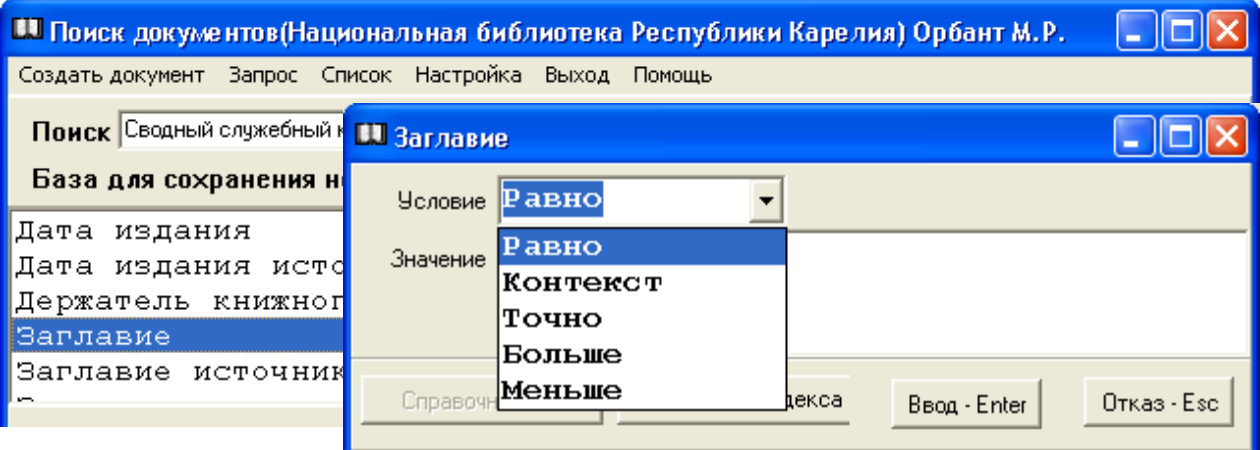

Рис. 89

### **Внимание!**

При условии «**Равно**» будут найдены записи, в которых слова поискового запроса начинаются с данного слова. Например, по поисковому запросу *метод* будут найдены записи со словами *методы, методическая, методика и* т.д.*.* 

При условии «**Контекст**» будут найдены записи, в которых слова поискового запроса находятся в любой части библиографической записи. Например, по поисковому запросу *метод* будут найдены записи со словами *математические методы, социологические методы и т.д.*

При условии «**Точно**» будут найдены записи, в которых слова поискового запроса начинаются только с данного слова. Например, по поисковому запросу *метод* будут найдены записи только со словом *метод.*

Записываем значение. Нажимаем на клавишу Ввод - Enter и в нижней части в дополнительном окне информации появляется поисковый запрос. Выбираем пункт меню «Запрос», щелкаем 1 раз мышью и осуществляем выполнение запроса.

При выборе нескольких параметров поиска следует установить связь между отобранными критериями, щелкнув мышью на Булевый оператор (И, ИЛИ) (рис. 90).

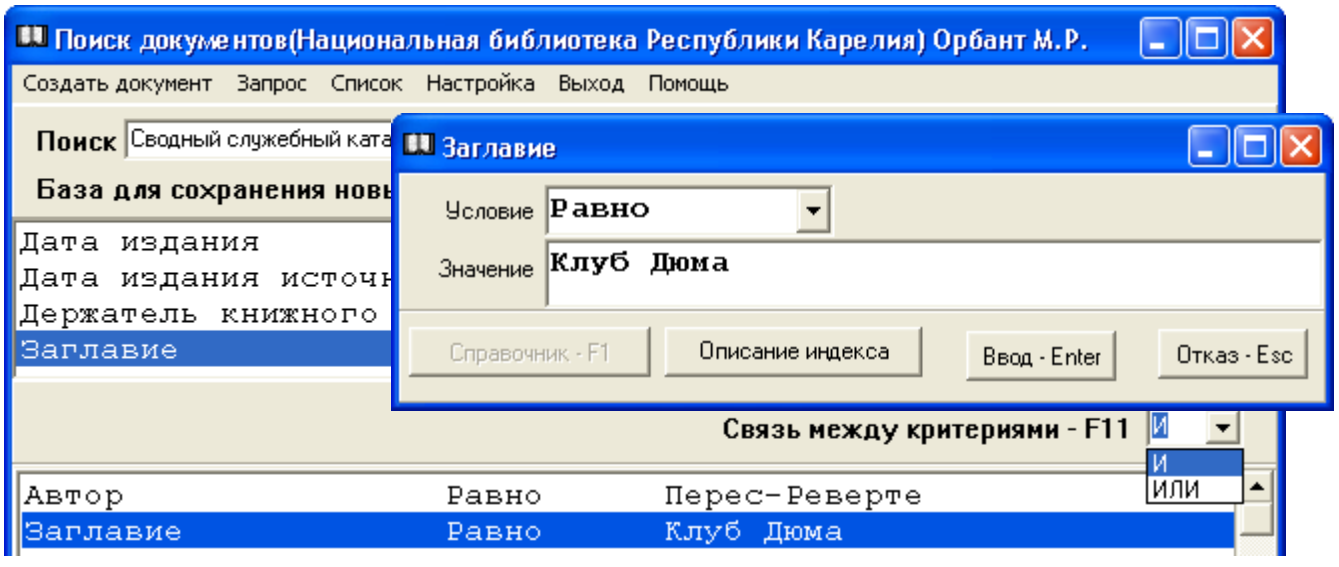

Рис. 90

На просмотре найденные документы представлены в виде плана. Можно посмотреть карточку и экземпляры (рис. 91).

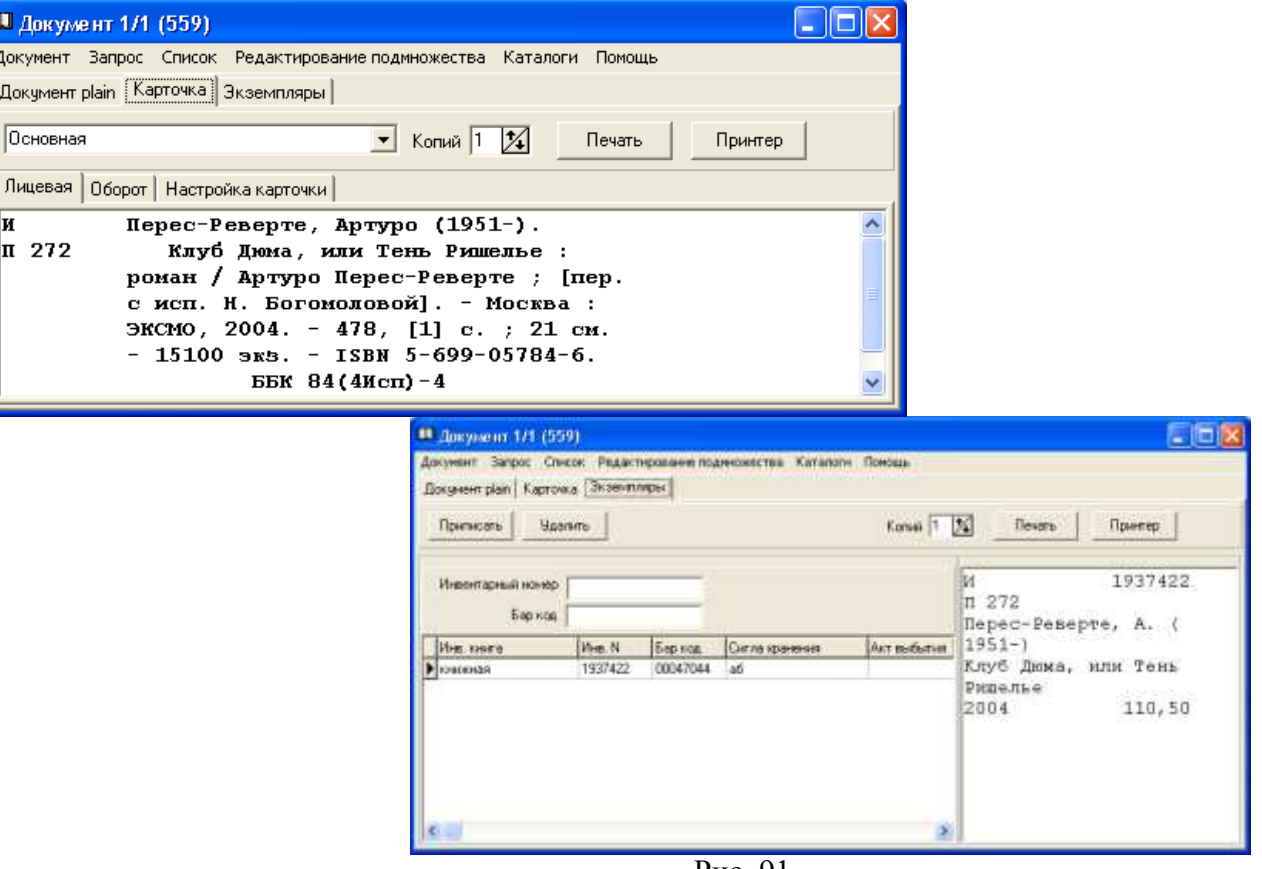

Рис. 91

Можно сделать уточняющий запрос. Для этого выбираем пункт меню «Запрос --> Искать в найденном (Исключить из найденного)» (рис. 92).

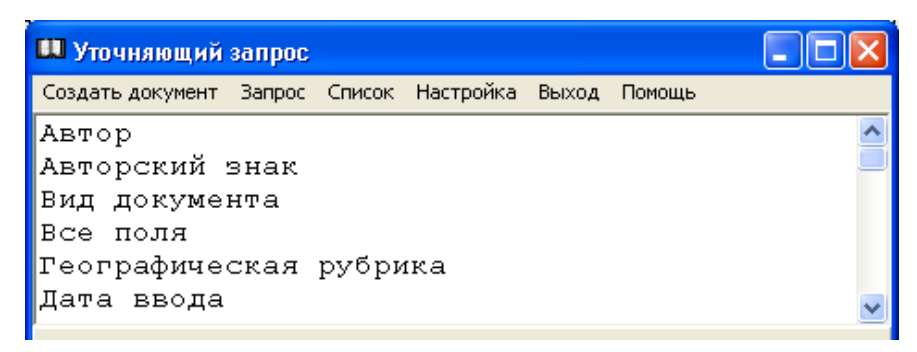

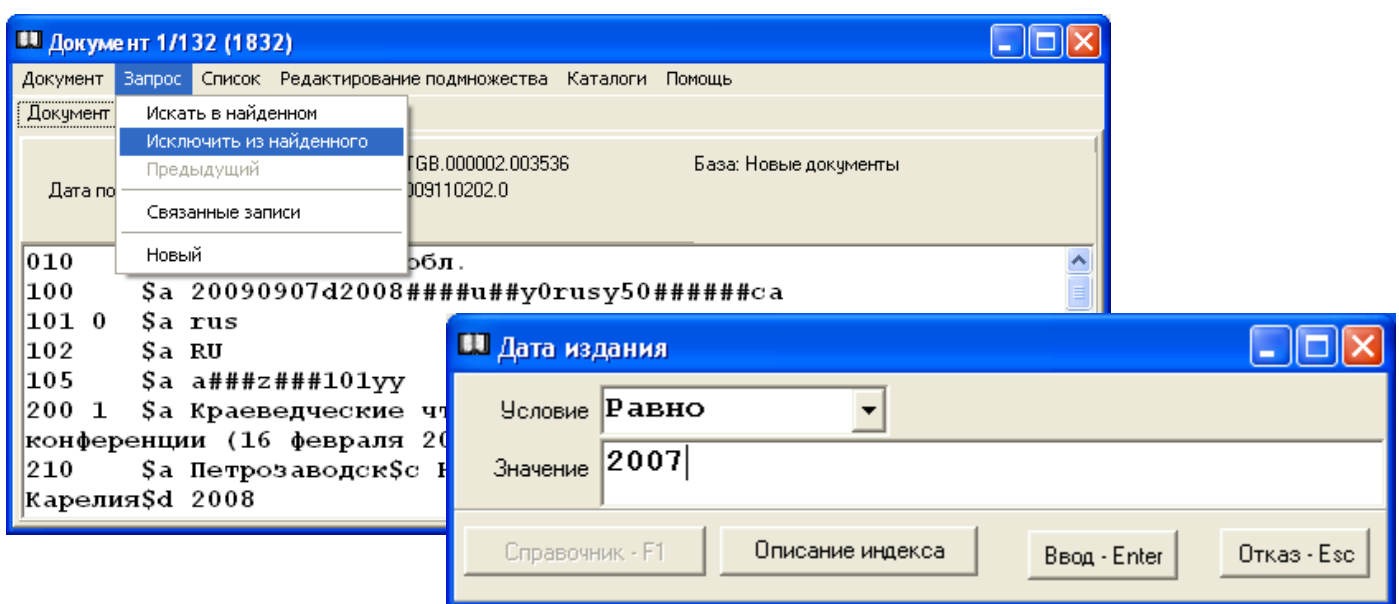

Рис. 92

Новый поисковый запрос начинаем с удаления предыдущего критерия. Для этого в окне «Поиск документов» выбираем пункт меню «Запрос --> Удалить».

**Внимание!** При проведении поиска в каталогах удаленного доступа других библиотек, на экране будут представлены поисковые индексы, используемые в данной конкретной библиотеке ( рис. 93 ).

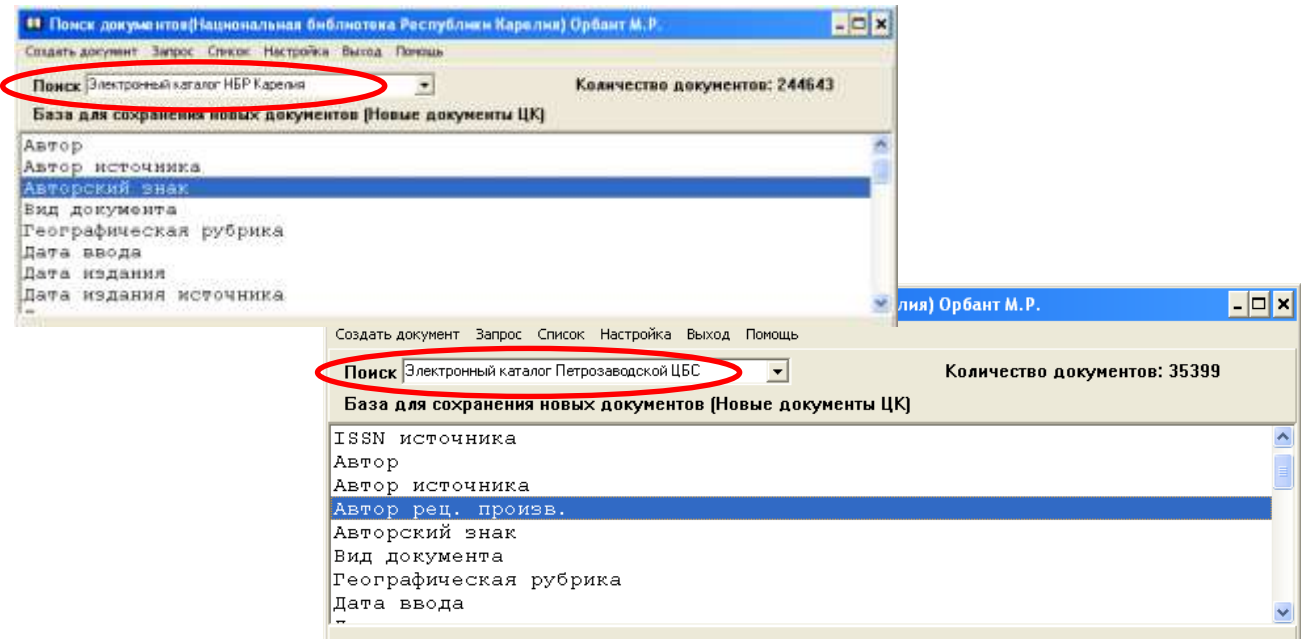

Рис. 93

Перелистывать документы можно при помощи клавиш Page Up и Page Down или через пункт меню "Документ": Следующий, Предыдущий, Последний и т.д.

Используя функции меню «Документ», библиографическую запись можно «Удалить из выборки» (например, перед печатью списка) или «Удалить физически», «Удалить физически всю выборку» (например, при наличии дублетной записи или при необходимости удалить все документы из какой-либо рабочей базы). При этом появятся диалоговые окна, в которых надо подтвердить действия (рис. 94).

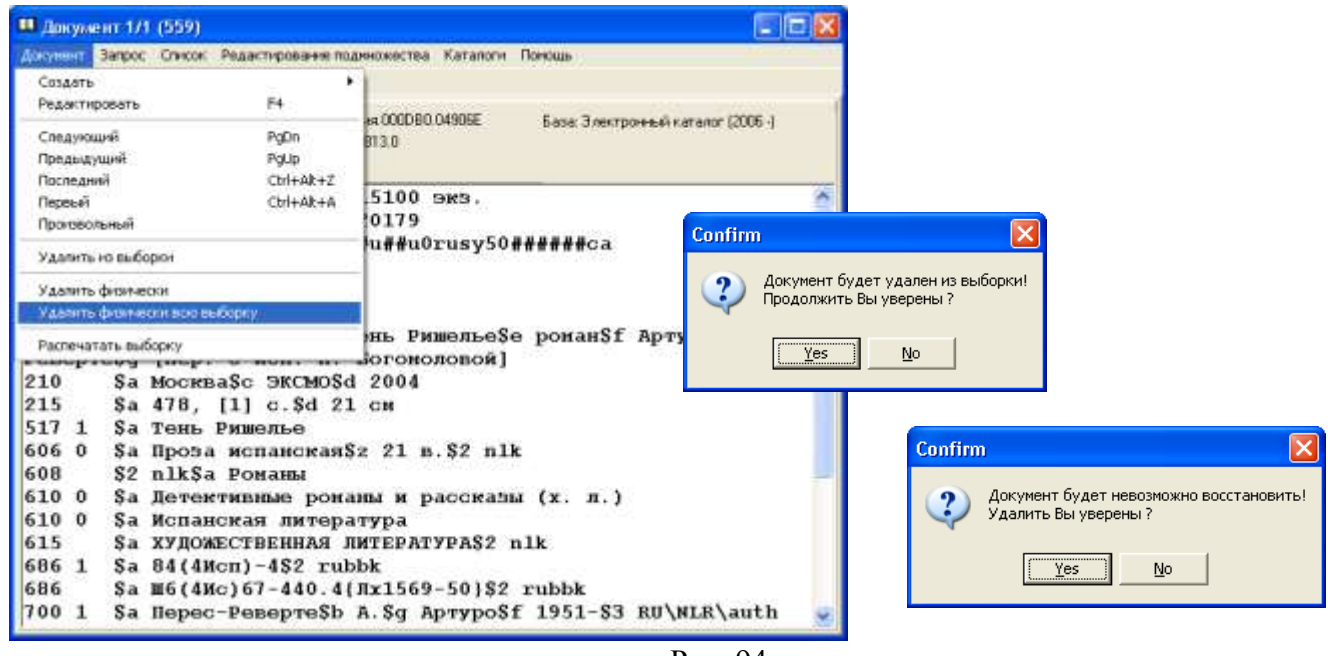

Рис. 94

**Внимание!** Поисковый запрос может быть записан как прописными, так и строчными буквами. Буквы «е» и «ё», «и» и «й» - во внимание также не принимаются. Например, на поисковый запрос «семенов» будут найдены записи: Семенов, семёнов, Семёнов, семёнова, Семеновский и т.д.

# *Экспорт документов*

Данная функция должна осуществляться ответственным редактором. При этом в АРМе **"Администратор"** этому сотруднику должны быть прописаны все права, осуществляемые в АРМе "Каталогизатор".

Созданные и отредактированные библиографические записи можно перенести, скопировать, экспортировать в другие каталоги или базы данных. Для этого выбираем пункт меню «Каталоги --> Перенести документ ( Скопировать документ, Экспорт RUSMARC, Экспорт US MARC)». Затем выбираем пункт меню «Текущий» или «Все документы выборки» ( рис. 95 ).

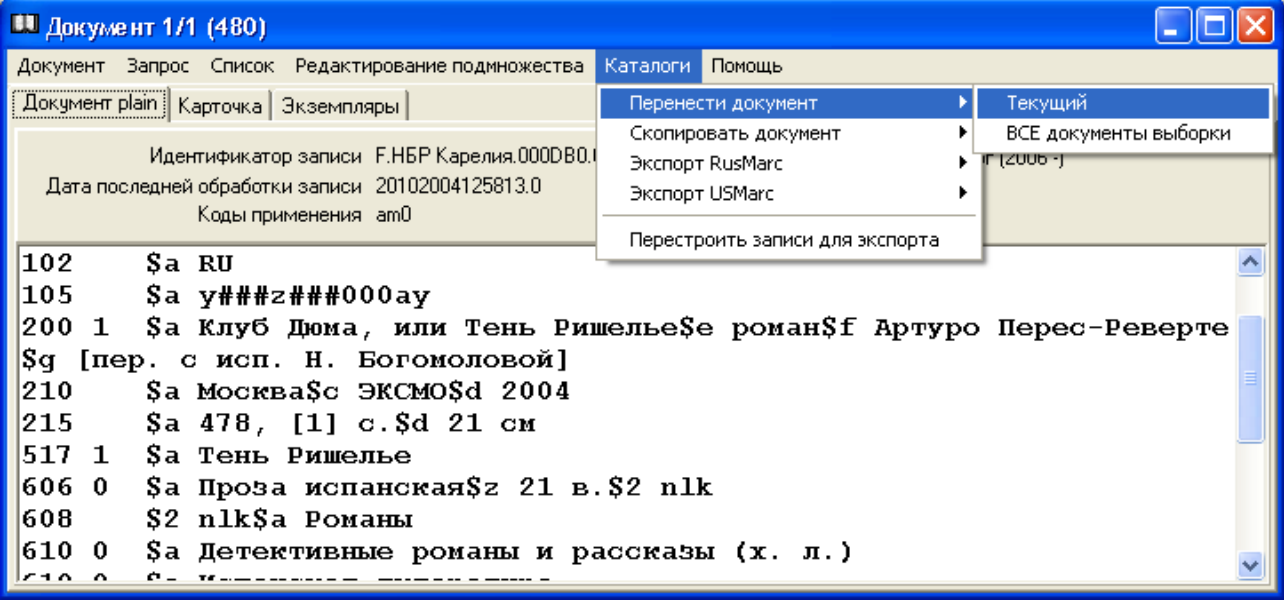

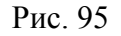

После щелчка мышью появляется окно «Доступные базы данных» (рис. 96).

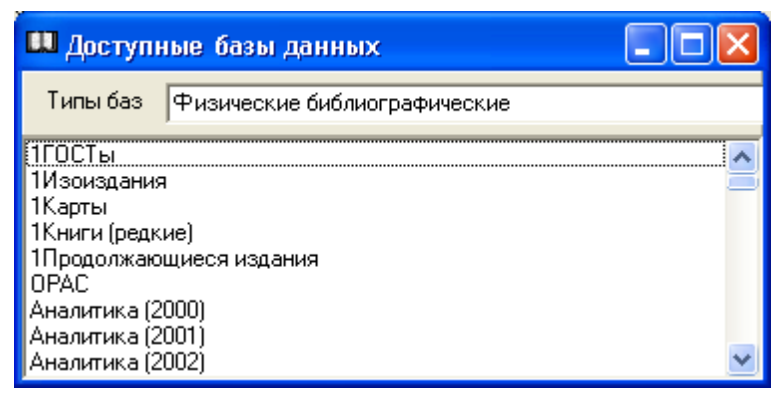

Рис. 96

Далее выбираем базу данных. Щелкаем 2 раза мышью. Документ перенесен.

 Если в документе перед отправкой в другие каталоги были сделаны редакторские исправления, перенос его будет задержан (появится информация «Документ не готов»). Следует продолжить работу с другими библиографическими записями, а к этому вернуться позднее.

**Внимание!** Экспортирование документов во внешние базы данных необходимо начинать с пункта меню «Каталоги --> Перестроить записи для экспорта» и только после этого использовать функцию «Экспорт...».

### *Выходные формы*

В АРМе «Каталогизатор» формируются следующие выходные формы: каталожная карточка, книжный формуляр, библиографические списки.

Карточка формируется как на основное, так и на добавочное описание.

Необходимо щелкнуть 1 раз мышью на функцию «Карточка». В дополнительном меню выбираем карточку: Основная, На заглавие, На другого автора и т.д. Определяем количество копий для печати, нажимаем на клавишу «Печать» (рис. 97).

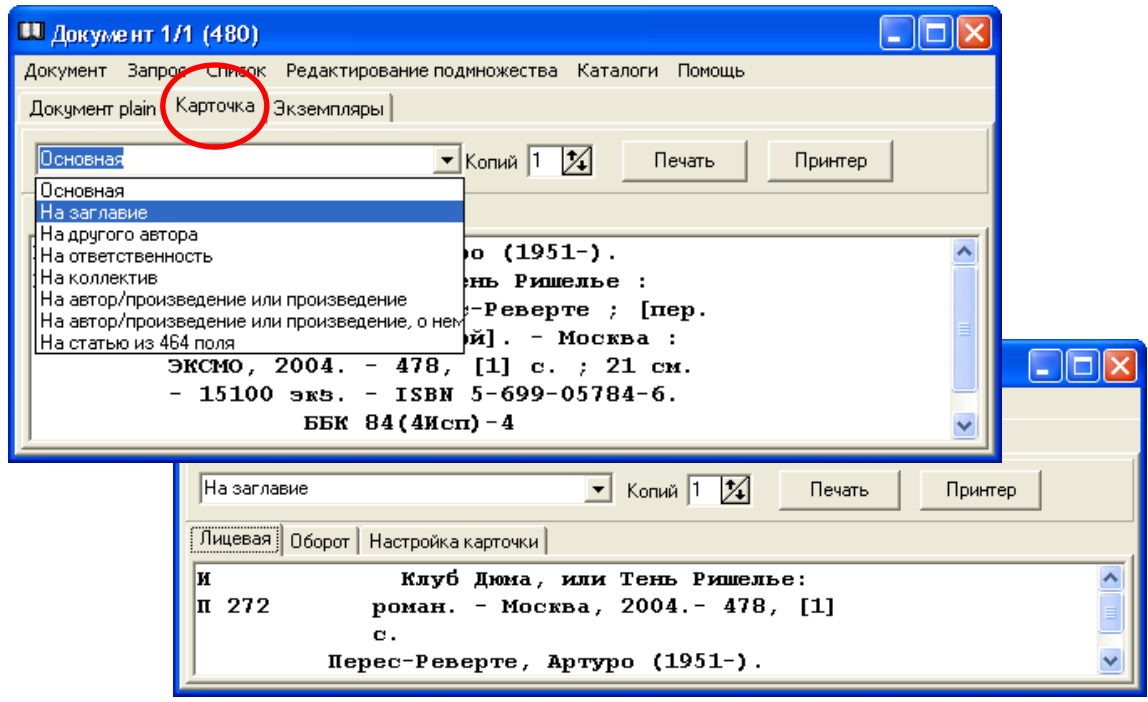

Рис. 97

Используя функцию «Экземпляры», можно распечатать книжный формуляр. Здесь же приписываем дублетный экземпляр (при наличии АРМа «Комплектование») ( рис. 98 ).

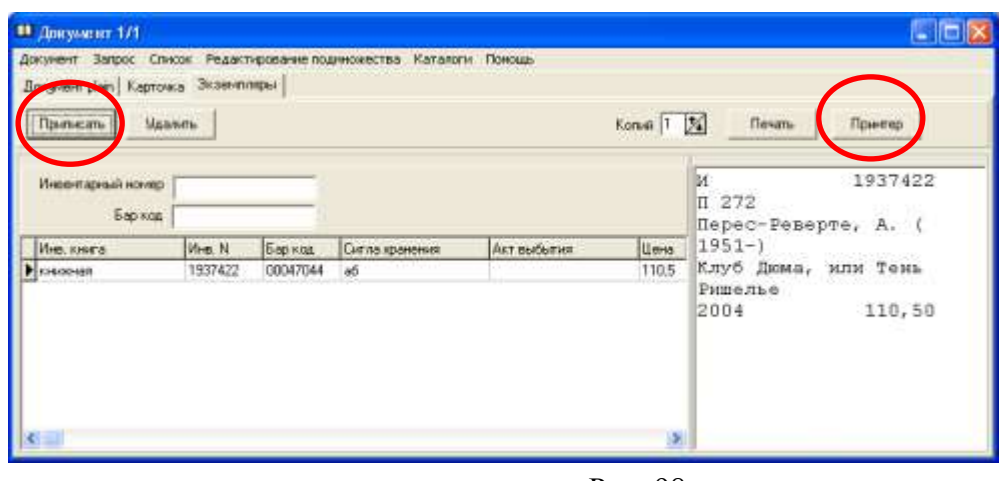

Рис. 98

**Внимание!** Клавиша «Принтеры» позволяет произвести настройку принтера непосредственно в АРМе «Каталогизатор».

# *Печать списков, формирование указателей*

### *Генерация списка с помощью текстового редактора*

Печать библиографического списка начинается с поиска документов.

(Подробнее о поиске см. в разделе «Поиск документов»).

 **Внимание!** Если в результате поиска найдены все документы, генерацию списка для печати можно начинать.

 Если поисковые запросы требуют уточнения, или задаются новые условия поиска, найденные документы, используя пункт меню «Список --> Добавить (Добавить всю выборку)» в окне «Документ 1/х», помещают в формируемый список (рис. 99).

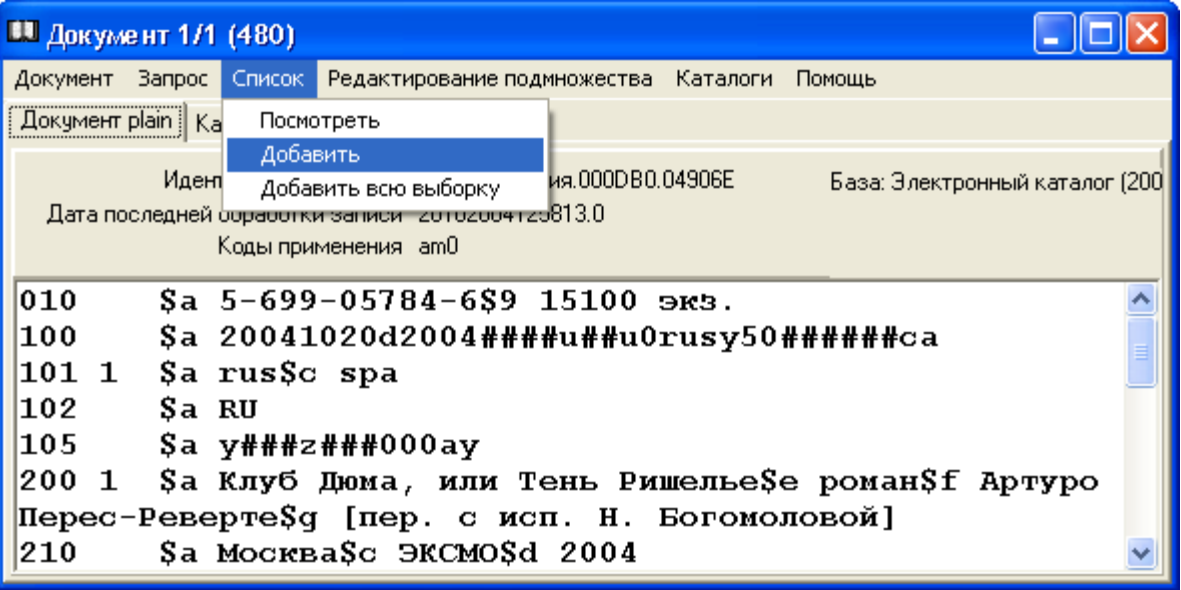

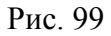

 После того, как выборка документов сделана, возвращаются к пункту меню «Список --> Посмотреть» в окне «Поиск документов». Появится окно «Документ 1/х».

 Списки и указатели генерируются в виде текстовых файлов. Для генерации библиографического списка и формирования библиографических указателей в окне «Документ 1/х» воспользуемся пунктом меню «Документ --> Распечатать выборку» (рис. 100).

| 11 Документ 1/7 (1439)              |                             |                             |            |                                             |
|-------------------------------------|-----------------------------|-----------------------------|------------|---------------------------------------------|
| Документ<br><b>Вапрос</b><br>Список | Редактирование подмножества |                             | Каталоги   | Помощь                                      |
| Создать                             | ▶                           |                             |            |                                             |
| Редактировать                       | F <sub>4</sub>              |                             |            |                                             |
| Следующий                           | PgDn                        | ня, 000B7D, 199CC4<br>148.0 |            | База: Ачдиовизчальные издан                 |
| Предыдущий                          | PaUp.                       |                             |            |                                             |
| Последний                           | Ctrl+Alt+Z                  |                             |            |                                             |
| Первый                              | Ctrl+Alt+A                  |                             |            | m##y0rusy50######ca                         |
| Произвольный                        |                             |                             |            |                                             |
| Удалить из выборки                  |                             |                             |            |                                             |
| Удалить физически                   |                             |                             |            |                                             |
| Удалить физически всю выборку       |                             |                             |            |                                             |
| Распечатать выборку                 |                             | Iй.<br>JπŜα.                | [currentM] | Песни\$b [Звукозапись]\$f<br>Ян Кохановский |

Рис. 100

Появится окно «Печать списков и указателей».

В поле «Кодировка данных» ставим отметку: WideString.

На закладке «Список» содержится список полей / подполей, по информации в которых упорядочивается список документов.

Для добавления полей / подполей, по которым будет проводиться сортировка, используем клавиши «Добавить». Появится список полей / подполей соответственно. Если нужно отказаться от сортировки по определенному полю / подполю, используем клавиши «Удалить» (рис. 101).

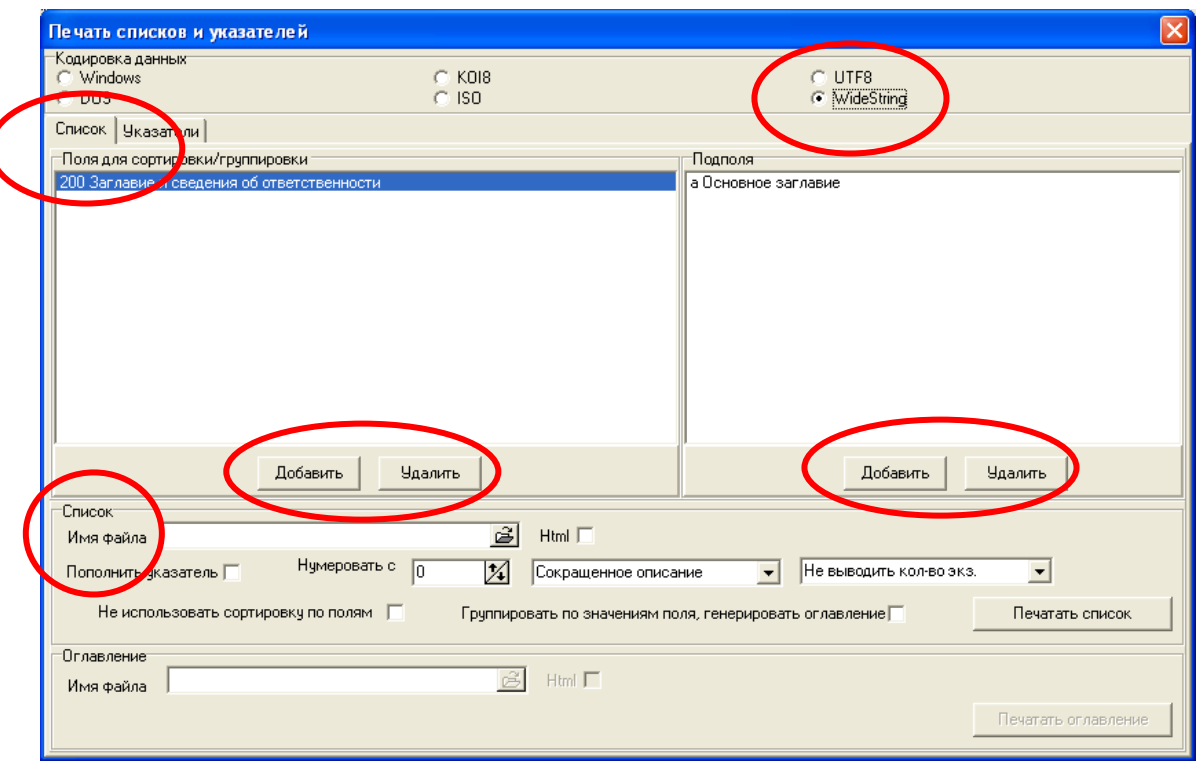

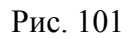

В нижней части окна находятся поле «Список - Имя файла» (см. рис. 101).

Нажимаем на кнопку в окне «Имя файла». Появляется окно «Список».

В окне «Имя файла» задаем имя файла на английском языке или цифрами с расширением «txt».

Нажимаем на клавишу «Открыть». Имя файла появляется в окне «Имя файла» в меню «Печать списка и указателей» (рис. 102).

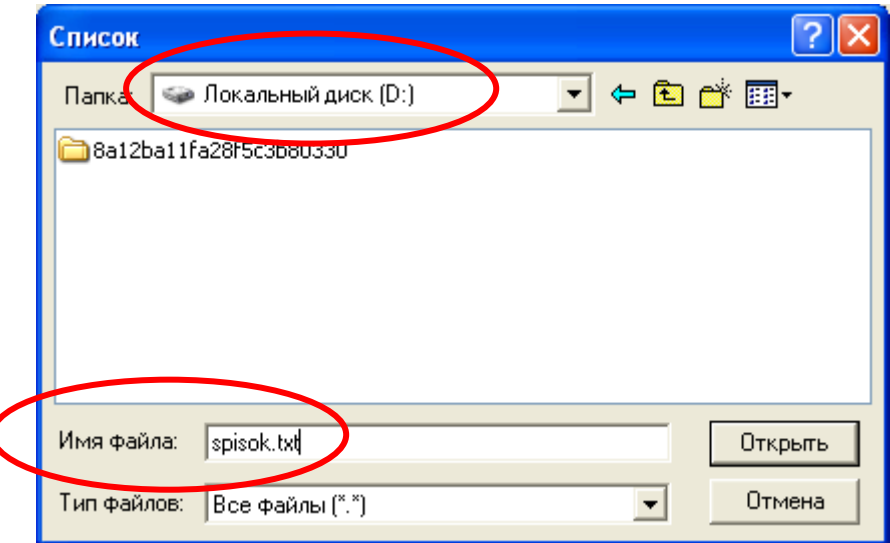

Рис. 102

**ВНИМАНИЕ!** Для сохранения списка предлагаем использовать локальный **диск D.**

Поле «Нумеровать с … » указывает, с какого номера будет пронумерован список (по умолчанию – с цифры 1).

Можно выбрать вид генерируемого списка. В окне, находящемся рядом с полем «Нумеровать с …», находятся несколько вариантов списка ( Сокращенное описание, Полное описание, Для книжной палаты).

- Сокращенное описание (см. также: Для книжной палаты)

```
Арбитражный процессуальный кодекс Российской Федерации : АПК : текст с 
изменениями и дополнениями на 10 сентября 2013 года : 
[от 24 июля 2002 года № 95-ФЗ : принят Государственной Думой 14 июня 
2002 года : одобрен Советом Федерации 10 июля 2002 года : 
(в ред. Федеральных законов от 28.07.2004 № 80-ФЗ ... от 02.07.2013 № 
187-ФЗ]. - Москва : Эксмо, 2013. - 223 с. ; 20 см. - 
(Актуальное законодательство). - ISBN 978-5-699-65874-9
```
- Полное описание

Б 67 А 794 Арбитражный процессуальный кодекс Российской Федерации : АПК : текст с изменениями и дополнениями на 10 сентября 2013 года : [от 24 июля 2002 года № 95-ФЗ : принят Государственной Думой 14 июня 2002 года : одобрен Советом Федерации 10 июля 2002 года : (в ред. Федеральных законов от 28.07.2004 № 80-ФЗ ... от 02.07.2013 № 187-ФЗ]. - Москва : Эксмо, 2013. - 223 с. ; 20 см. - (Актуальное законодательство). - 2000 экз. - ISBN 978-5-699-65874-9. ББК 67.410.12-324(2Рос)"2002"

- Для книжной палаты (см. также: Сокращенное описание)

Арбитражный процессуальный кодекс Российской Федерации : АПК : текст с изменениями и дополнениями на 10 сентября 2013 года : [от 24 июля 2002 года № 95-ФЗ : принят Государственной Думой 14 июня 2002 года : одобрен Советом Федерации 10 июля 2002 года : (в ред. Федеральных законов от 28.07.2004 № 80-ФЗ ... от 02.07.2013 № 187-ФЗ]. - Москва : Эксмо, 2013. - 223 с. ; 20 см. - (Актуальное законодательство). - 2000 экз. - ISBN 978-5-699-65874-9.

Выбираем вариант «Сокращенное описание» (рис. 103).

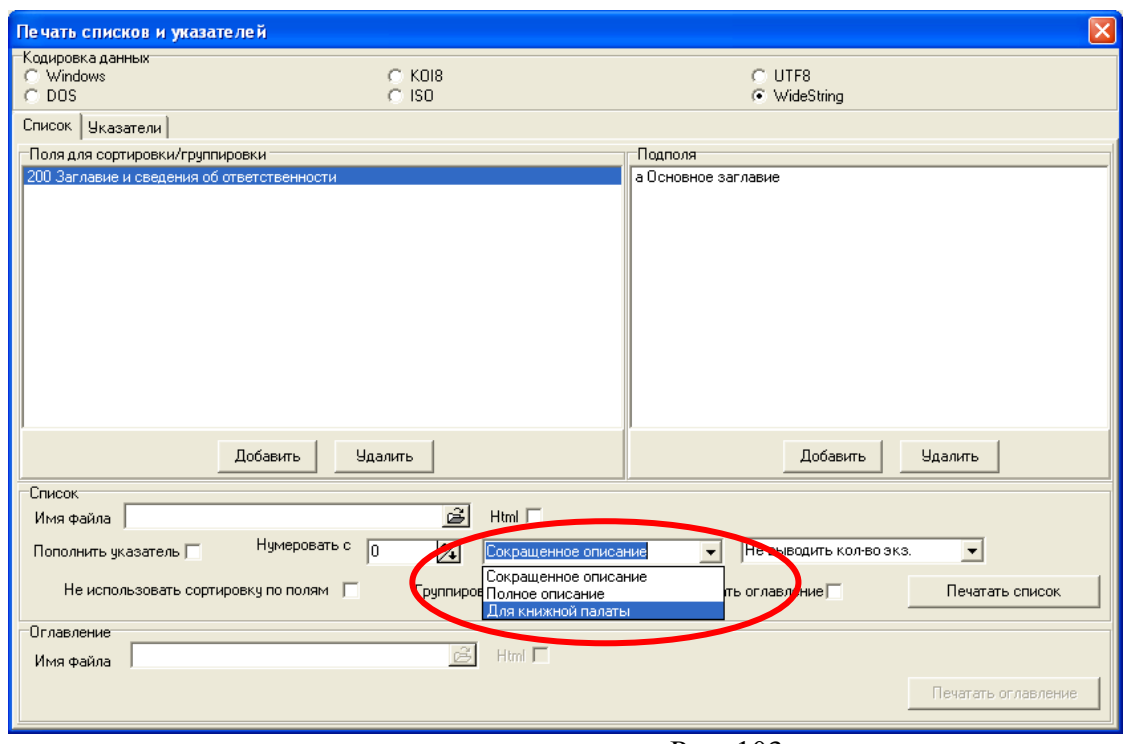

Рис. 103

Поле «Не использовать сортировку по полям» при наличии отметки сортирует список в общем алфавите авторов и заглавий. При отсутствии – в алфавите авторов и заглавий отдельно по каждому выбранному полю (рис. 104).

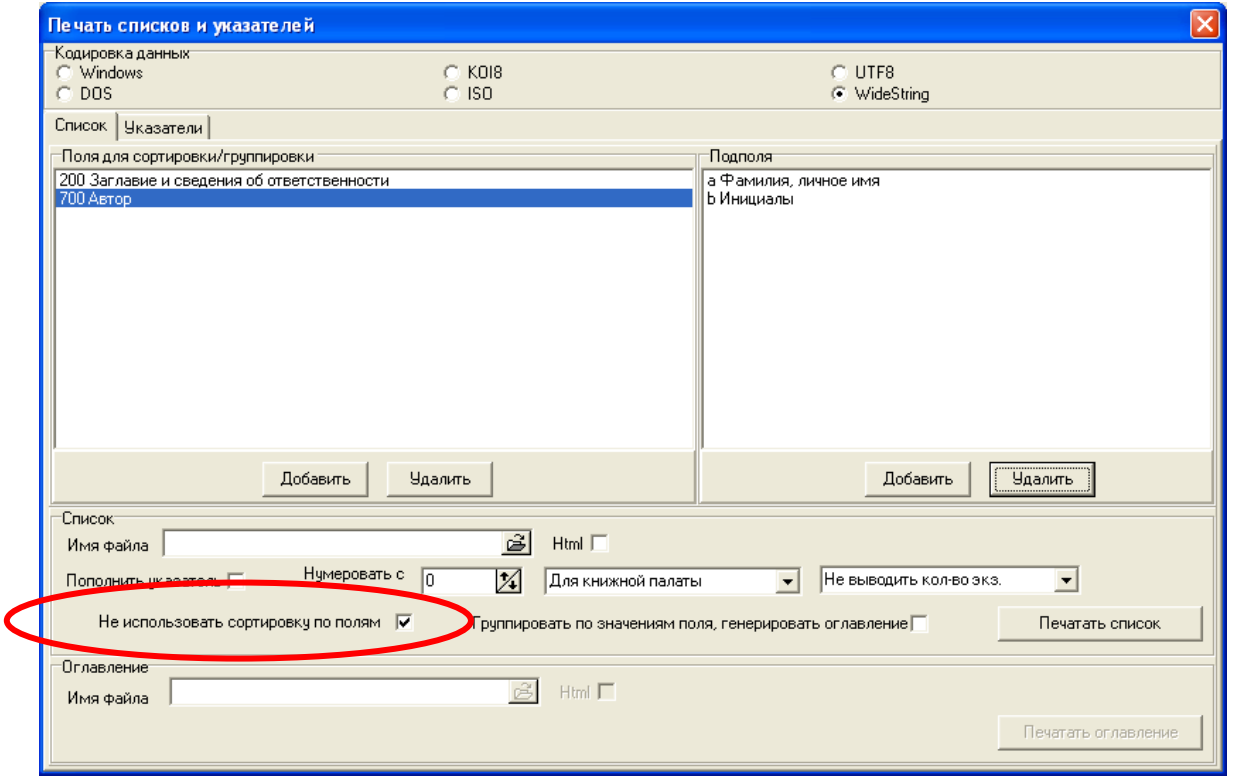

Рис. 104

На закладке «Указатели» содержатся описания библиографических указателей, которые можно формировать как приложение к списку (рис. 105).

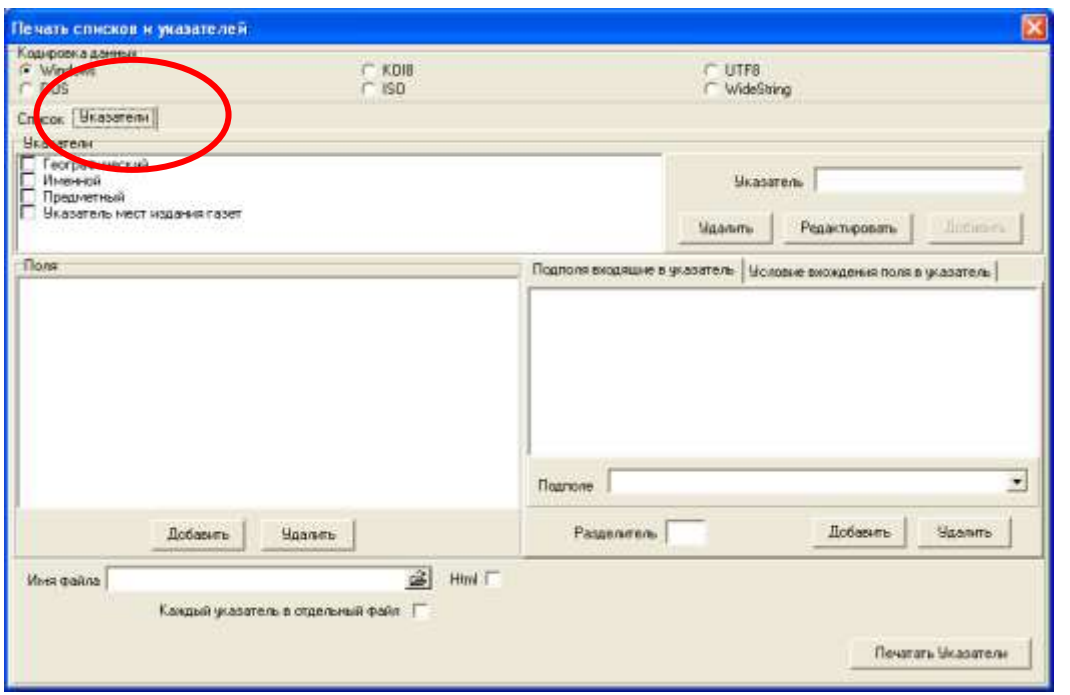

Рис. 105

Описание указателя состоит из названия («Указатели») и набора полей / подполей, из которых формируют указатель.

Чтобы сформировать новый указатель, набираем его название в поле «Указатель» и нажимаем клавишу «Добавить».

Для изменения названия указателя, устанавливаем курсор в списке «Указатели»

на нужный указатель, набираем новое название в поле «Указатель» и нажимаем клавишу «Редактировать». Для удаления указателя, используем клавишу «Удалить».

При выборе курсором указателя в списке «Указатели» в нижней части закладки появляется набор полей / подполей, которые используются для его формирования.

Для изменения набора полей / подполей используем соответствующие клавиши в нижней части списка полей / подполей («Добавить», «Удалить») (рис. 106).

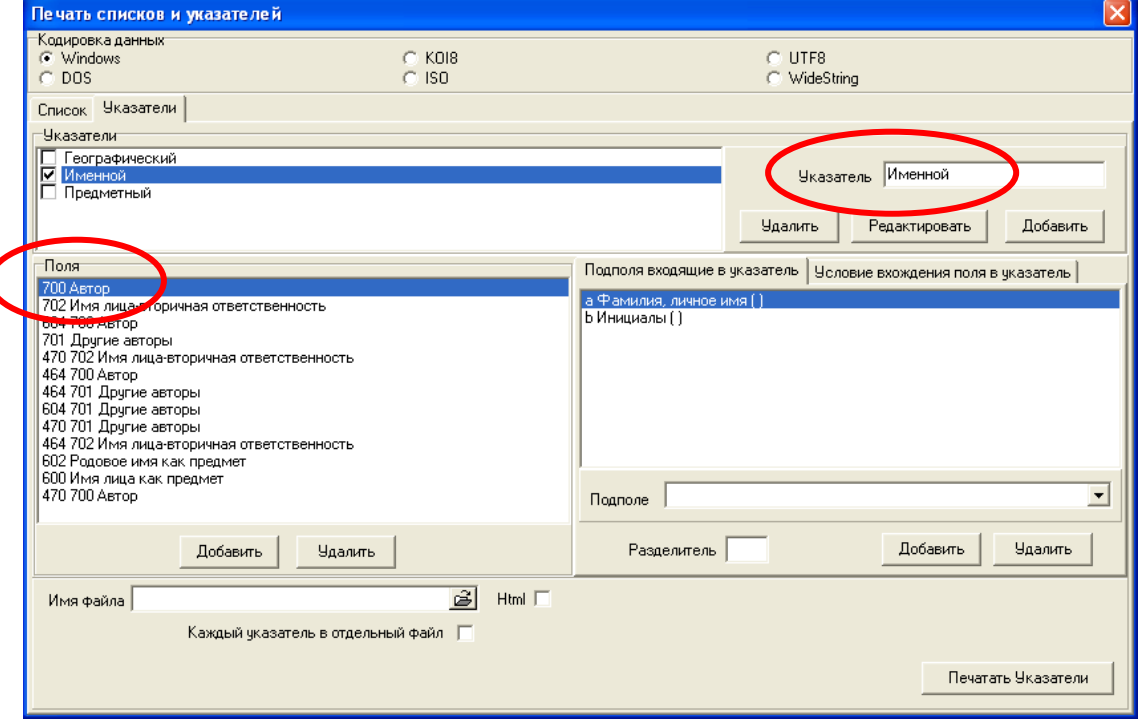

#### Рис. 106

Для выбора указателей, которые необходимо сгенерировать для списка документов, нужно пометить эти указатели. Для этого встаем на соответствующую строку с указателем и щелкаем мышью (рис. 107).

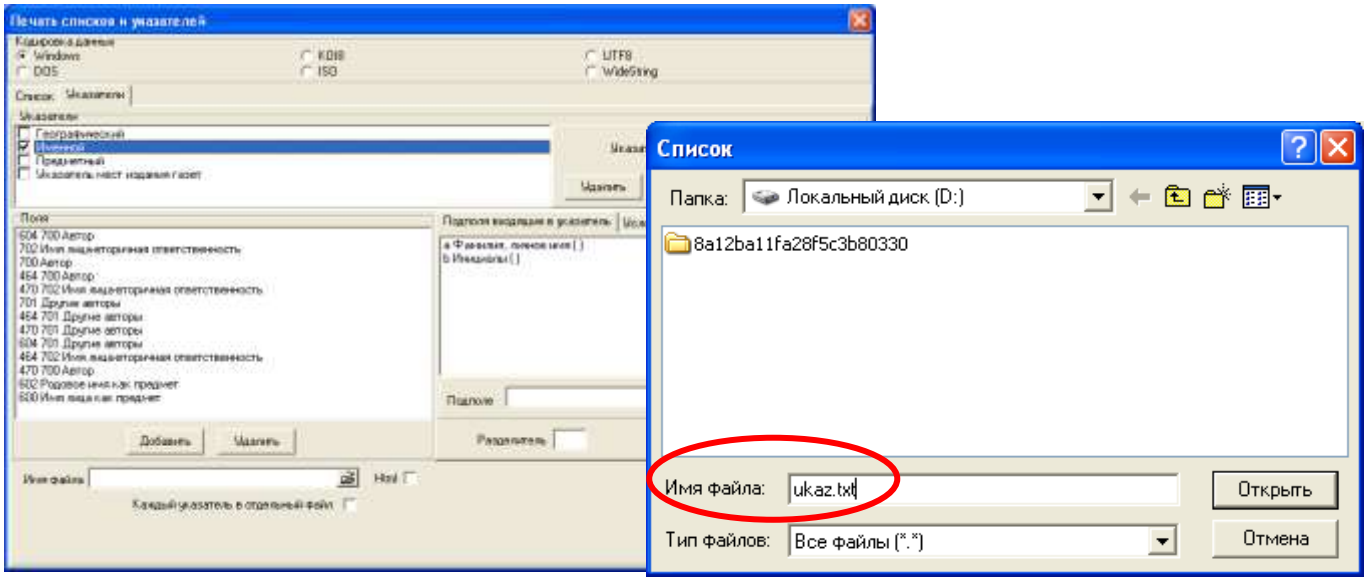

Рис. 107

Нажимаем на кнопку в окне «Имя файла». Появляется окно «Список».

В окне «Имя файла» задаем имя файла на английском языке или цифрами с расширением «txt» (см. рис. 107). Нажимаем на клавишу «Открыть». Имя файла появляется в окне «Имя файла» в меню «Печать списка и указателей».

**ВНИМАНИЕ!** Процедура формирования указателей используется только при создании указателей. Для формирования списка, не содержащего указателей, процедуру не проводим.

Возвращаемся к закладке «Список». Клавиша «Печатать список» предназначена для запуска процедуры формирования списка и указателей (рис. 108).

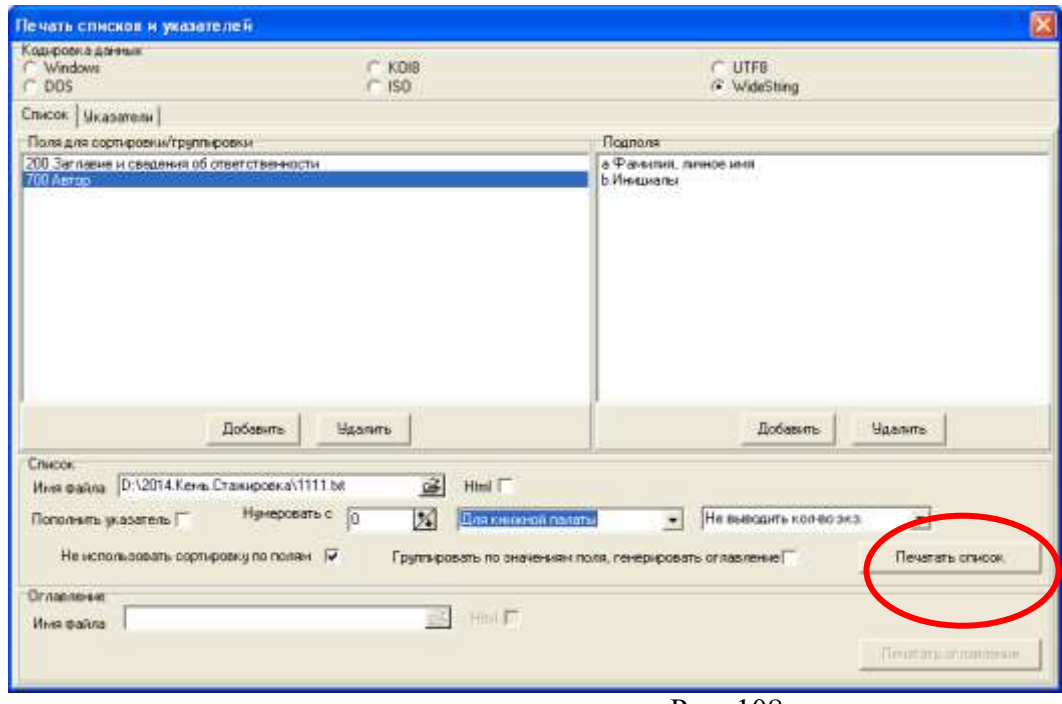

Рис. 108

После того, как откроются и последовательно закроются окна «Генерация списка» и «Печать списка», возвращаемся к закладке «Указатели». Клавиша «Печать Указатели» предназначена для запуска процедуры формирования списка указателей. Готовый список и указатель найдем в сохраненных файлах. Теперь выборку можно распечатать.

**ВНИМАНИЕ!** Если список сохраняется как текстовый документ «Блокнот», открываем список с помощью программы Microsoft Office Word (рис. 109).

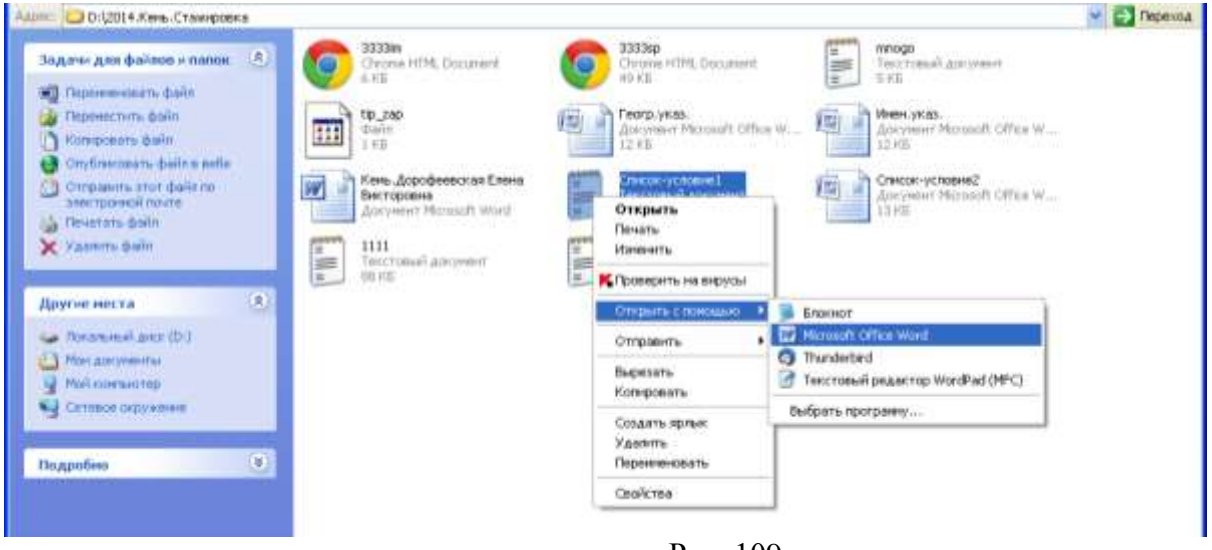

Рис. 109

# **ВНИМАНИЕ!**

Для формирования нескольких указателей сначала проводим процедуру генерации списка в окне «Печать списков и указателей - Списки».

Переходим к закладке «Указатели». Выбираем нужные указатели. Все указатели будут собраны в одном текстовом файле. Если необходимо распечатать каждый указатель, в окне «Каждый указатель в отдельный файл» ставим отметку. Выбираем клавишу «Печать Указатели» (рис. 110)**.**

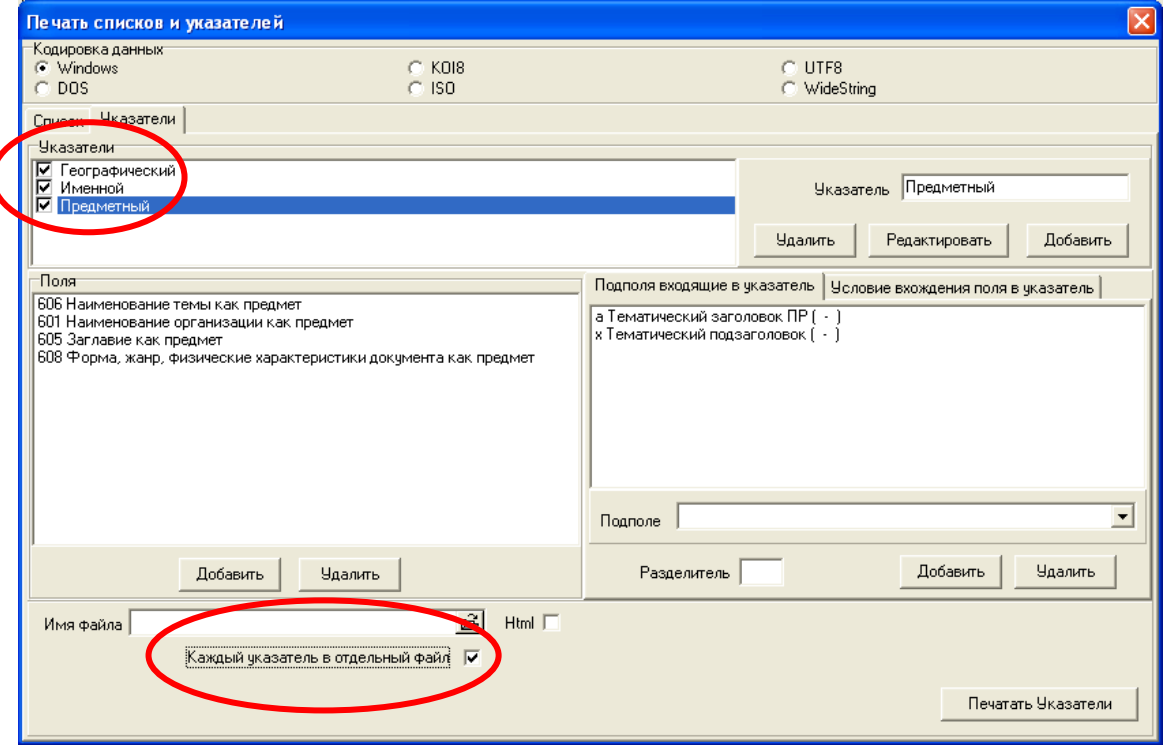

Рис. 110

Последовательно появляются окна «Задайте файл для указателя …» (рис. 111).

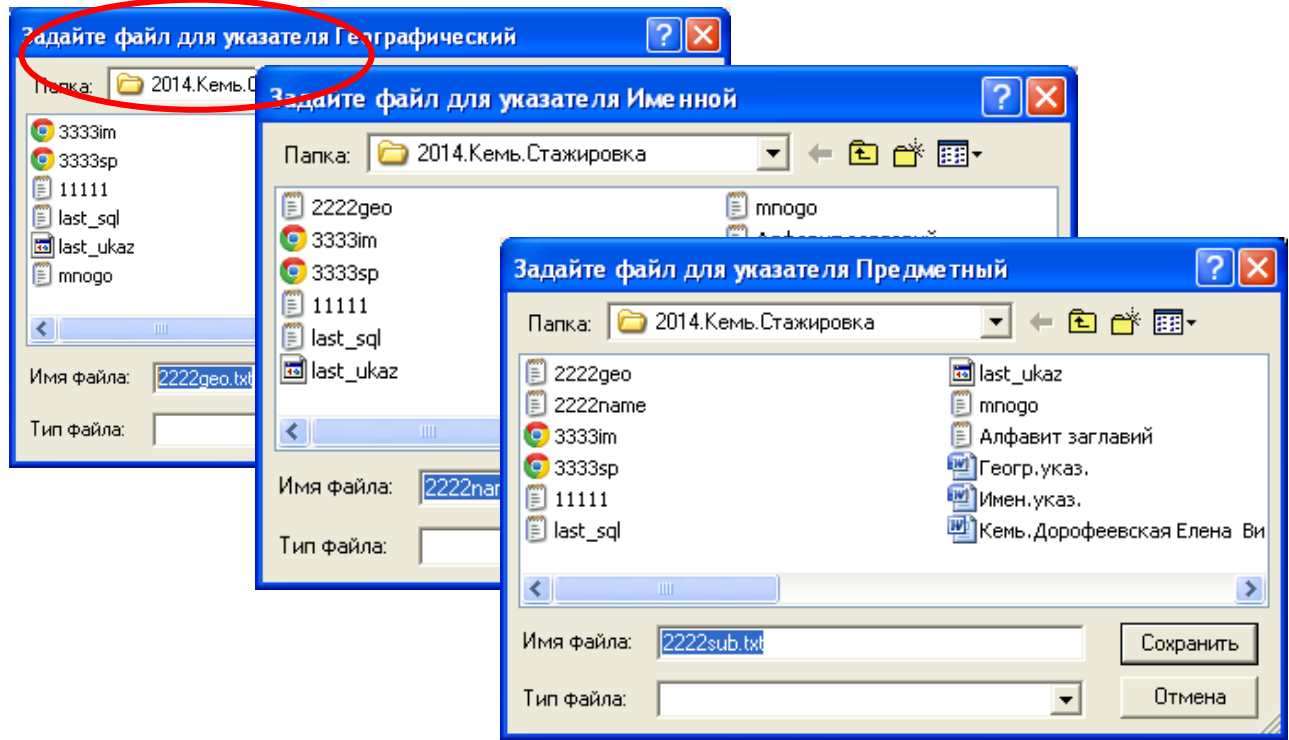

Рис. 111

Печатаем список, затем - указатели.

Формирование нового списка начинаем в окне «Поиск документа», предварительно выбрав пункт меню «Список --> Очистить».

### **Генерация списка для размещения в Интернет**

Для генерации списка используем язык разметки **HTML.** Повторяем те же операции, что и для списка в текстовом редакторе.

**ВНИМАНИЕ!** В окне «Имя файла» задаем имя файла на английском языке или цифрами с расширением «html».

Дополнительные операции:

- в окне «Оглавление – Имя файла» задаем имя файла для оглавления;

- для формирования указателей делаем отметку «Пополнить указатель»;
- делаем отметку о языке разметки. Для этого выбираем строку «HTML» (рис. 112).

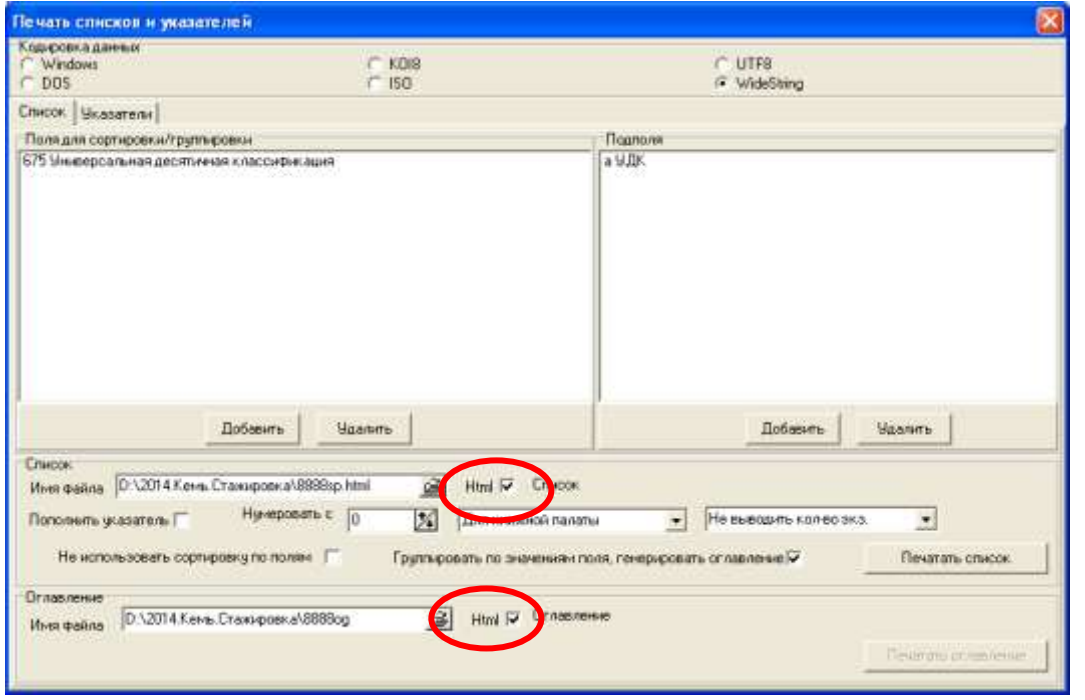

Рис. 112

В появившемся окне «Шаблон для генерации … (списка, оглавления, указателя)» двойным щелчком мыши выбираем строку «Список (оглавление, указатели)» (рис. 113)**.** 

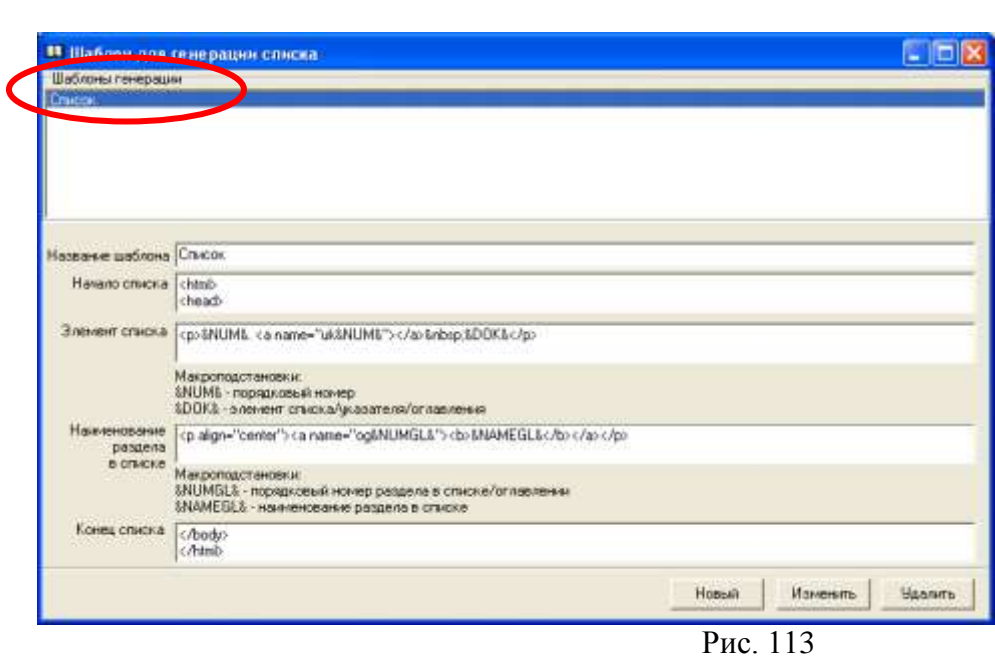

На закладке «Указатели» повторяем те же операции, что и для списка в текстовом редакторе. Также делаем отметку о языке разметки HTML.

Различные виды генерации списка представлены конкретными ярлычками (рис. 114):

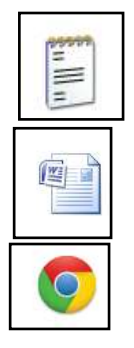

блокнот

Microsoft Office Word

HTML

|                                   | Избранное<br>Сервис | Справка     |               |                     |
|-----------------------------------|---------------------|-------------|---------------|---------------------|
| Адрес: С D:\2014.Кемь.Списки      |                     |             |               | ⇒ Переход<br>$\sim$ |
| Задачи для файлов и папок         | $\infty$            | <b>ROAD</b> | <b>Report</b> | E.                  |
| Другие места<br><b>CONTRACTOR</b> | $\mathcal{B}$       | 戸           | F             | F                   |
| Подробно                          | $\hat{\mathbf{x}}$  | Список      | Алф.указ.     | Иментуказ.          |
|                                   |                     |             |               |                     |
|                                   |                     | 四           | 子出る           | 手架                  |
|                                   |                     | Список      | Геогр.указ.   | Иментуказ.          |
|                                   |                     |             |               |                     |
|                                   |                     | 333Список   | 333Or.n.      | 333Преди. указ.     |

Рис. 114

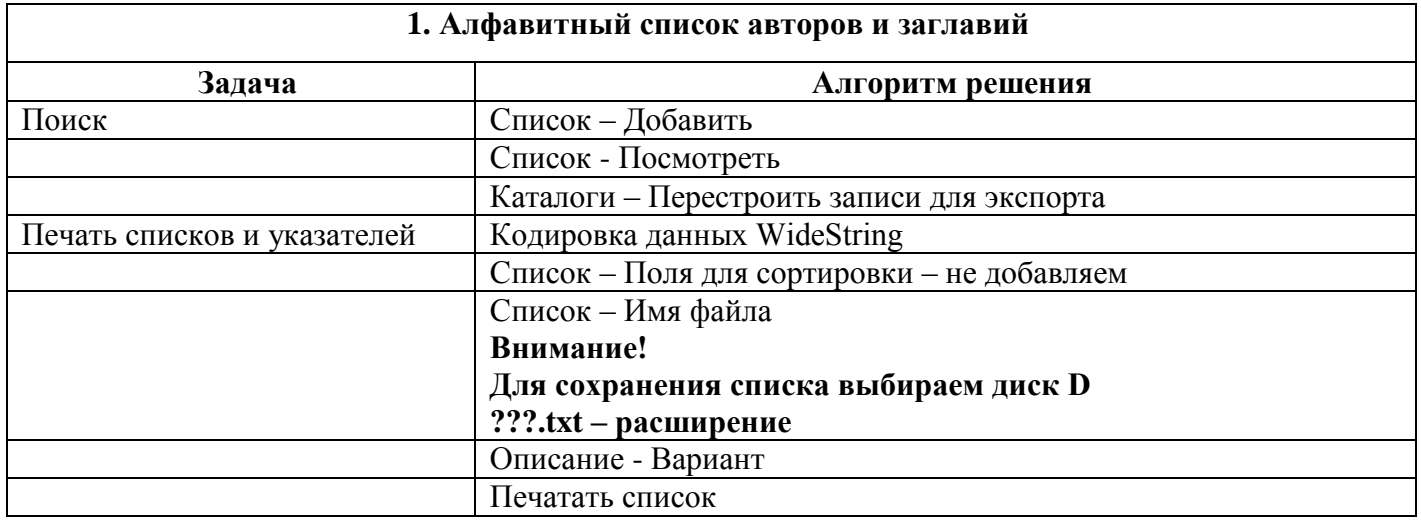

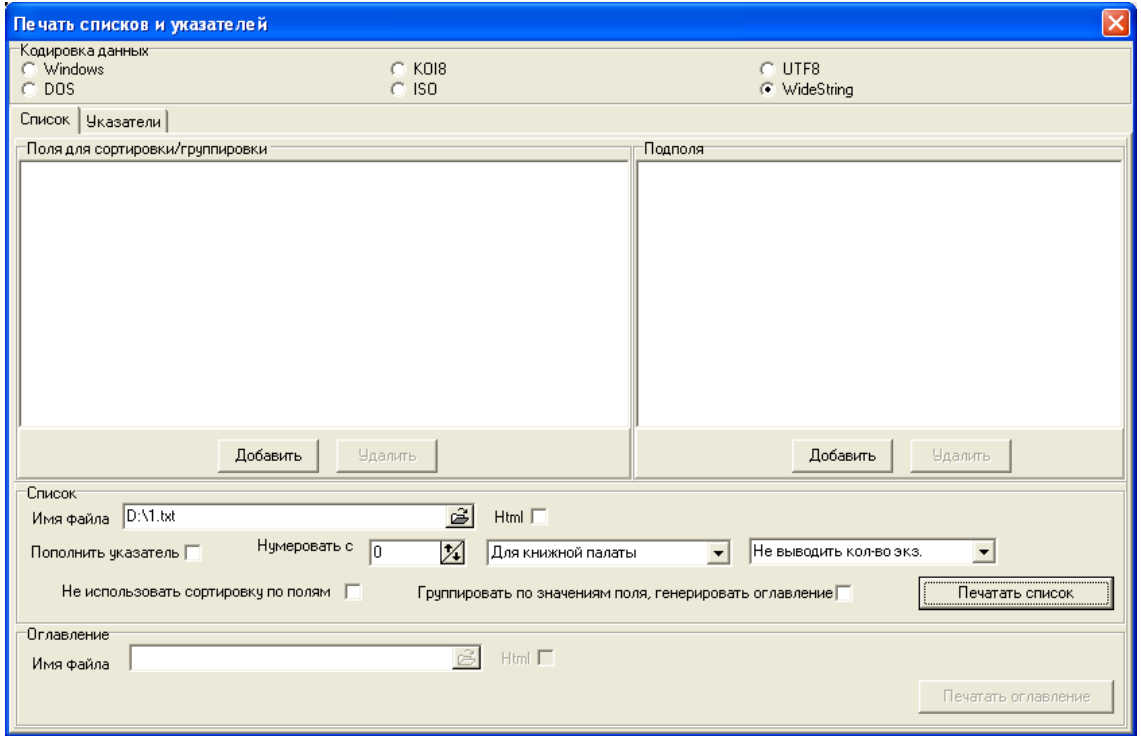

1. Акимов, В. А.Нам нет преград ни в море, ни на суше... / Василий Акимов ; [предисл.: А. Б. Давидсон, В. А. Макрушин]. - Петрозаводск : Verso, 2013. - 189, [2] с. ; 20 см. - 100 экз. - ISBN 978-5-91997-105-4. 2. Акунин, Б. (1956-).Настоящая принцесса и другие сюжеты / Борис Акунин. - Москва : АСТ, 2013. - 288 с. : ил., цв. ил., портр., факс. ; 25 см. - (Любовь к истории).- Возрастные ограничения: 16+. - 35000 экз. - ISBN 978-5-17-077936-9. 3. Балагуровские чтения : материалы II-й межрегиональной краеведческой конференции, Беломорск, 22 октября 2013 года / [сост. С. В. Кошкина]. - Беломорск : Центр поморской культуры, 2013. - 134 с., [4] л. ил. : ил., портр. ; 21 см. - В надзаг.: Министерство Республики Карелия по вопросам национальной политики, связям с общественными, религиозными объединениями и средствами массовой информации, Администрация муниципального образования "Беломорский муниципальный район", Муниципальное бюджетное учреждение "Центр поморской культуры".- Библиогр. в конце ст. и в подстроч. примеч. - 50 экз.УДК 908[2013-0604] 4. Кошкина, С. В.Елизавета Ивановна Федотова : [очерк] / С. В. Кошкина ; [Центр поморской культуры]. - Беломорск : [б. и.], 2013 (Центр поморской культуры). - 79 с. : ил. ; 21 см. - (О беломорчанах ; вып. 4). - Библиогр. в подстроч. примеч. - 100 экз.УДК 374[2013-0605] 5. Правила дорожного движения Российской Федерации : официальный текст с иллюстрациями. - Москва : Атберг-98, 2013. - 64 с.: ил.

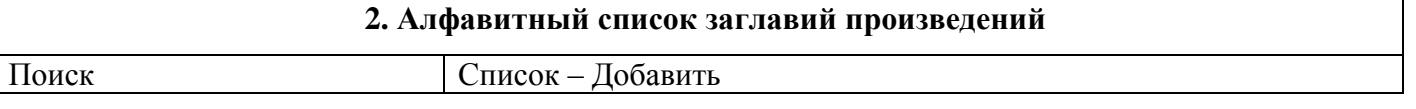

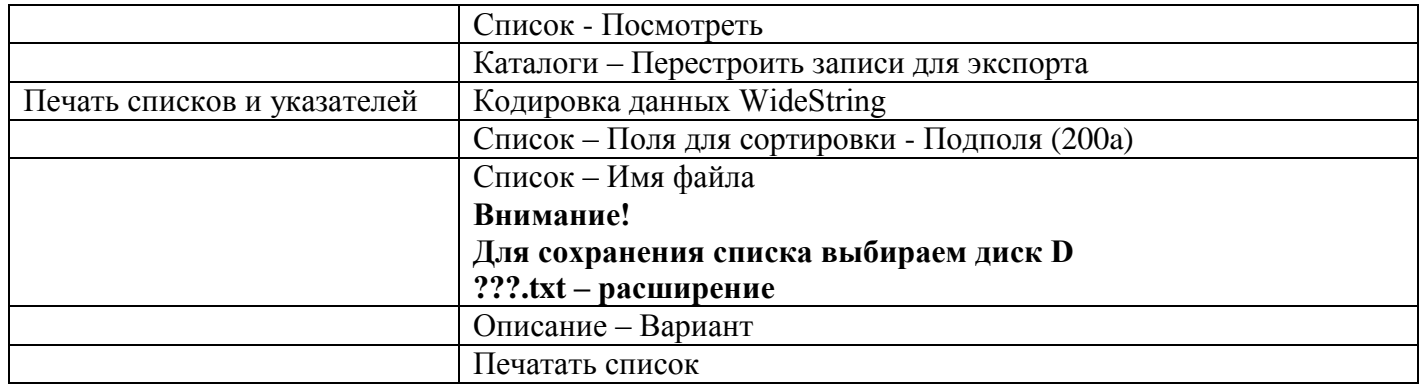

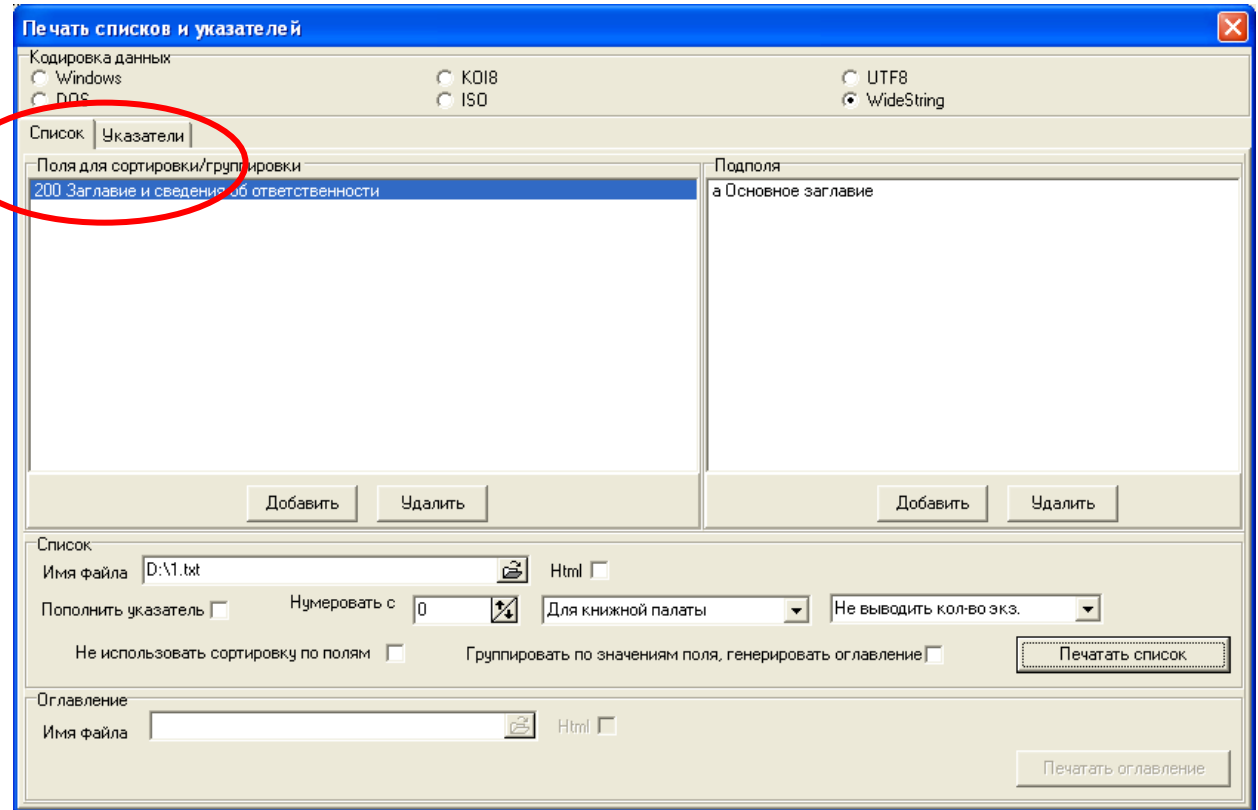

1. Балагуровские чтения : материалы II-й межрегиональной краеведческой конференции, Беломорск, 22 октября 2013 года / [сост. С. В. Кошкина]. - Беломорск : Центр поморской культуры, 2013. - 134 с., [4] л. ил. : ил., портр. ; 21 см. - В надзаг.: Министерство Республики Карелия по вопросам национальной политики, связям с общественными, религиозными объединениями и средствами массовой информации, Администрация муниципального образования "Беломорский муниципальный район", Муниципальное бюджетное учреждение "Центр поморской культуры".- Библиогр. в конце ст. и в подстроч. примеч. - 50 экз.УДК 908[2013- 0604] 2. Кошкина, С. В.Елизавета Ивановна Федотова : [очерк] / С. В. Кошкина ; [Центр поморской культуры]. - Беломорск : [б. и.], 2013 (Центр поморской культуры). - 79 с. : ил. ; 21 см. - (О беломорчанах ; вып. 4).- Библиогр. в подстроч. примеч. - 100 экз.УДК 374[2013-0605] 3. Акимов, В. А.Нам нет преград ни в море, ни на суше... / Василий Акимов ; [предисл.: А. Б. Давидсон, В. А. Макрушин]. - Петрозаводск : Verso, 2013. - 189, [2] с. ; 20 см. - 100 экз. - ISBN 978-5-91997-105-4. 4. Акунин, Б. (1956-).Настоящая принцесса и другие сюжеты / Борис Акунин. - Москва : АСТ, 2013. - 288 с. : ил., цв. ил., портр., факс. ; 25 см. - (Любовь к истории).- Возрастные ограничения: 16+. - 35000 экз. - ISBN 978-5-17-077936-9. 5. Правила дорожного движения Российской Федерации : официальный текст с иллюстрациями. - Москва : Атберг-98, 2013. - 64 с.: ил.

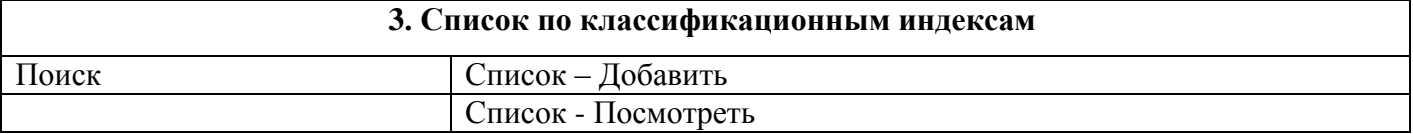

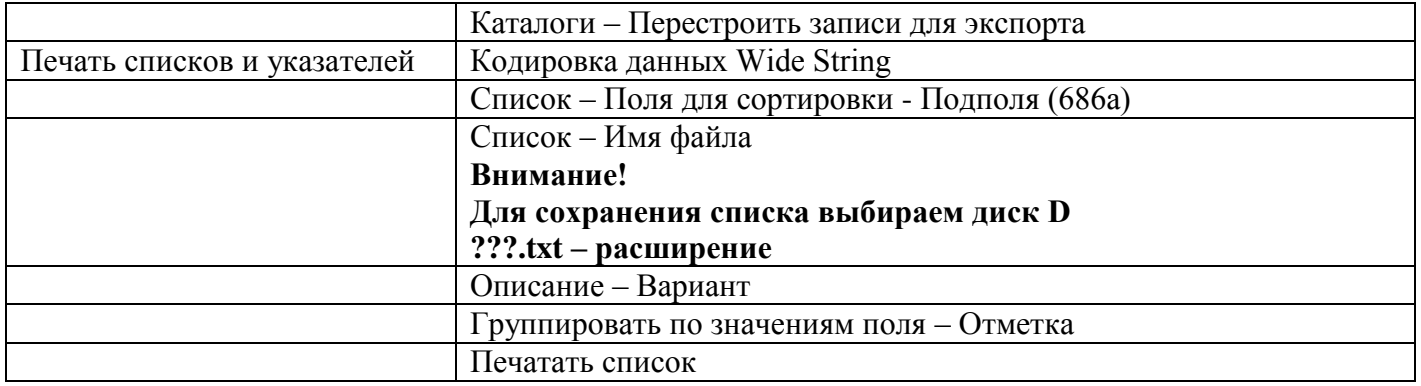

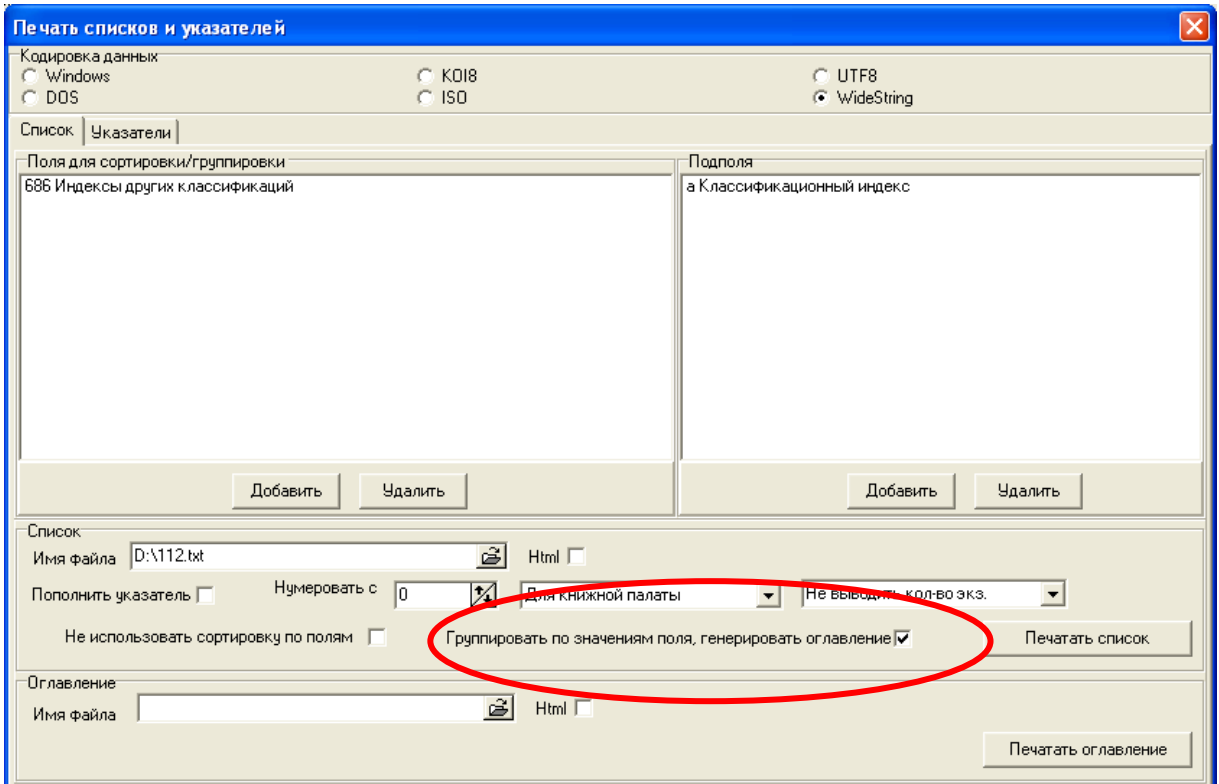

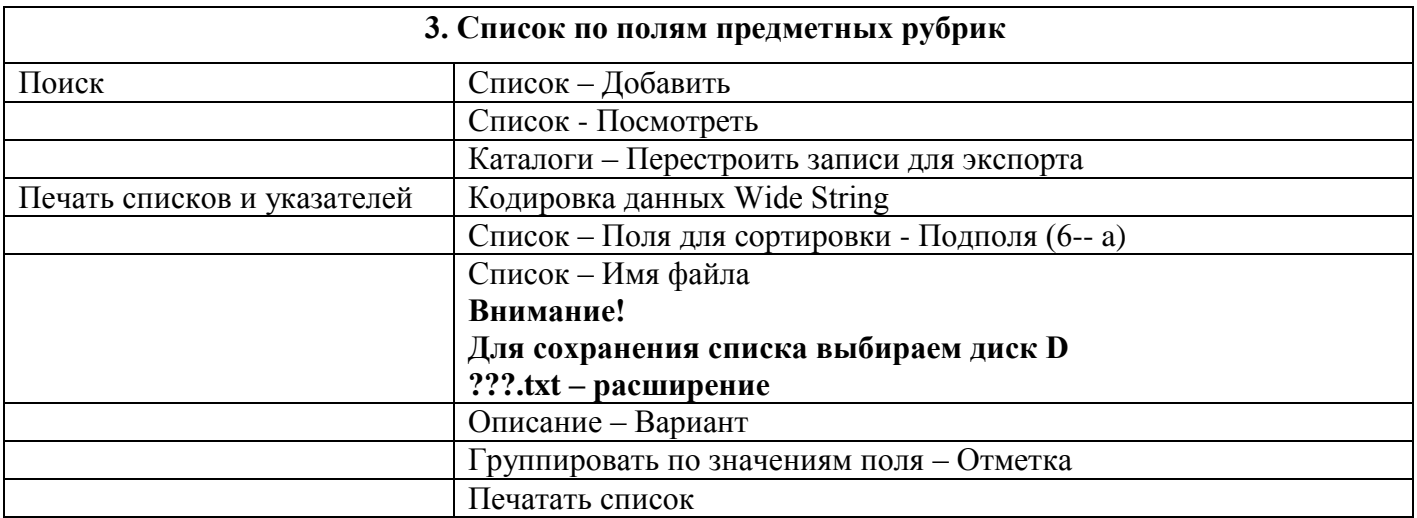

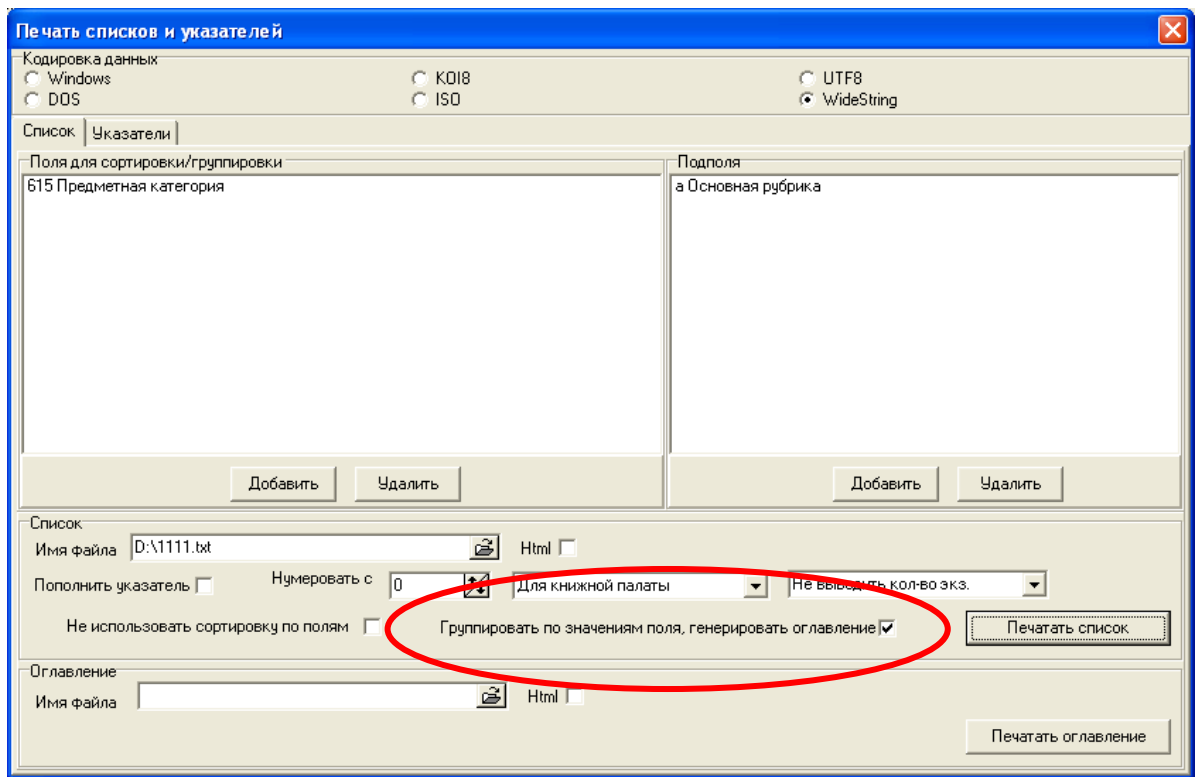

#### 1. ГЕОГРАФИЯ

1. Перепелица, В. Б.Чехия и чехи : о чем молчат путеводители / Вячеслав Перепелица. - Москва : Рипол классик, 2013. - 317 с. ; 20 см. - (Что там в голове у этих иностранцев?).  $-$  ISBN 978-5-386-04748-1.

2. ИСТОРИЯ

2. Акимов, В. А.Нам нет преград ни в море, ни на суше... / Василий Акимов ; [предисл.: А. Б. Давидсон, В. А. Макрушин]. - Петрозаводск : Verso, 2013. - 189, [2] с. ; 20 см. - 100 экз. - ISBN 978-5-91997-105-4. 3. Акунин, Б. (1956-).Настоящая принцесса и другие сюжеты / Борис Акунин. - Москва : АСТ, 2013. - 288 с. : ил., цв. ил., портр., факс. ; 25 см. - (Любовь к истории).- Возрастные ограничения: 16+. - 35000 экз. - ISBN 978-5-17-077936-9. 4. Балагуровские чтения : материалы II-й межрегиональной краеведческой конференции, Беломорск, 22 октября 2013 года / [сост. С. В. Кошкина]. - Беломорск : Центр поморской культуры, 2013. - 134 с., [4] л. ил. : ил., портр. ; 21 см 5. Шульгина, М. В.История соловецких лагерей ОГПУ: экономическая деятельность и трудоиспользование заключенных (1923 - 1933 годы) : автореферат диссертации на соискание ученой степени кандидата исторических наук : специальность 07.00.02 - Отечественная история / Шульгина Мария Владимировна. - Архангельск : [б. и.], 2013. - 22, [1] с., включая обл. ; 20 см.- Библиогр. в конце кн. - 100 экз. 3. КУЛЬТУРНО-ДОСУГОВАЯ ДЕЯТЕЛЬНОСТЬ 6. Кошкина, С. В.Елизавета Ивановна Федотова : [очерк] / С. В. Кошкина ; [Центр поморской культуры]. - Беломорск : [б. и.], 2013 (Центр поморской культуры). - 79 с. : ил. ; 21 см. - (О беломорчанах ; вып. 4).- Библиогр. в подстроч. примеч. - 100 экз.УДК 374[2013-0605] 4. ФИЗКУЛЬТУРА И СПОРТ 7. Физическая культура : [практическое пособие / Б. И. Загорский и др.].- Изд. 2-е, перераб. и доп. - Москва : Высшая школа, 1989. - 383 с. : ил. ; 21 см. - Прилож.: с. 376- 383. - 90000 экз. - ISBN 5-06-000392-2. 5. ХУДОЖЕСТВЕННАЯ ЛИТЕРАТУРА 8. Самаров, С. В.Синтетический солдат / Сергей Самаров. - Москва : Эксмо, 2013. - 351 с. - (Спецназ ГРУ).- Другие произведения авт.: с. 2.- Возрастные ограничения: 16+. - ISBN 978-5-699-66747-5.

← → C D file:///D:/615crwcox.html

#### **IIPABO**

 $-6$ 

 $=$ 

1. Информационные технологии в юридической деятельности : учебник для бакалавров : для студентов высших учебных заведений, обучающихся по направленню и спецнальности "Юриспруденция" / [Кузнецов Петр Уварович и др.]; под общ. ред. П. У. Кузнецова; Уральская государственная юридическая академия. - 2-е изд., перераб. и доп. - Москва: Юрайт, 2013. - 441 с.; 21 см. - (Министерство образования и науки РФ рекомендует) (Бакалавр. Базовый курс) (Учебник). - На обл.: УрГЮА 80 лет. - Библиогр.: с. 428-441 (170 назв.). - ISBN 978-5-9916-2481-7

#### ПРАВО Административное

2. Демин, А. А. Государственная служба в Российской Федерации : учебник для магистров : для студентов высших учебных заведений, обучающихся по юридическим направлениям и спецнальностям / А. А. Демин ; [МГУ им. М. В. Ломоносова, Юридический факультет]. - 8-е изд., перераб. и доп. - Москва: Юрайт, 2013. - 424, [1] с. -(Министерство образования и науки РФ рекомендует) (Магистр) (Учебник). - Библиогр.: с. 404-417 и в подстроч. примеч. - ISBN 978-5-9916-2919-5. - ISBN 978-5-9692-1474-3

#### **ПРАВО Арбитраж**

3. Арбитражный процессуальный кодекс Российской Федерации : АПК : текст с изменениями и дополнениями на 10 сентября 2013 года: [от 24 нюля 2002 года № 95-ФЗ : принят Государственной Думой 14 нюня 2002 года: одобрен Советом Федерации 10 июля 2002 года: (в ред. Федеральных законов от 28.07.2004 № 80-ФЗ ... от 02.07.2013 № 187-ФЗ]. - Москва: Эксмо, 2013. - 223 с.; 20 см. - (Актуальное законодательство). - ISBN 978-5-699-65874-9

#### ПРАВО Бюджетное

4. Бюджетный кодекс Российской Федерации : текст с изменениями и дополнениями на 2013 год : [от 31 июля 1998 года Nш 145-ФЗ: принят Государственной Думой 17 июля 1998 года: одобрен Советом Федерации 17 июля 1998 года: (в ред. Федеральных законов от 05.08.2000 Nm 116-ФЗ ... от 25.12.2012 Nm 268-ФЗ)]. - Москва: Эксмо. 2013. - 237, [1] с. ; 20 см. - (Законы и кодексы). - ISBN 978-5-699-64552-7

#### 1 Список - раздель: 686 - 61° ж

→ C i file:///С:/Documents%20and%20Settings/obrabotka/Мои%20документы/Орбант/2014.Кемь Стажировка/2014.Кемь ст  $\equiv$ 

#### 20.1(2Рос. Кар. 912.2) с 6 ЕСТЕСТВЕННЫЕ НАУКИ

1. Проблемы изучения, рацнонального использования и охраны природных ресурсов Белого моря : ХП Международная конференция с элементами школы для молодых ученых и аспирантов. Петрозаводск, 30 сентября -4 октября 2013 г. : программа / Гнауч.-организац. ком. конф.: Н. Н. Немова и др. 1. - Петрозаводск : Карельский научный центр РАН, 2013. - 27, [1] с. ; 24 см. - В надваг.: Федер. гос. бюджет. учреждение науки Ин-т биологии Карел. науч. центра РАН [и др.]

#### 20.1(2Рос.Кар.912.2)я431 ЕСТЕСТВЕННЫЕ НАУКИ

2. Проблемы изучения, рационального использования и охраны природных ресурсов Белого моря: ХП Международная конференция с элементами школы для молодых ученых и аспирантов. [30 сентября - 4 октября 2013 г., Петрозаводск] : сборник материалов / [редкол.: Н. Н. Немова, С. А. Мурзина, О. В. Мещерякова]. -Петрозаводск: Карельский научный центр РАН, 2013. - 361 с.: ил. ; 24 см. - В надзаг.: Федер. гос. бюджет. учреждение науки Ин-т биологии Карел. науч. центра РАН [и др.]. - Библиогр. в конце докл. - Указ. имен : с. 359-361. - ISBN 978-5-9274-0578-7

#### 26.222.5 ГЕОФИЗИКА

3. Калюжный, И. Л. Гидрофизические процессы на водосборе : экспериментальные исследования и моделирование : [монография] / И. Л. Калюжный, С. А. Лавров. - Санкт-Петербург : Нестор-История, 2012. - 615 с. : ил., табл. ; 25 см. - Библиогр.: с. 445-466. - ISBN 978-5-90598-780-9

#### 26.890(2Рос.Кар)я61 ГЕОГРАФИЯ Страноведение

4. Ларнонов, В.А. (фотохудожник). Удивительная Карелия / фот.: Владимир Ларнонов; текст: Юрий Линник. -Петрозаводск: Verso, 2013. - 103 с.: шв. фот.: 30 см. - На обл. авт. не указаны. - ISBN 978-5-91997-100-9

#### 26.890(4Вел)я23 ИСТОРИЯ

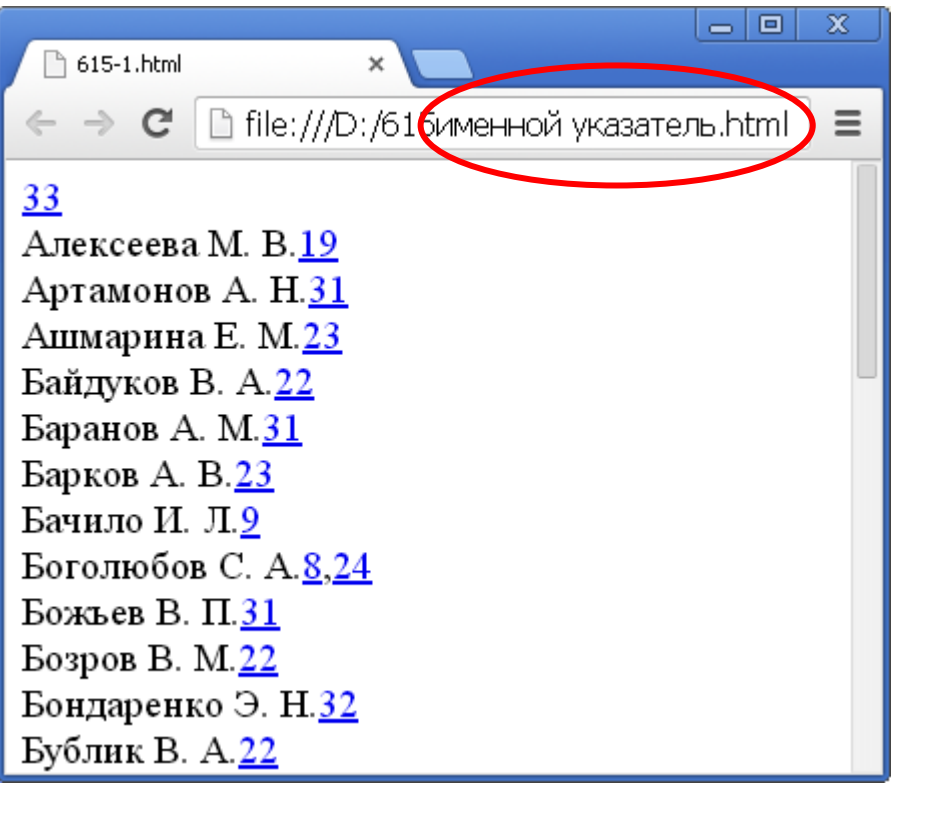

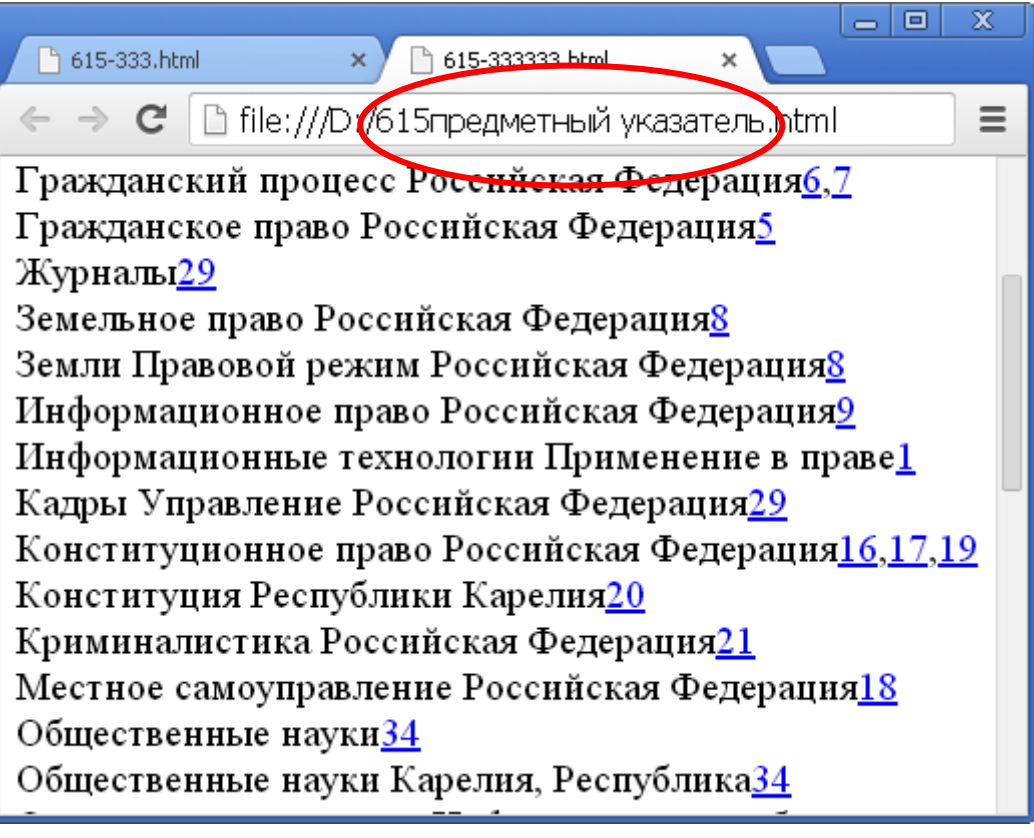

**Все указатели в одном списке**

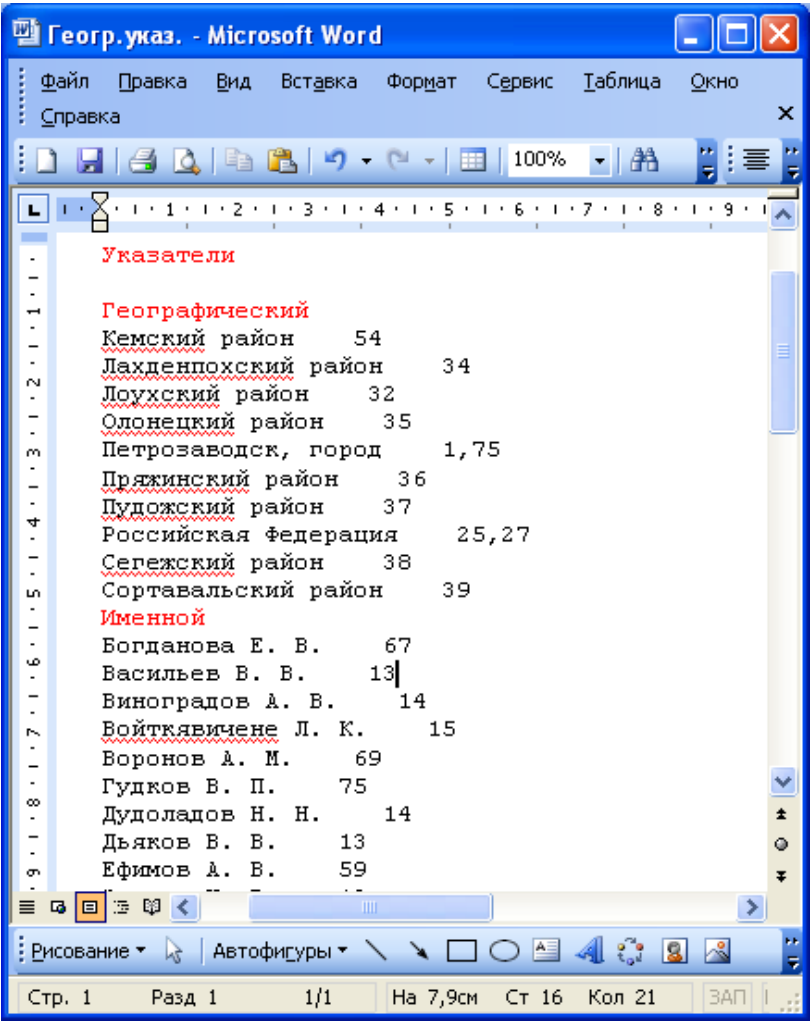

# **Географический указатель**

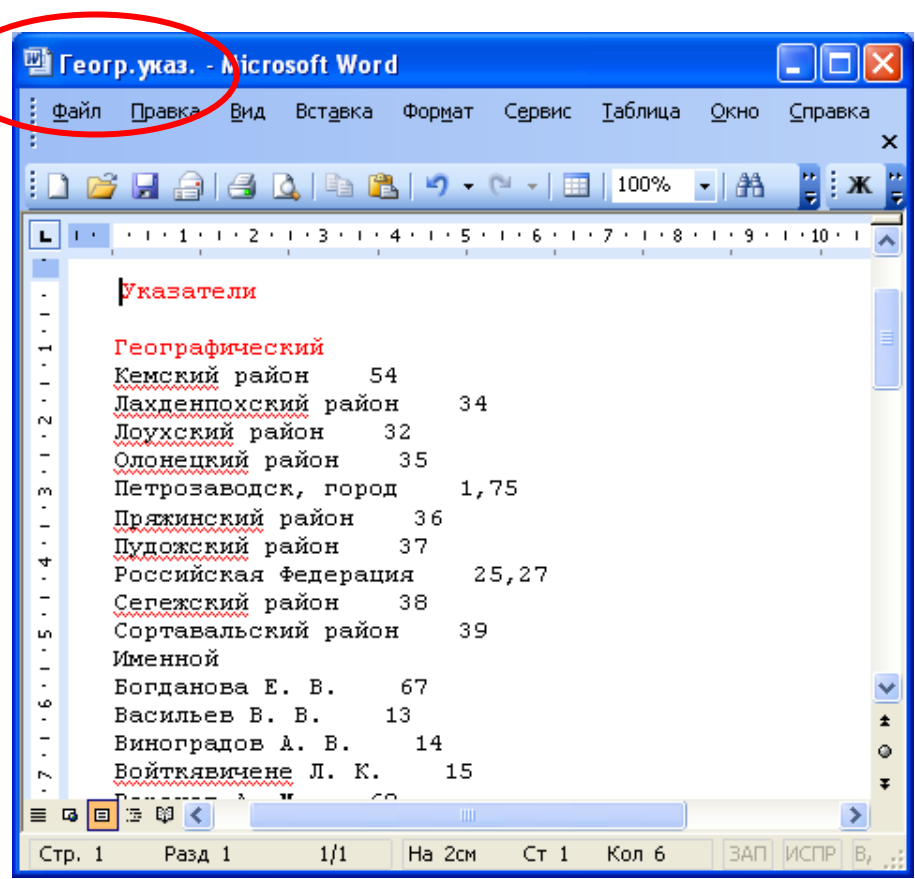

 $\overline{ }$ 

**Список для Интернет**

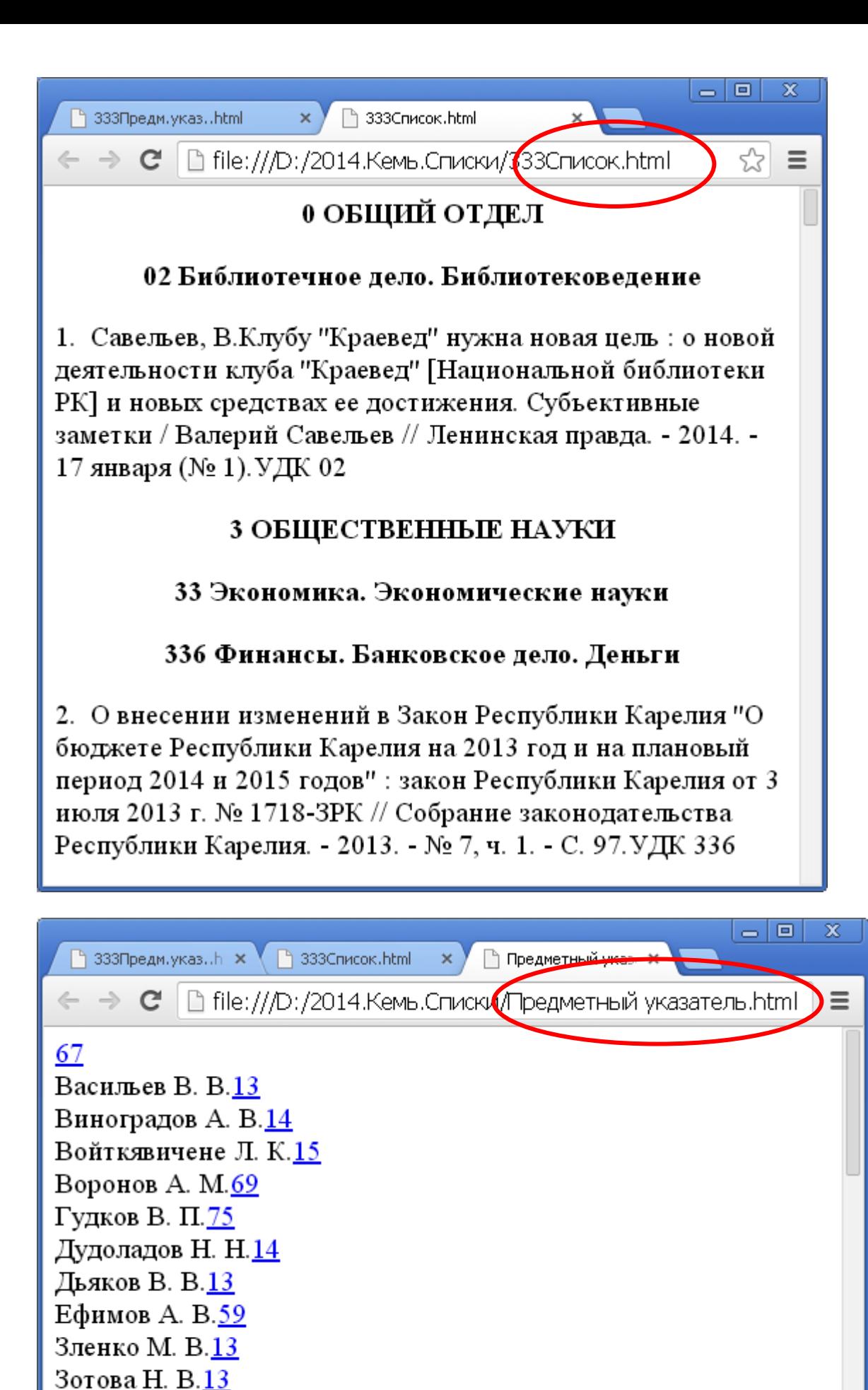

В окне «Поиск документов» имеются также следующие функции, не рассмотренные ранее:

Ибрагимова Л. К.<u>13</u>

Иванова Ю.75

Пункт меню «Помощь» включает следующие функции: Контекст, Показывать подсказки, Очередь.

 Щелчком мыши активизируем функцию «Показывать подсказки». После этого в окне «Поиск документов» при движении мыши по строкам меню будут даны подсказки ( рис. 114 ).

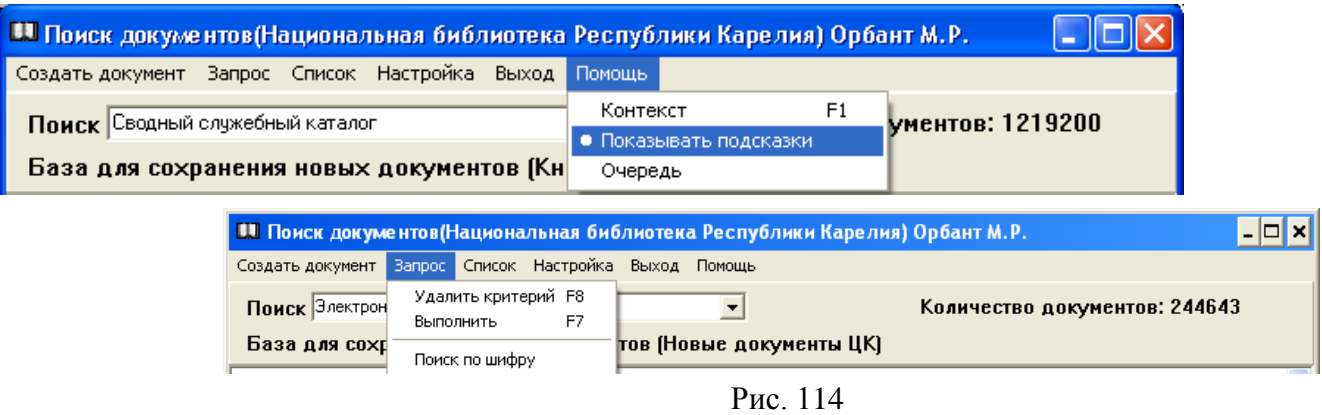

**Пункт меню «Выход» – завершает работу программы.**

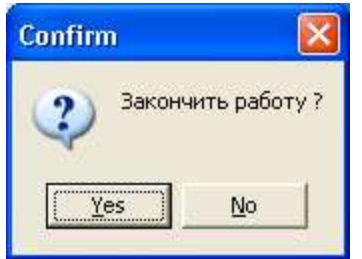